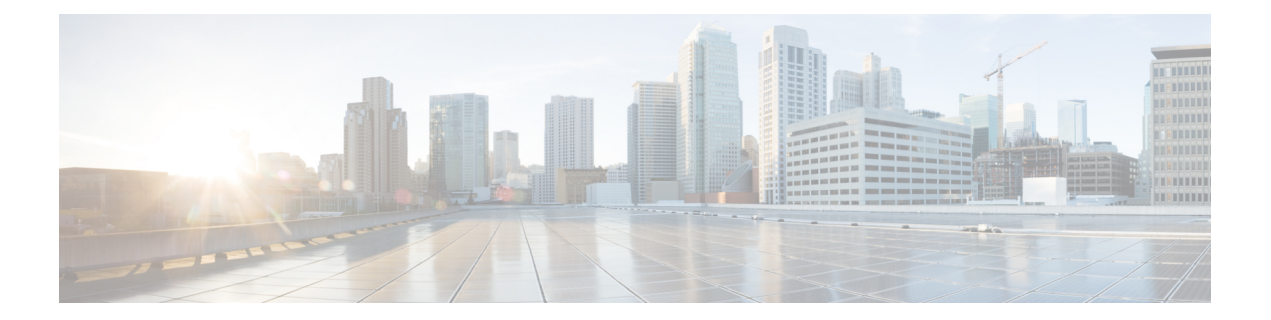

# 論理デバイス

- 論理デバイスについて (1 ページ)
- 論理デバイスの要件と前提条件 (11 ページ)
- 論理デバイスに関する注意事項と制約事項 (20 ページ)
- スタンドアロン論理デバイスの追加 (27 ページ)
- ハイ アベイラビリティ ペアの追加 (57 ページ)
- クラスタの追加 (58 ページ)
- Radware DefensePro の設定 (95 ページ)
- TLS 暗号化アクセラレーションの設定 (106 ページ)
- 論理デバイスの管理 (109 ページ)
- 論理デバイスのモニタリング (121 ページ)
- サイト間クラスタリングの例 (123 ページ)
- 論理デバイスの履歴 (128 ページ)

# 論理デバイスについて

論理デバイスでは、1つのアプリケーションインスタンス(ASAまたは FirepowerThreatDefense のいずれか)および 1 つのオプション デコレータ アプリケーション(Radware DefensePro)を 実行し、サービスチェーンを形成できます。

論理デバイスを追加する場合は、アプリケーション インスタンス タイプとバージョンを定義 し、インターフェイスを割り当て、アプリケーション設定に送信されるブートストラップ設定 を構成することもできます。

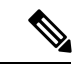

Firepower 9300の場合、異なるアプリケーションタイプ(ASAおよび Firepower Threat Defense) をシャーシ内の個々のモジュールにインストールできます。別個のモジュールでは、異なる バージョンのアプリケーション インスタンス タイプも実行できます。 (注)

## スタンドアロン論理デバイスとクラスタ化論理デバイス

次の論理デバイス タイプを追加できます。

- スタンドアロン:スタンドアロン論理デバイスは、スタンドアロン ユニットまたはハイ アベイラビリティ ペアのユニットとして動作します。
- クラスタ:クラスタ化論理デバイスを使用すると複数の装置をグループ化することで、単 一デバイスのすべての利便性(管理、ネットワークへの統合)を提供し、同時に複数デバ イスによる高いスループットと冗長性を実現できます。Firepower 9300 などの複数のモ ジュール デバイスが、シャーシ内クラスタリングをサポートします。Firepower 9300 の場 合、3 つすべてのモジュールがネイティブインスタンスとコンテナインスタンスの両方の クラスタに参加する必要があります。FDM はクラスタリングをサポートしていません。

## 論理デバイスのアプリケーションインスタンス:コンテナとネイティ ブ

アプリケーション インスタンスは次の展開タイプで実行します。

- ネイティブ インスタンス:ネイティブ インスタンスはセキュリティモジュール/エンジン のすべてのリソース(CPU、RAM、およびディスク容量)を使用するため、ネイティブ インスタンスを 1 つだけインストールできます。
- コンテナ インスタンス:コンテナ インスタンスでは、セキュリティモジュール/エンジン のリソースのサブセットを使用するため、複数のコンテナインスタンスをインストールで きます。マルチインスタンス機能は FMC を使用する Firepower Threat Defense でのみサ ポートされています。ASA または FDM を使用する Firepower Threat Defense ではサポート されていません。

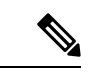

マルチインスタンス機能は、実装は異なりますが、ASA マルチ コンテキスト モードに似ています。マルチ コンテキスト モード では、単一のアプリケーションインスタンスがパーティション化 されますが、マルチインスタンス機能では、独立したコンテナイ ンスタンスを使用できます。コンテナインスタンスでは、ハード リソースの分離、個別の構成管理、個別のリロード、個別のソフ トウェアアップデート、および Firepower Threat Defense のフル機 能のサポートが可能です。マルチ コンテキスト モードでは、共 有リソースのおかげで、特定のプラットフォームでより多くのコ ンテキストをサポートできます。 Firepower Threat Defense ではマ ルチコンテキストモードは使用できません。 (注)

Firepower 9300 の場合、一部のモジュールでネイティブ インスタンスを使用し、他のモジュー ルではコンテナ インスタンスを使用することができます。

### コンテナ インスタンス インターフェイス

コンテナ インターフェイスでの柔軟な物理インターフェイスの使用を可能にするため、FXOS でVLANサブインターフェイスを作成し、複数のインスタンス間でインターフェイス(VLAN または物理)を共有することができます。ネイティブのインスタンスは、VLANサブインター フェイスまたは共有インターフェイスを使用できません。 マルチインスタンスクラスタは、 VLANサブインターフェイスまたは共有インターフェイスを使用できません。クラスタ制御リ ンクは例外で、クラスタEtherChannelのサブインターフェイスを使用できます。[共有インター](b_CLI_ConfigGuide_FXOS_2101_chapter10.pdf#nameddest=unique_190) [フェイスの拡張性](b_CLI_ConfigGuide_FXOS_2101_chapter10.pdf#nameddest=unique_190)およびコンテナ インスタンスの VLAN [サブインターフェイスの追加を](b_CLI_ConfigGuide_FXOS_2101_chapter10.pdf#nameddest=unique_200)参照 してください。

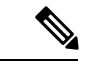

本書では、*FXOS* VLAN サブインターフェイスについてのみ説明します。FTD アプリケーショ ン内でサブインターフェイスを個別に作成できます。詳細については、FXOS [インターフェイ](b_CLI_ConfigGuide_FXOS_2101_chapter10.pdf#nameddest=unique_187) [スとアプリケーション](b_CLI_ConfigGuide_FXOS_2101_chapter10.pdf#nameddest=unique_187) インターフェイスを参照してください。 (注)

### シャーシがパケットを分類する方法

シャーシに入ってくるパケットはいずれも分類する必要があります。その結果、シャーシは、 どのインスタンスにパケットを送信するかを決定できます。

- 一意のインターフェイス:1 つのインスタンスしか入力インターフェイスに関連付けられ ていない場合、シャーシはそのインスタンスにパケットを分類します。ブリッジグループ メンバー インターフェイス(トランスペアレント モードまたはルーテッド モード)、イ ンライン セット、またはパッシブ インターフェイスの場合は、この方法を常にパケット の分類に使用します。
- 一意の MAC アドレス:シャーシは、共有インターフェイスを含むすべてのインターフェ イスに一意の MAC アドレスを自動的に生成します。複数のインスタンスが同じインター フェイスを共有している場合、分類子には各インスタンスでそのインターフェイスに割り 当てられた固有の MAC アドレスが使用されます。固有の MAC アドレスがないと、アッ プストリームルータはインスタンスに直接ルーティングできません。アプリケーション内 で各インターフェイスを設定するときに、手動で MAC アドレスを設定することもできま す。

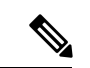

(注)

宛先 MAC アドレスがマルチキャストまたはブロードキャスト MAC アドレスの場合、パケッ トが複製されて各インスタンスに送信されます。

### 分類例

#### **MAC** アドレスを使用した共有インターフェイスのパケット分類

次の図に、外部インターフェイスを共有する複数のインスタンスを示します。インスタンスC にはルータがパケットを送信する MAC アドレスが含まれているため、分類子はパケットをイ ンスタンス C に割り当てます。

図 **<sup>1</sup> : MAC** アドレスを使用した共有インターフェイスのパケット分類

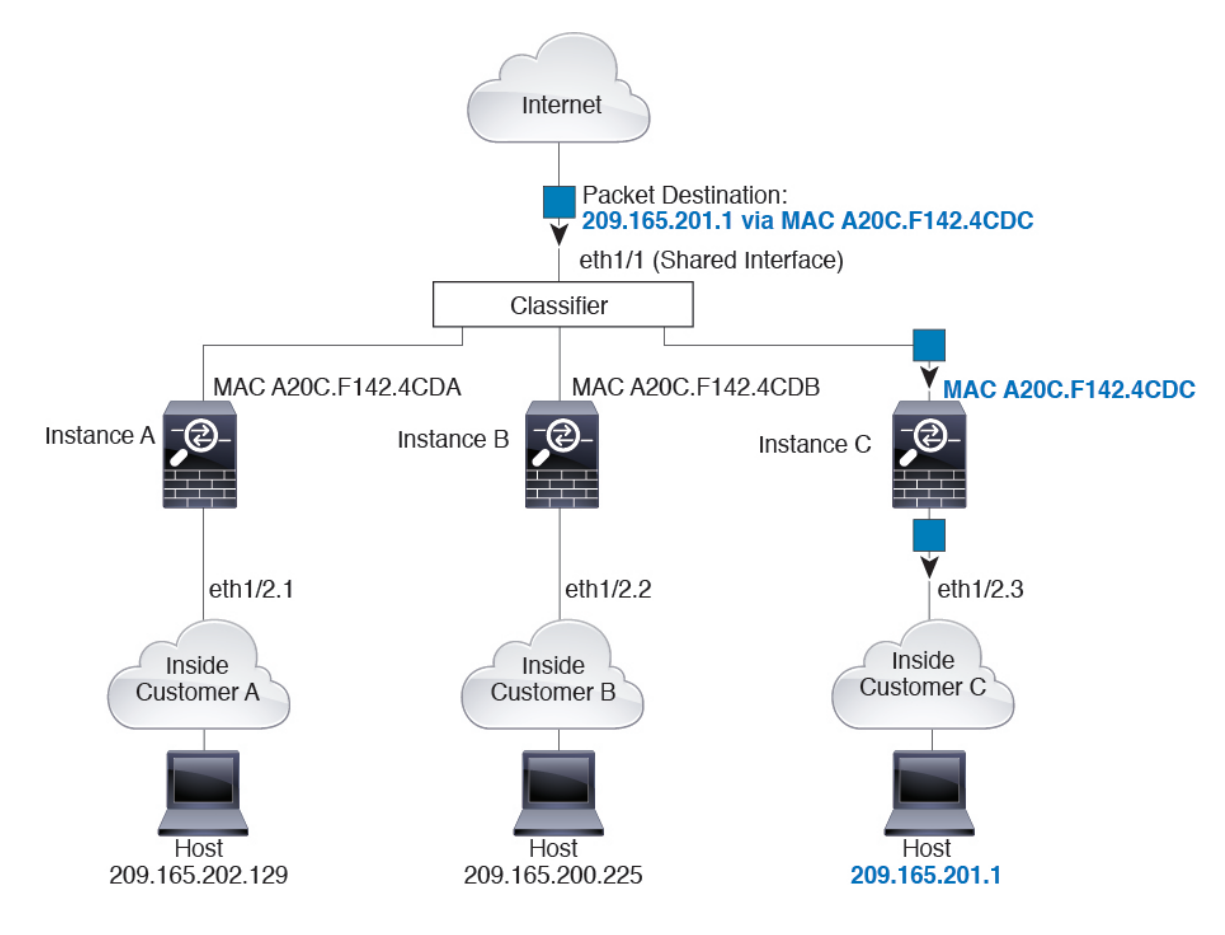

#### 内部ネットワークからの着信トラフィック

内部ネットワークからのものを含め、新たに着信するトラフィックすべてが分類される点に注 意してください。次の図に、インターネットにアクセスするネットワーク内のインスタンスC のホストを示します。分類子は、パケットをインスタンスCに割り当てます。これは、入力イ ンターフェイスがイーサネット 1/2.3 で、このイーサネットがインスタンス C に割り当てられ ているためです。

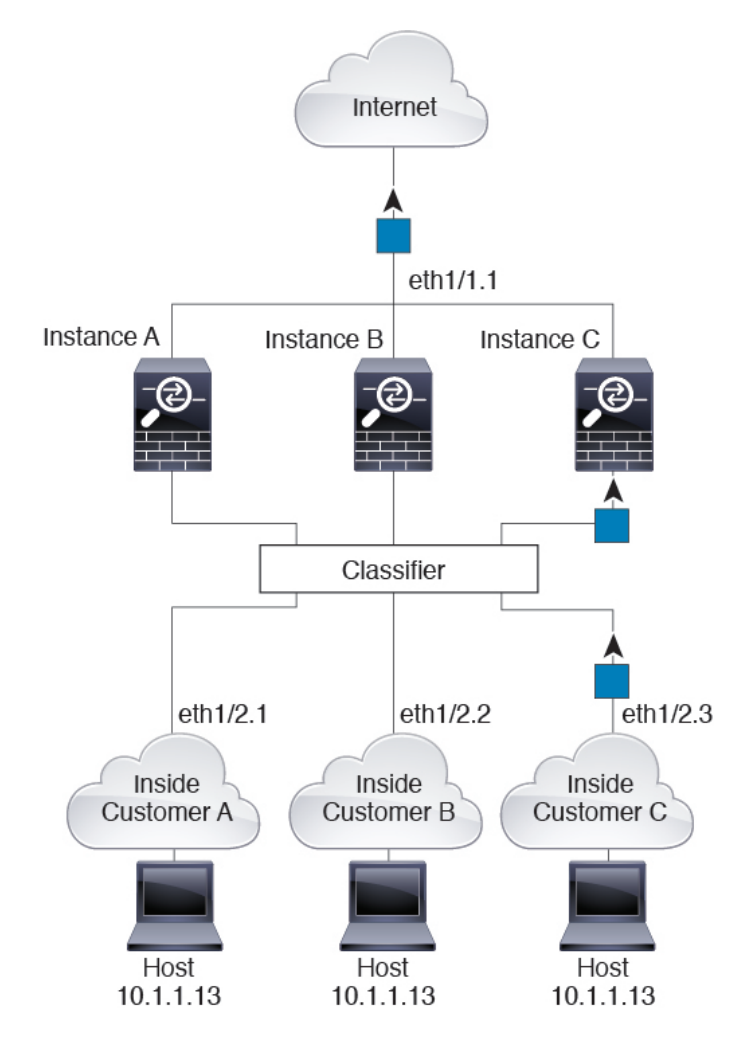

#### 図 **2 :** 内部ネットワークからの着信トラフィック

### トランスペアレント ファイアウォール インスタンス

トランスペアレントファイアウォールでは、固有のインターフェイスを使用する必要がありま す。次の図に、ネットワーク内のインスタンスCのホスト宛のインターネットからのパケット を示します。分類子は、パケットをインスタンス C に割り当てます。これは、入力インター フェイスがイーサネット 1/2.3 で、このイーサネットがインスタンス C に割り当てられている ためです。

## Internet Classifier eth1/1.2 eth1/1.1 eth1/1.3 Instance C Instance B Instance A eth1/2.1 eth1/2.2 eth1/2.3 Inside Inside Inside **Customer A Customer B** Customer C Host Host Host 10.1.1.13 10.1.2.13 10.1.3.13

#### 図 **3 :** トランスペアレント ファイアウォール インスタンス

#### インラインセット

インラインセットの場合は一意のインターフェイスを使用する必要があります。また、それら のセットは物理インターフェイスか、またはEtherChannelである必要があります。次の図に、 ネットワーク内のインスタンスCのホスト宛のインターネットからのパケットを示します。分 類子は、パケットをインスタンスCに割り当てます。これは、入力インターフェイスがイーサ ネット 1/5 で、このイーサネットがインスタンス C に割り当てられているためです。

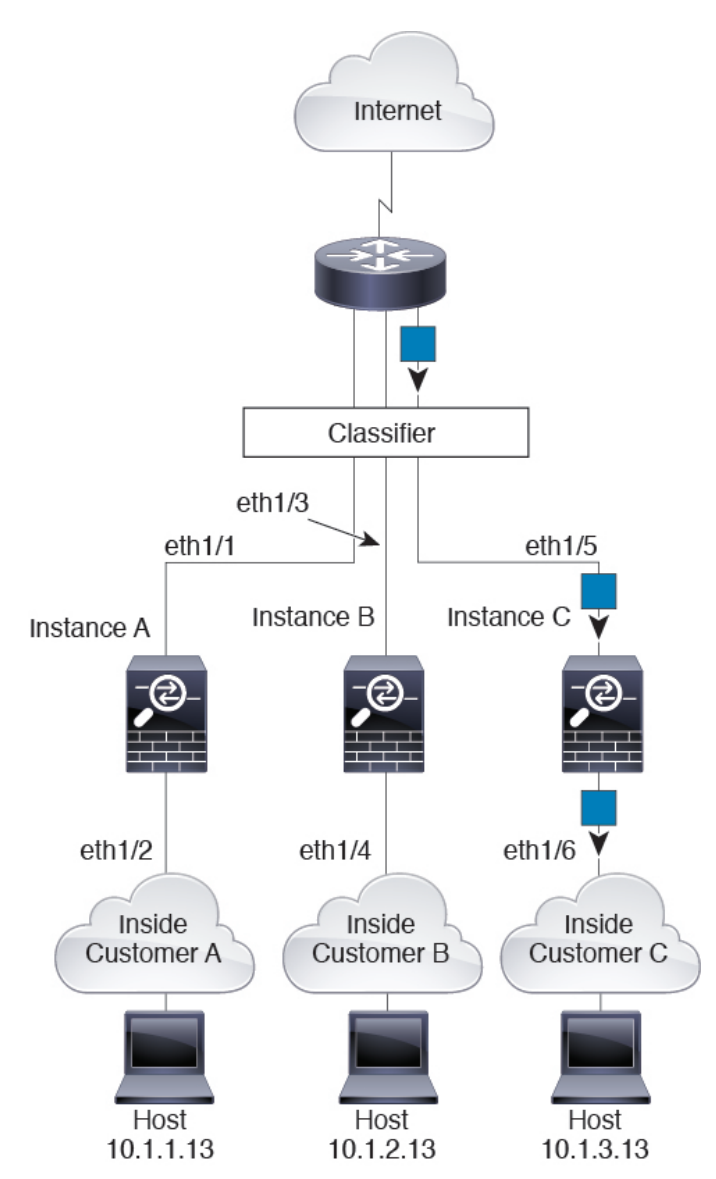

図 **<sup>4</sup> :** インラインセット

## コンテナ インスタンスのカスケード

別のインスタンスの前にインスタンスを直接配置することをインスタンスのカスケードと呼び ます。一方のインスタンスの外部インターフェイスは、もう一方のインスタンスの内部イン ターフェイスと同じインターフェイスです。いくつかのインスタンスのコンフィギュレーショ ンを単純化する場合、最上位インスタンスの共有パラメータを設定することで、インスタンス をカスケード接続できます。

次の図に、ゲートウェイの背後に2つのインスタンスがあるゲートウェイインスタンスを示し ます。

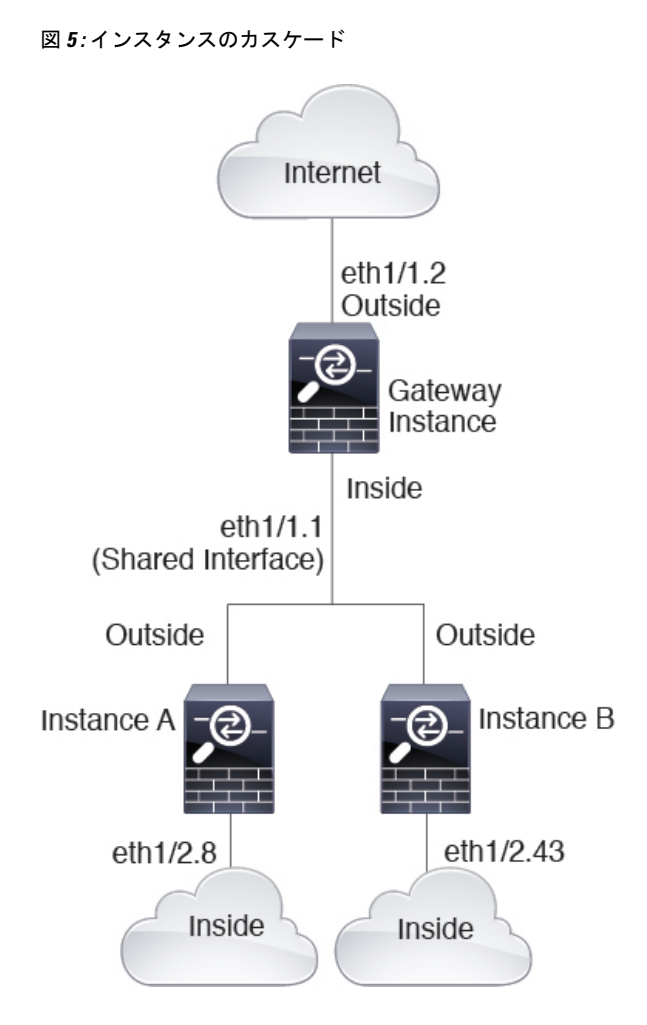

### 一般的な複数インスタンス展開

次の例には、ルーテッドファイアウォールモードのコンテナインスタンスが3つ含まれます。 これらには次のインターフェイスが含まれます。

- 管理:すべてのインスタンスがポートチャネル1インターフェイス(管理タイプ)を使用 します。この EtherChannel には 2 つの 10 ギガビット イーサネット インターフェイスが含 まれます。各アプリケーション内で、インターフェイスは同じ管理ネットワークで一意の IP アドレスを使用します。
- 内部:各インスタンスがポートチャネル2(データタイプ)のサブインターフェイスを使 用します。この EtherChannel には 2 つの 10 ギガビット イーサネット インターフェイスが 含まれます。各サブインターフェイスは別々のネットワーク上に存在します。
- 外部:すべてのインスタンスがポートチャネル3インターフェイス(データ共有タイプ) を使用します。この EtherChannel には 2 つの 10 ギガビット イーサネット インターフェイ スが含まれます。各アプリケーション内で、インターフェイスは同じ外部ネットワークで 一意の IP アドレスを使用します。

• フェールオーバー: 各インスタンスがポートチャネル4(データタイプ)のサブインター フェイスを使用します。この EtherChannel には 2 つの 10 ギガビット イーサネット イン ターフェイスが含まれます。各サブインターフェイスは別々のネットワーク上に存在しま す。

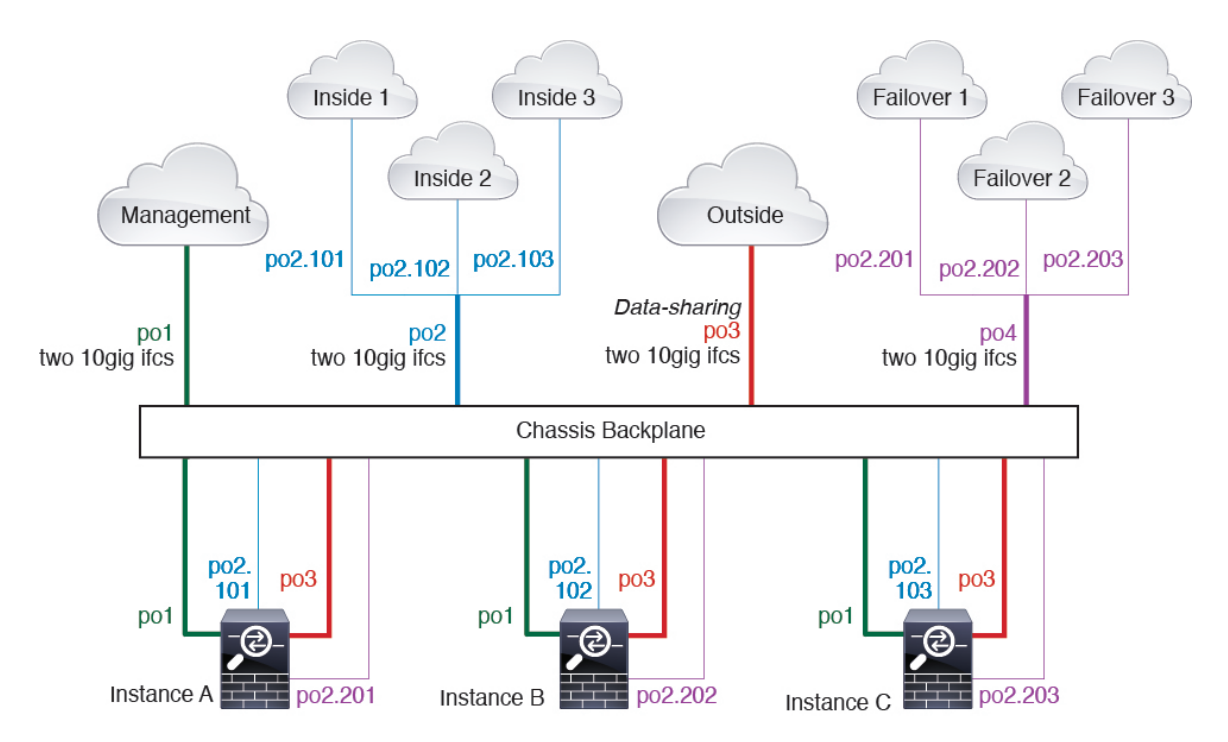

### コンテナ インスタンス インターフェイスの自動 **MAC** アドレス

シャーシは、各インスタンスの共有インターフェイスが一意の MAC アドレスを使用するよう に、インスタンス インターフェイスの MAC アドレスを自動的に生成します。

インスタンス内の共有インターフェイスに MAC アドレスを手動で割り当てると、手動で割り 当てられた MAC アドレスが使用されます。後で手動 MAC アドレスを削除すると、自動生成 されたアドレスが使用されます。生成した MAC アドレスがネットワーク内の別のプライベー ト MAC アドレスと競合することがまれにあります。この場合は、インスタンス内のインター フェイスの MAC アドレスを手動で設定してください。

自動生成されたアドレスは A2 で始まり、アドレスが重複するリスクがあるため、手動 MAC アドレスの先頭は A2 にしないでください。

シャーシは、次の形式を使用して MAC アドレスを生成します。

#### A2*xx.yyzz.zzzz*

*xx.yy*はユーザー定義のプレフィックスまたはシステム定義のプレフィックスであり、*zz.zzzz*は シャーシが生成した内部カウンタです。システム定義のプレフィックスは、IDPROMにプログ ラムされている Burned-in MAC アドレス内の最初の MAC アドレスの下部 2 バイトと一致しま す。**connectfxos**を使用し、次に**show module**を使用して、MACアドレスプールを表示します。

たとえば、モジュール 1 について示されている MAC アドレスの範囲が b0aa.772f.f0b0 ~ b0aa.772f.f0bf の場合、システム プレフィックスは f0b0 になります。

ユーザ定義のプレフィックスは、16進数に変換される整数です。ユーザ定義のプレフィックス の使用方法を示す例を挙げます。プレフィックスとして77を指定すると、シャーシは77を16 進数値 004D(*yyxx*)に変換します。MAC アドレスで使用すると、プレフィックスはシャーシ ネイティブ形式に一致するように逆にされます(*xxyy*)。

#### A2**4D.00***zz.zzzz*

プレフィックス 1009 (03F1) の場合、MAC アドレスは次のようになります。

A2**F1.03***zz.zzzz*

### コンテナ インスタンスのリソース管理

コンテナ インスタンスごとのリソース使用率を指定するには、FXOS で 1 つまたは複数のリ ソース プロファイルを作成します。論理デバイス/アプリケーション インスタンスを展開する ときに、使用するリソース プロファイルを指定します。リソース プロファイルは CPU コアの 数を設定します。RAM はコアの数に従って動的に割り当てられ、ディスク容量はインスタン スごとに40GBに設定されます。モデルごとに使用可能なリソースを表示するには、コンテナ インスタンスの要件と前提条件 (19 ページ)を参照してください。リソース プロファイルを 追加するには、[コンテナインスタンスにリソースプロファイルを追加](b_CLI_ConfigGuide_FXOS_2101_chapter9.pdf#nameddest=unique_177)を参照してください。

### マルチインスタンス機能のパフォーマンス スケーリング係数

プラットフォームの最大スループット(接続数、VPNセッション数、およびTLSプロキシセッ ション数)は、ネイティブインスタンスがメモリと CPU を使用するために計算されます(こ の値は**show resourceusage**に示されます)。複数のインスタンスを使用する場合は、インスタ ンスに割り当てる CPU コアの割合に基づいてスループットを計算する必要があります。たと えば、コアの 50% でコンテナインスタンスを使用する場合は、最初にスループットの 50% を 計算する必要があります。さらに、コンテナインスタンスで使用可能なスループットは、ネイ ティブインスタンスで使用可能なスループットよりも低い場合があります。

インスタンスのスループットを計算する方法の詳細については、[https://www.cisco.com/c/en/us/](https://www.cisco.com/c/en/us/products/collateral/security/firewalls/white-paper-c11-744750.html) [products/collateral/security/firewalls/white-paper-c11-744750.html](https://www.cisco.com/c/en/us/products/collateral/security/firewalls/white-paper-c11-744750.html) を参照してください。

### コンテナ インスタンスおよびハイ アベイラビリティ

2つの個別のシャーシでコンテナインスタンスを使用してハイアベイラビリティを使用できま す。たとえば、それぞれ 10 個のインスタンスを使用する 2 つのシャーシがある場合、10 個の ハイ アベイラビリティ ペアを作成できます。ハイ アベイラビリティは FXOS で構成されませ ん。各ハイ アベイラビリティ ペアはアプリケーション マネージャで構成します。

詳細な要件については、「ハイアベイラビリティの要件と前提条件 (18 ページ)」と「ハイ アベイラビリティ ペアの追加 (57 ページ)」を参照してください。

### コンテナインスタンスおよびクラスタリング

セキュリティモジュール/エンジンごとに 1 つのコンテナインスタンスを使用して、コンテナ インスタンスのクラスタを作成できます。詳細な要件については、クラスタリングの要件と前 提条件 (13 ページ) を参照してください。

# 論理デバイスの要件と前提条件

要件と前提条件については、次のセクションを参照してください。

## ハードウェアとソフトウェアの組み合わせの要件と前提条件

Firepower4100/9300では、複数のモデル、セキュリティモジュール、アプリケーションタイプ、 および高可用性と拡張性の機能がサポートされています。許可された組み合わせについては、 次の要件を参照してください。

#### **Firepower 9300** の要件

Firepower 9300 には、3 つのセキュリティモジュール スロットと複数タイプのセキュリティモ ジュールが実装されています。次の要件を参照してください。

- セキュリティモジュール タイプ:Firepower 9300 に異なるタイプのモジュールをインス トールできます。たとえば、SM-48 をモジュール 1、SM-40 をモジュール 2 、SM-56 をモ ジュール 3 としてインストールできます。
- ネイティブインスタンスとコンテナインスタンス:セキュリティモジュールにコンテナイ ンスタンスをインストールする場合、そのモジュールは他のコンテナインスタンスのみを サポートできます。ネイティブインスタンスはモジュールのすべてのリソースを使用する ため、モジュールにはネイティブインスタンスを1つのみインストールできます。一部の モジュールでネイティブインスタンスを使用し、その他のモジュールでコンテナインスタ ンスを使用することができます。たとえば、モジュール 1 とモジュール 2 にネイティブイ ンスタンスをインストールできますが、モジュール3にはコンテナインスタンスをインス トールできます。
- ネイティブインスタンスのクラスタリング:クラスタ内またはシャーシ間であるかどうか にかかわらず、クラスタ内のすべてのセキュリティモジュールは同じタイプである必要が あります。各シャーシに異なる数のセキュリティモジュールをインストールできますが、 すべての空のスロットを含め、シャーシのすべてのモジュールをクラスタに含める必要が あります。たとえば、シャーシ 1 に 2 つの SM-40 を、シャーシ 2 に 3 つの SM-40 をイン ストールできます。 同じシャーシに 1 つの SM-48 および 2 つの SM-40 をインストールす る場合、クラスタリングは使用できません。
- コンテナインスタンスのクラスタリング:異なるモデルタイプのインスタンスを使用して クラスタを作成できます。たとえば、Firepower 9300 SM-56、SM-48、および SM-40 のイ ンスタンスを使用して1つのクラスタを作成できます。ただし、同じクラスタ内にFirepower 9300 と Firepower 4100 を混在させることはできません。

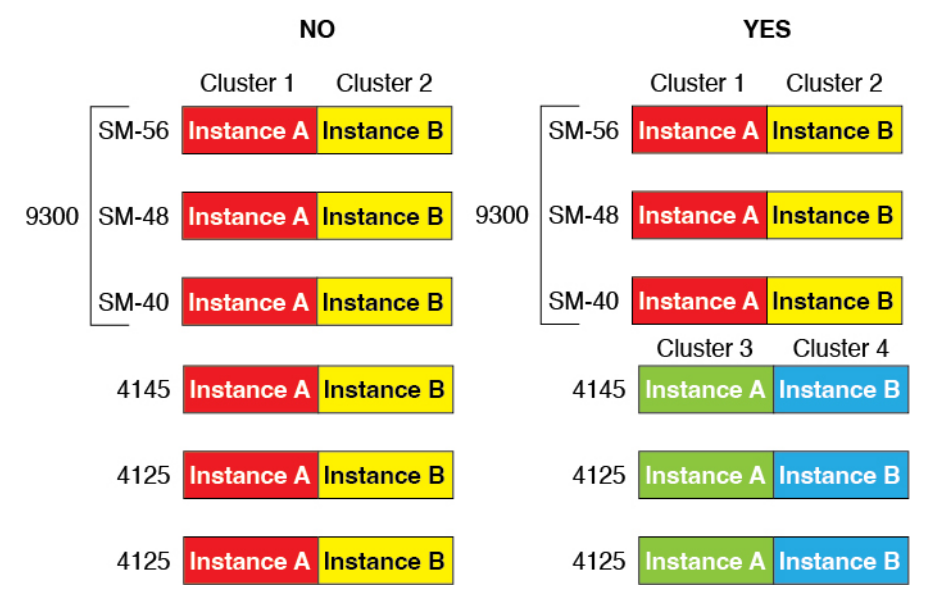

- 高可用性:高可用性は Firepower 9300 の同じタイプのモジュール間でのみサポートされて います。 ただし、2つのシャーシに混在モジュールを含めることができます。たとえば、 各シャーシには SM-40、SM-48、および SM-56 があります。SM-40 モジュール間、SM-48 モジュール間、およびSM-56モジュール間にハイアベイラビリティペアを作成できます。
- ASA および FTD のアプリケーションタイプ:異なるアプリケーション タイプをシャーシ 内の別個のモジュールにインストールすることができます。たとえば、モジュール1とモ ジュール 2 に ASA をインストールし、モジュール 3 に FTD をインストールすることがで きます。
- ASA または FTD のバージョン:個別のモジュールで異なるバージョンのアプリケーショ ン インスタンス タイプを実行することも、同じモジュール上の個別のコンテナインスタ ンスとして実行することもできます。たとえば、モジュール 1 に FTD 6.3 を、モジュール 2 に FTD 6.4 を、モジュール 3 に FTD 6.5 をインストールできます。

#### **Firepower 4100** の要件

Firepower 4100 は複数のモデルに搭載されています。次の要件を参照してください。

- ネイティブインスタンスとコンテナインスタンス: Firepower 4100 にコンテナインスタン スをインストールする場合、そのデバイスは他のコンテナインスタンスのみをサポートで きます。ネイティブインスタンスはデバイスのすべてのリソースを使用するため、デバイ スにはネイティブインスタンスを 1 つのみインストールできます。
- ネイティブインスタンスのクラスタリング:クラスタ内のすべてのシャーシが同じモデル である必要があります。
- コンテナインスタンスのクラスタリング:異なるモデルタイプのインスタンスを使用して クラスタを作成できます。たとえば、Firepower 4145 および 4125 のインスタンスを使用し て 1 つのクラスタを作成できます。ただし、同じクラスタ内に Firepower 9300 と Firepower 4100 を混在させることはできません。

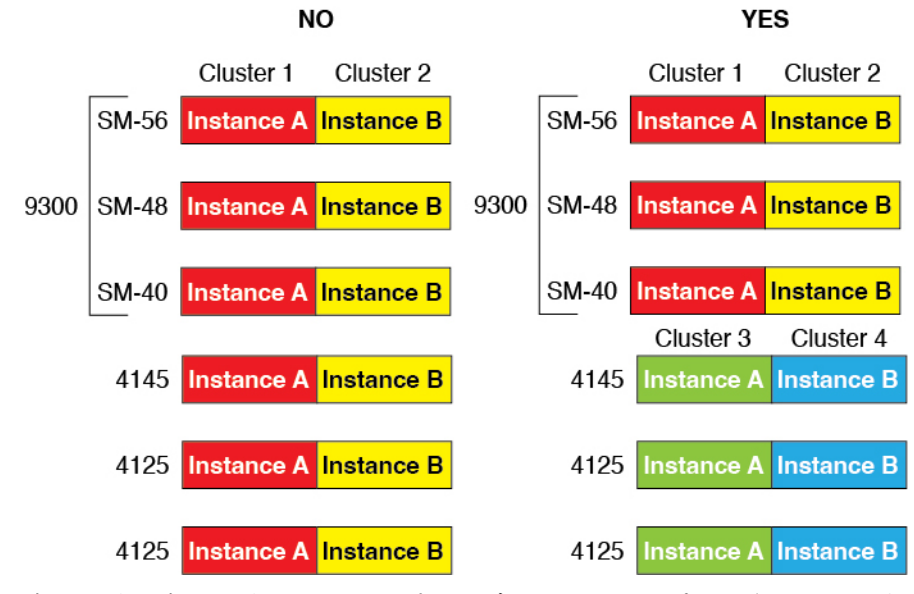

- 高可用性:高可用性は同じタイプのモデル間でのみサポートされています。
- ASA および FTD のアプリケーションタイプ:Firepower 4100 は、1 つのアプリケーション タイプのみを実行できます。
- FTDコンテナインスタンスのバージョン:同じモジュール上で異なるバージョンの Firepower Threat Defense を個別のコンテナインスタンスとして実行できます。

## クラスタリングの要件と前提条件

#### クラスタ モデルのサポート

- Firepower 9300上のASA:最大16モジュール。たとえば、16のシャーシで1つのモジュー ルを使用したり、8つのシャーシで2つのモジュールを使用して、最大16のモジュールを 組み合わせることができます。シャーシ内のすべてのモジュールは、クラスタに属してい る必要があります。シャーシ内、シャーシ間、およびサイト間クラスタリングでサポー ト。
- Firepower 4100 シリーズ 上の ASA:最大 16 個のシャーシ。シャーシ間、およびサイト間 クラスタリングでサポート。
- FTDFirepower 9300 で FMC を使用:1 シャーシ内に最大 3 モジュール。 6 モジュールたと えば、3つのシャーシで2つのモジュールを使用したり、2つのシャーシで3つのモジュー ルを使用したり、最大6つのモジュールを組み合わせたりできます。シャーシ内のすべて のモジュールは、クラスタに属している必要があります。シャーシ内およびシャーシ間ク ラスタリングでサポート。
- FTDFirepower 4100 シリーズ で FMC を使用:最大 16 シャーシ。シャーシ間クラスタリン グでサポート。
- Radware DefensePro:ASA によるシャーシ内クラスタリングでサポート。

• Radware DefensePro: Firepower Threat Defense によるシャーシ内クラスタリングでサポー ト。 マルチインスタンス クラスタリングではサポートされません。

#### クラスタリングハードウェアおよびソフトウェアの要件

クラスタ内のすべてのシャーシ:

- ネイティブインスタンスのクラスタリング—Firepower 4100:すべてのシャーシが同じモ デルである必要があります。Firepower 9300:すべてのセキュリティ モジュールは同じタ イプである必要があります。たとえば、クラスタリングを使用する場合は、Firepower9300 のすべてのモジュールは SM-40 である必要があります。各シャーシに異なる数のセキュ リティモジュールをインストールできますが、すべての空のスロットを含め、シャーシの すべてのモジュールをクラスタに含める必要があります。
- コンテナインスタンスのクラスタリング—クラスタインスタンスごとに同じセキュリティ モジュールまたはシャーシモデルを使用することをお勧めします。ただし、必要に応じ て、同じクラスタ内に異なるFirepower9300セキュリティモジュールタイプまたはFirepower 4100モデルのコンテナインスタンスを混在させ、一致させることができます。同じクラス タ内でFirepower 9300と4100のインスタンスを混在させることはできません。たとえば、 Firepower 9300 SM-56、SM-48、および SM-40 のインスタンスを使用して 1 つのクラスタ を作成できます。または、Firepower 4145 および 4125 でクラスタを作成できます。

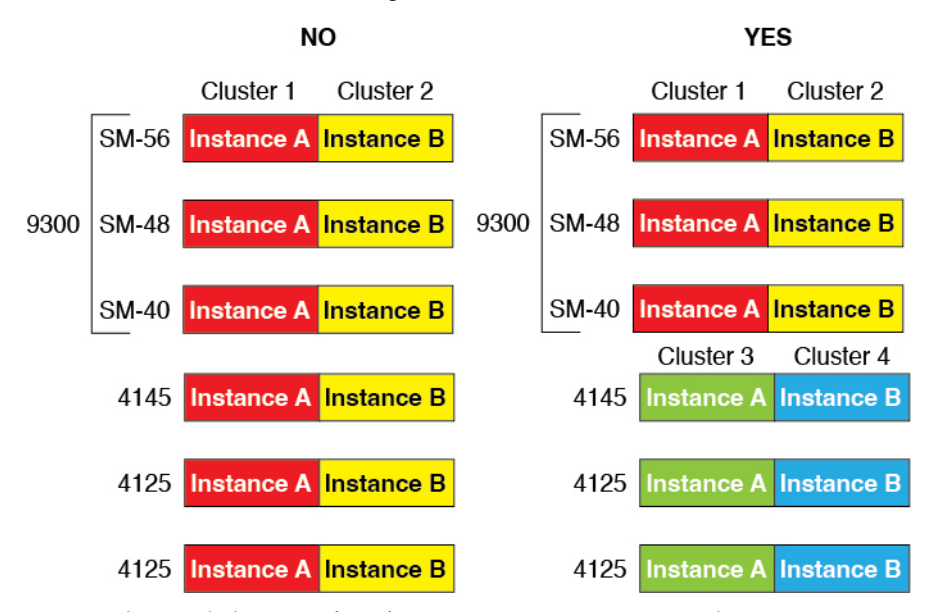

- イメージアップグレード時を除き、同じ FXOS およびアプリケーション ソフトウェアを 実行する必要があります。ソフトウェアバージョンが一致しないとパフォーマンスが低下 する可能性があるため、すべてのノードを同じメンテナンス期間でアップグレードするよ うにしてください。
- 同じ管理インターフェイス、EtherChannel、アクティブ インターフェイス、速度、デュプ レックスなど、クラスタに割り当てるインターフェイスについても同じインターフェイス の設定を含める必要があります。同じインターフェイス ID の容量が一致し、同じスパン ドEtherChannelにインターフェイスを正常にバンドルできれば、シャーシに異なるネット

ワークモジュールタイプを使用できます。シャーシ間クラスタリングでは、すべてのデー タインターフェイスをEtherChannelとする必要があります。(インターフェイスモジュー ルの追加や削除、またはEtherChannelの設定などにより)クラスタリングを有効にした後 にFXOSでインターフェイスを変更した場合は、各シャーシで同じ変更を行います(デー タノードから始めて、制御ノードで終わります)。

- 同じ NTP サーバを使用する必要があります。 Firepower Threat Defense では、FMC も同じ NTP サーバーを使用する必要があります。時間を手動で設定しないでください。
- ASA:各 FXOS シャーシは、License Authority またはサテライト サーバに登録されている 必要があります。データノードは追加料金なしで使用できます。永続ライセンスを予約す るには、シャーシごとに個別のライセンスを購入する必要があります。 Firepower Threat Defense では、すべてのライセンスは、FMC によって処理されます。

#### マルチインスタンス クラスタリングの要件

• セキュリティモジュール/エンジン間クラスタリングなし:特定のクラスタでは、セキュ リティモジュール/エンジンごとに 1 つのコンテナインスタンスのみを使用できます。同 じモジュール上で実行されている場合、同じクラスタに2つのコンテナインスタンスを追 加することはできません。

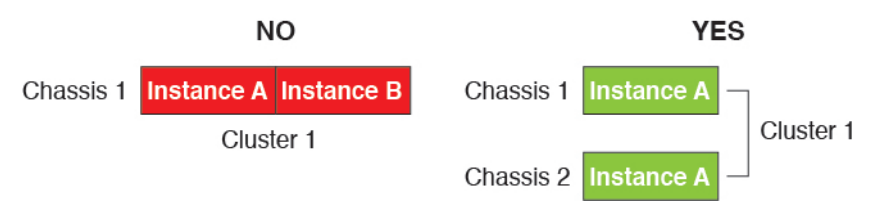

• クラスタとスタンドアロンインスタンスの混在:セキュリティモジュール/エンジン上の すべてのコンテナインスタンスがクラスタに属している必要はありません。一部のインス タンスをスタンドアロンノードまたは高可用性ノードとして使用できます。また、同じセ キュリティモジュール/エンジン上で別々のインスタンスを使用して複数のクラスタを作 成することもできます。

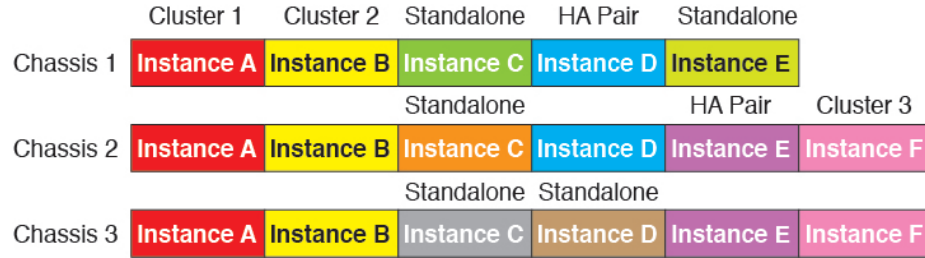

• Firepower9300の3つすべてのモジュールはクラスタに属している必要があります。Firepower 9300の場合、クラスタには3つすべてのモジュールで1つのコンテナインスタンスが必要 です。たとえば、モジュール1と2のインスタンスを使用してクラスタを作成し、モジュー ル 3 のネイティブインスタンスを使用することはできません。

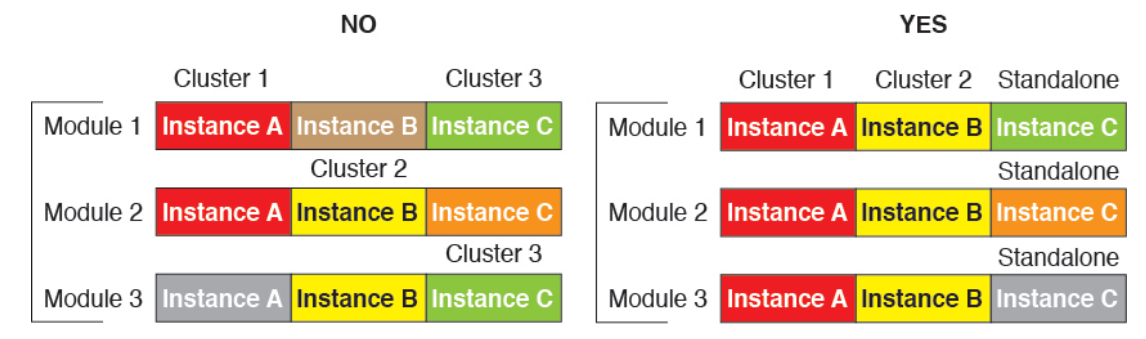

- リソースプロファイルの一致:クラスタ内の各ノードで同じリソースプロファイル属性を 使用することを推奨します。ただし、クラスタノードを別のリソースプロファイルに変更 する場合、または異なるモデルを使用する場合は、リソースの不一致が許可されます。
- 専用クラスタ制御リンク:シャーシ間クラスタリングの場合、各クラスタには専用のクラ スタ制御リンクが必要です。たとえば、各クラスタは、同じクラスタタイプのEtherChannel で個別のサブインターフェイスを使用したり、個別の EtherChannel を使用したりできま す。

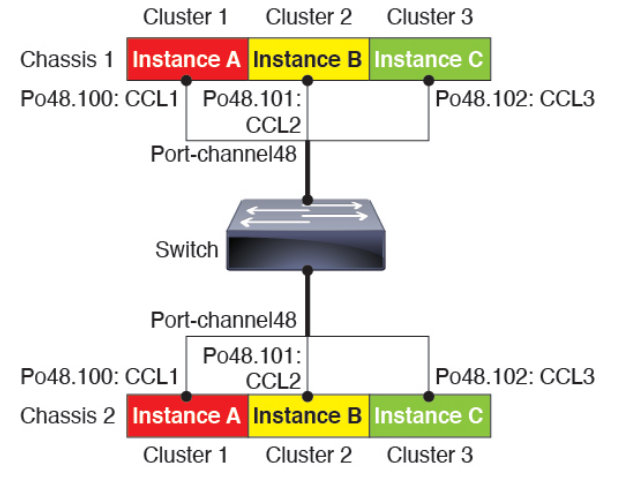

- 共有インターフェイスなし:共有タイプのインターフェイスは、クラスタリングではサ ポートされません。ただし、同じ管理インターフェイスとイベントインターフェイスを複 数のクラスタで使用することはできます。
- サブインターフェイスなし:マルチインスタンスクラスタは、FXOS定義のVLANサブイ ンターフェイスを使用できません。クラスタ制御リンクは例外で、クラスタ EtherChannel のサブインターフェイスを使用できます。
- シャーシモデルの混在:クラスタインスタンスごとに同じセキュリティモジュールまたは シャーシモデルを使用することを推奨します。ただし、必要に応じて、同じクラスタ内に 異なる Firepower 9300 セキュリティ モジュール タイプまたは Firepower 4100 モデルのコン テナインスタンスを混在させ、一致させることができます。同じクラスタ内で Firepower 9300 と 4100 のインスタンスを混在させることはできません。たとえば、Firepower 9300 SM-56、SM-48、および SM-40 のインスタンスを使用して 1 つのクラスタを作成できま す。または、Firepower 4145 および 4125 でクラスタを作成できます。

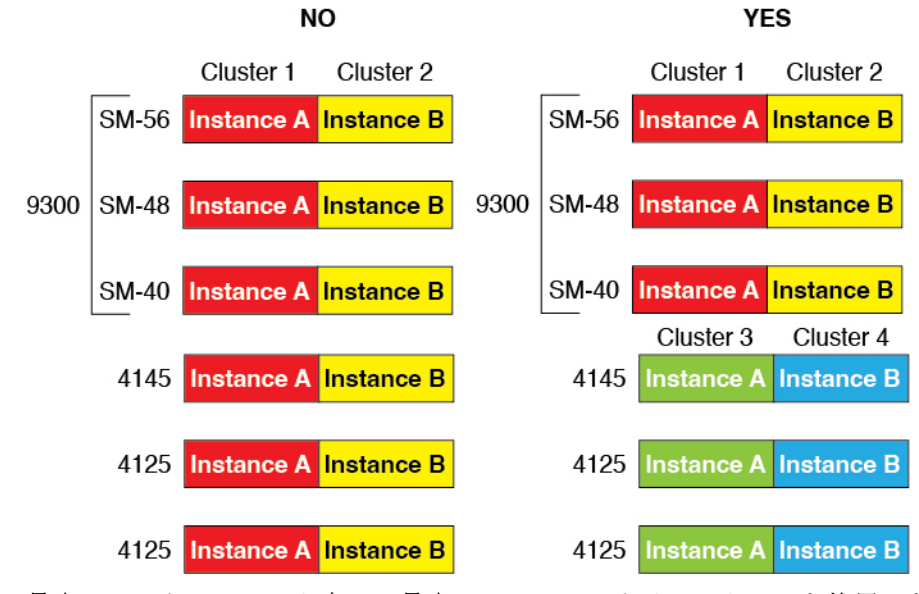

• 最大 6 ノード:クラスタ内では最大 6 つのコンテナインスタンスを使用できます。

### シャーシ間クラスタリングのスイッチ要件

- Firepower 4100/9300 シャーシのクラスタリングを設定する前に、スイッチの設定を完了 し、シャーシからスイッチまですべての EtherChannel を良好に接続してください。
- サポートされているスイッチの特性については、『CiscoFXOS [Compatibility](http://www.cisco.com/c/en/us/td/docs/security/firepower/9300/compatibility/fxos-compatibility.html)』を参照して ください。

#### サイト間クラスタリング用の **Data Center Interconnect** のサイジング

次の計算と同等の帯域幅をクラスタ制御リンクトラフィック用にData Center Interconnect (DCI) に確保する必要があります。

# of cluster members per site<br>
x cluster control link size per member

2

メンバの数が各サイトで異なる場合、計算には大きい方の値を使用します。DCIの最小帯域幅 は、1 つのメンバーに対するクラスタ制御リンクのサイズ未満にすることはできません。

#### 次に例を示します。

- 4 サイトの 2 メンバーの場合。
	- 合計 4 クラスタ メンバー
	- 各サイト 2 メンバー
	- メンバーあたり 5 Gbps クラスタ制御リンク

予約する DCI 帯域幅 = 5 Gbps(2/2 x 5 Gbps)。

- 3 サイトの 6 メンバーの場合、サイズは増加します。
	- 合計 6 クラスタ メンバー
	- サイト 1 は 3 メンバー、サイト 2 は 2 メンバー、サイト 3 は 1 メンバー
	- メンバーあたり 10 Gbps クラスタ制御リンク

予約する DCI 帯域幅 = 15 Gbps(3/2 x 10 Gbps)。

- 2 サイトの 2 メンバーの場合。
	- 合計 2 クラスタ メンバー
	- 各サイト 1 メンバー
	- メンバーあたり 10 Gbps クラスタ制御リンク

予約する DCI 帯域幅 = 10 Gbps(1/2 x 10 Gbps = 5 Gbps、ただし最小帯域幅がクラスタ制御 リンク (10 Gbps) のサイズ未満になってはなりません)。

## ハイアベイラビリティの要件と前提条件

- ハイ アベイラビリティ フェールオーバーを設定される 2 つのユニットは、次の条件を満 たしている必要があります。
	- 個別のシャーシ上にあること。Firepower 9300 のシャーシ内ハイアベイラビリティは サポートされません。
	- 同じモデルであること。
	- 高可用性論理デバイスに同じインターフェイスが割り当てられていること。
	- インターフェイスの数とタイプが同じであること。ハイアベイラビリティを有効にす る前に、すべてのインターフェイスを FXOS で事前に同じ設定にすること。
- 高可用性は Firepower 9300 の同じタイプのモジュール間でのみサポートされていますが、 2 台のシャーシにモジュールを混在させることができます。たとえば、各シャーシには SM-56、SM-48、および SM-40 があります。SM-56 モジュール間、SM-48 モジュール間、 および SM-40 モジュール間にハイアベイラビリティペアを作成できます。
- コンテナインスタンスでは、各装置で同じリソースプロファイル属性を使用する必要があ ります。
- 他のハイ アベイラビリティ システム要件については、アプリケーションの構成ガイドの ハイアベイラビリティに関する章を参照してください。

## コンテナインスタンスの要件と前提条件

サポートされるアプリケーション タイプ

• FTD FMC を使用

最大コンテナ インスタンスとモデルあたりのリソース

各コンテナインスタンスに対して、インスタンスに割り当てるCPUコアの数を指定できます。 RAM はコアの数に従って動的に割り当てられ、ディスク容量はインスタンスあたり 40 GB に 設定されます。

表 **<sup>1</sup> :** モデルごとの最大コンテナ インスタンス数とリソース

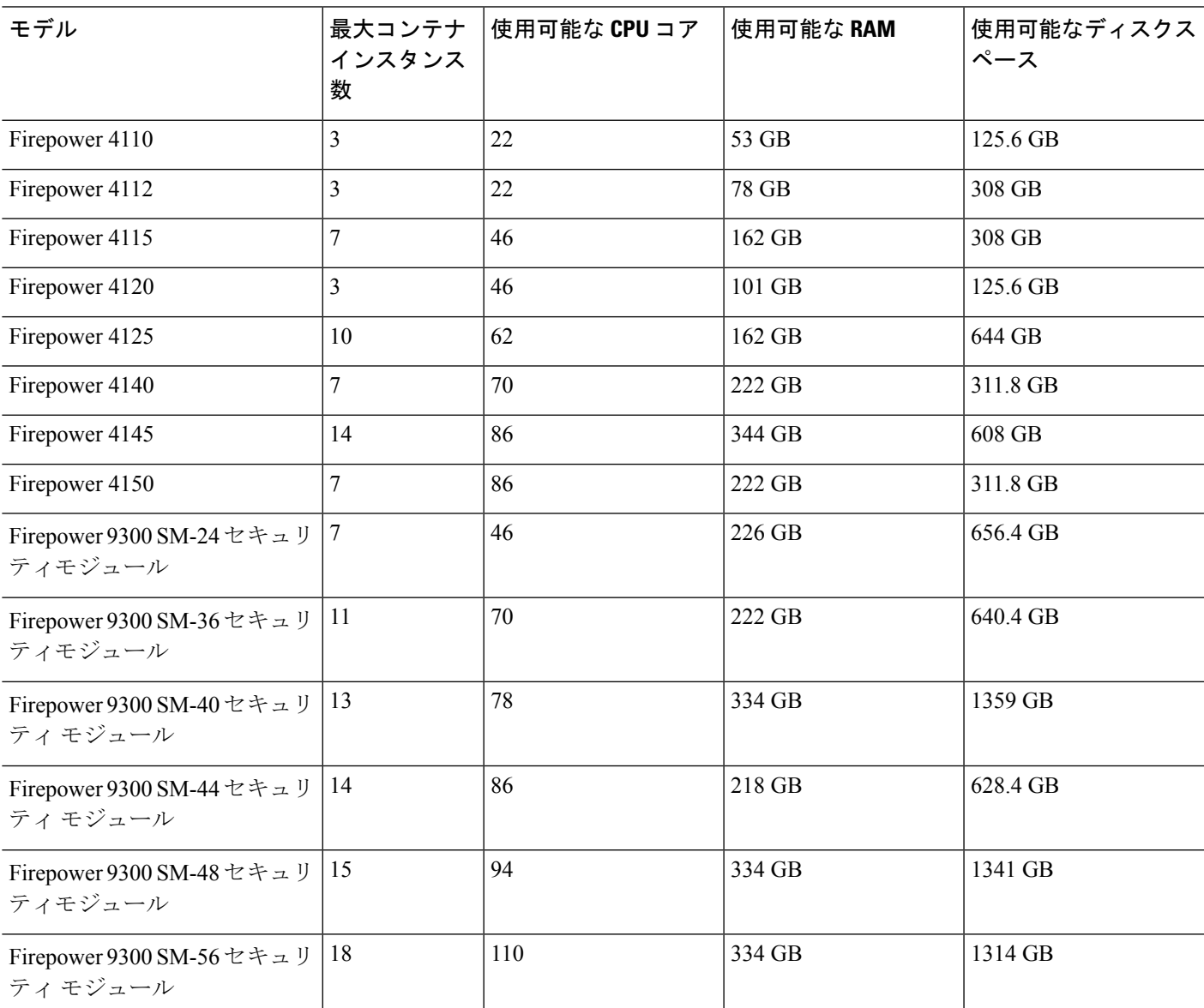

#### **FMC** の要件

Firepower 4100シャーシまたはFirepower 9300モジュール上のすべてのインスタンスに対して、 ライセンスの実装のために同じ FMC を使用する必要があります。

# 論理デバイスに関する注意事項と制約事項

ガイドラインと制限事項については、以下のセクションを参照してください。

## 一般的なガイドラインと制限事項

#### ファイアウォール モード

Firepower Threat DefenseとASAのブートストラップ設定でファイアウォールモードをルーテッ ドまたはトランスペアレントに設定できます。

#### ハイ アベイラビリティ

- アプリケーション設定内でハイアベイラビリティを設定します。
- 任意のデータ インターフェイスをフェールオーバー リンクおよびステート リンクとして 使用できます。 データ共有インターフェイスはサポートされていません。

#### マルチインスタンスとコンテキストモード

- ASA ではマルチ コンテキスト モードはサポートされていません。
- 展開後に、ASA のマルチ コンテキスト モードを有効にします。
- コンテナインスタンスによる複数インスタンス機能は FMC を使用する Firepower Threat Defense に対してのみ使用できます。
- Firepower Threat Defense コンテナ インスタンスの場合、1 つの FMC で セキュリティ モ ジュール/エンジン のすべてのインスタンスを管理する必要があります。
- 最大 16 個のコンテナ インスタンスの で TLS 暗号化アクセラレーション を有効にできま す。
- Firepower Threat Defense コンテナ インスタンスの場合、次の機能はサポートされていませ  $h_{\rm o}$ 
	- Radware DefensePro リンク デコレータ
	- FMC UCAPL/CC モード
	- ハードウェアへのフローオフロード

## クラスタリング ガイドラインと制限事項

#### シャーシ間クラスタリングのスイッチ

- 接続されているスイッチが、クラスタ データ インターフェイスとクラスタ制御リンクイ ンターフェイスの両方の MTU と一致していることを確認します。クラスタ制御リンクイ ンターフェイスの MTU は、データインターフェイスの MTU より 100 バイト以上大きく 設定する必要があります。そのため、スイッチを接続するクラスタ制御リンクを適切に設 定してください。クラスタ制御リンクのトラフィックにはデータパケット転送が含まれる ため、クラスタ制御リンクはデータパケット全体のサイズに加えてクラスタトラフィック のオーバーヘッドにも対応する必要があります。
- Cisco IOS XR システムでデフォルト以外の MTU を設定する場合は、クラスタデバイスの MTU よりも 14 バイト大きい IOS XR インターフェイスの MTU を設定します。そうしな いと、**mtu-ignore** オプションを使用しない限り、OSPF 隣接関係ピアリングの試行が失敗 する可能性があります。クラスタデバイス MTU は、IOS XR *IPv4* MTU と一致させる必要 があります。この調整は、CiscoCatalystおよびCisco Nexusスイッチでは必要ありません。
- クラスタ制御リンク インターフェイスのスイッチでは、クラスタ ユニットに接続される スイッチポートに対してスパニングツリーPortFastをイネーブルにすることもできます。 このようにすると、新規ユニットの参加プロセスを高速化できます。
- スイッチでは、EtherChannel ロードバランシング アルゴリズム **source-dest-ip** または **source-dest-ip-port**(Cisco Nexus OS および Cisco IOS-XE の **port-channel load-balance** コマ ンドを参照)を使用することをお勧めします。クラスタのデバイスにトラフィックを不均 一に配分する場合があるので、ロード バランス アルゴリズムでは **vlan** キーワードを使用 しないでください。
- スイッチの EtherChannel ロードバランシング アルゴリズムを変更すると、スイッチの EtherChannelインターフェイスは一時的にトラフィックの転送を停止し、スパニングツリー プロトコルが再始動します。トラフィックが再び流れ出すまでに、少し時間がかかりま す。
- 一部のスイッチは、LACP でのダイナミック ポート プライオリティをサポートしていま せん(アクティブおよびスタンバイ リンク)。ダイナミック ポート プライオリティを無 効化することで、スパンド EtherChannel との互換性を高めることができます。
- クラスタ制御リンク パスのスイッチでは、L4 チェックサムを検証しないようにする必要 があります。クラスタ制御リンク経由でリダイレクトされたトラフィックには、正しい L4 チェックサムが設定されていません。L4 チェックサムを検証するスイッチにより、ト ラフィックがドロップされる可能性があります。
- ポートチャネル バンドルのダウンタイムは、設定されているキープアライブ インターバ ルを超えてはなりません。
- Supervisor 2T EtherChannel では、デフォルトのハッシュ配信アルゴリズムは適応型です。 VSS設計での非対称トラフィックを避けるには、クラスタデバイスに接続されているポー トチャネルでのハッシュ アルゴリズムを固定に変更します。

#### router(config)# **port-channel** *id* **hash-distribution fixed**

アルゴリズムをグローバルに変更しないでください。VSS ピア リンクに対しては適応型 アルゴリズムを使用できます。

- Firepower 4100/9300 クラスタは LACP グレースフル コンバージェンスをサポートしていま す。したがって、接続されている Cisco Nexus スイッチで LACP グレースフル コンバー ジェンスを有効のままにしておくことができます。
- スイッチ上のスパンド EtherChannel のバンドリングが遅いときは、スイッチの個別イン ターフェイスに対して LACP 高速レートをイネーブルにできます。FXOS EtherChannel に はデフォルトで [高速(fast)] に設定されている LACP レートがあります。Nexus シリー ズなど一部のスイッチでは、インサービス ソフトウェア アップグレード(ISSU)を実行 する際にLACP高速レートがサポートされないことに注意してください。そのため、クラ スタリングで ISSU を使用することは推奨されません。

#### シャーシ間クラスタリングの **EtherChannel**

- 15.1(1)S2 より前の Catalyst 3750-X Cisco IOS ソフトウェア バージョンでは、クラスタ ユ ニットはスイッチ スタックに EtherChannel を接続することをサポートしていませんでし た。デフォルトのスイッチ設定では、クラスタユニットEtherChannelがクロススタックに 接続されている場合、制御ユニットのスイッチの電源がオフになると、残りのスイッチに 接続されている EtherChannel は起動しません。互換性を高めるため、**stack-mac persistent timer** コマンドを設定して、十分なリロード時間を確保できる大きな値、たとえば 8 分、 0 (無制限)などを設定します。または、15.1(1)S2 など、より安定したスイッチ ソフト ウェア バージョンにアップグレードできます。
- スパンドEtherChannelとデバイスローカルEtherChannelのコンフィギュレーション:スパ ンド EtherChannel と デバイス ローカル EtherChannel に対してスイッチを適切に設定しま す。
	- スパンド EtherChannel:クラスタ ユニット スパンド EtherChannel(クラスタのすべて のメンバに広がる)の場合は、複数のインターフェイスが結合されてスイッチ上の単 一の EtherChannel となります。各インターフェイスがスイッチ上の同じチャネル グ ループ内にあることを確認してください。

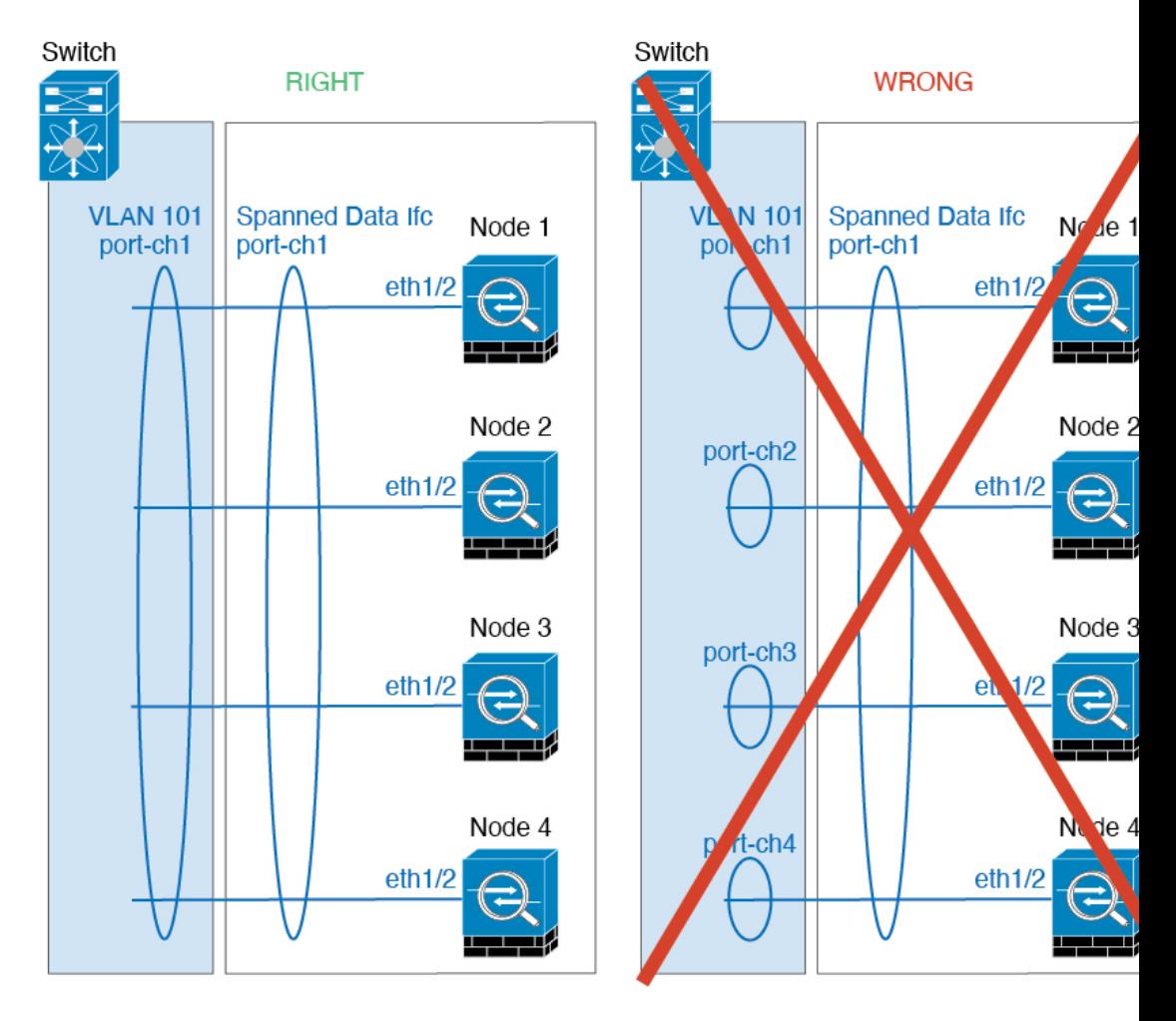

• デバイス ローカル EtherChannel:クラスタ ユニット デバイス ローカル EtherChannel (クラスタ制御リンク用に設定された EtherChannel もこれに含まれます)は、それぞ れ独立したEtherChannelとしてスイッチ上で設定してください。スイッチ上で複数の クラスタ ユニット EtherChannel を結合して 1 つの EtherChannel としないでください。

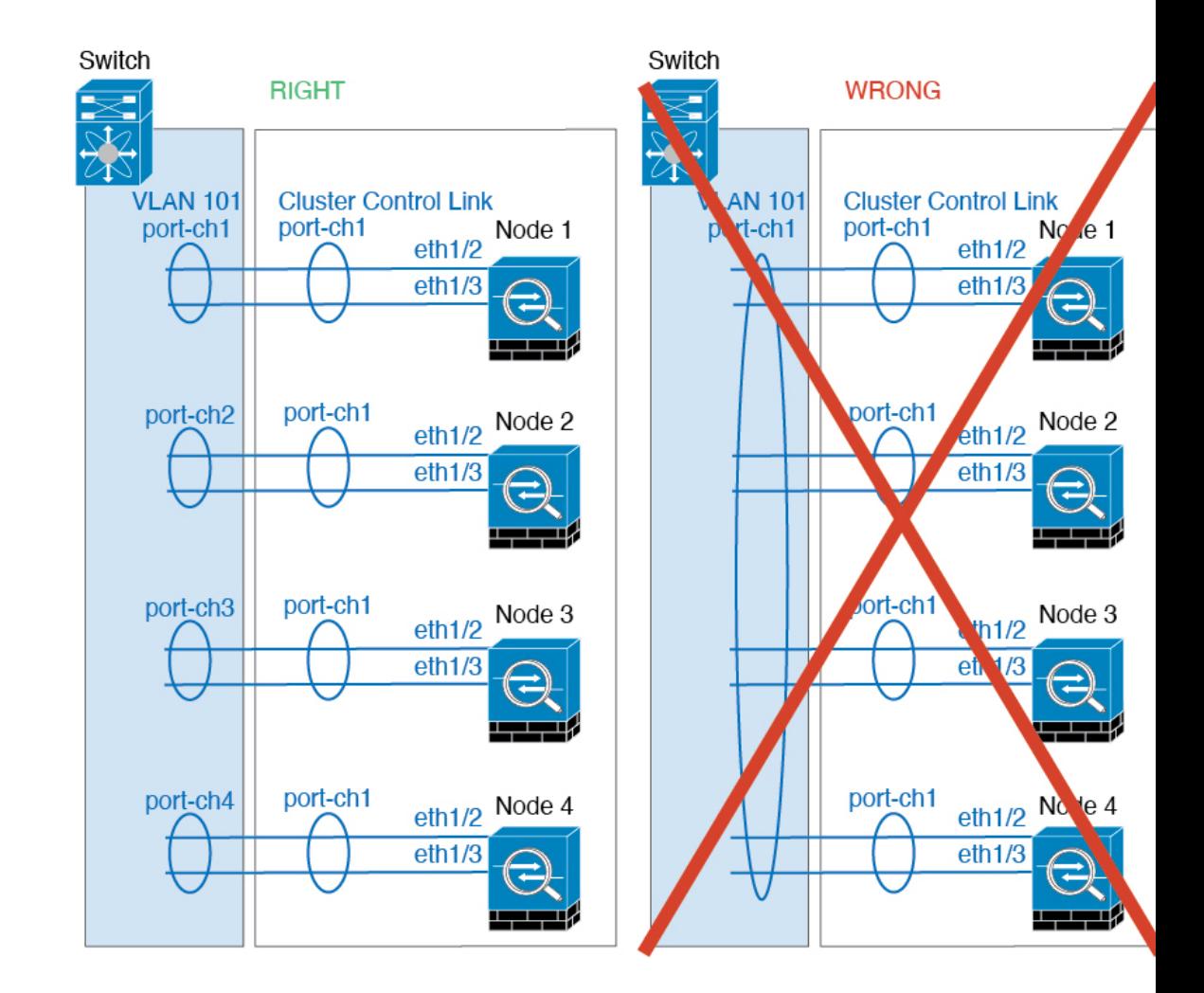

#### サイト間クラスタリング

サイト間クラスタリングについては、次のガイドラインを参照してください。

- •クラスタ制御リンクの遅延が、ラウンドトリップ時間(RTT) 20 ms 未満である必要があ ります。
- クラスタ制御リンクは、順序の異常やパケットのドロップがない信頼性の高いものである 必要があります。たとえば、専用リンクを使用する必要があります。
- 接続の再分散を設定しないでください。異なるサイトのクラスタメンバには接続を再分散 できません。
- は専用リンクであるため、データセンター相互接続(DCI)で使用されている場合でも、 クラスタ制御リンクで転送されるデータトラフィックを暗号化しません。オーバーレイト ランスポート仮想化(OTV)を使用する場合、またはローカル管理ドメインの外部でクラ スタ制御リンクを拡張する場合は、OTE を介した 802.1AE MacSec などの境界ルータで暗 号化を設定できます。
- クラスタの実装では、着信接続用の複数のサイトでメンバが区別されません。したがっ て、特定の接続に対する接続のロールが複数のサイトにまたがる場合があります。これは 想定されている動作です。ただし、ディレクタローカリゼーションを有効にすると、ロー カル ディレクタのロールは(サイト ID に従って)常に接続オーナーと同じサイトから選 択されます。また、元のオーナーに障害が発生すると、ローカルディレクタが同じサイト で新しいオーナーを選択します(注:サイト間でトラフィックが非対称で、元のオーナー に障害が発生した後もリモートサイトから継続的にトラフィックが発生する場合、リモー トサイトのノードが再ホスティングウィンドウ内でデータパケットを受信する場合にはこ のリモートサイトのノードが新しいオーナーとなることがあります)。
- ディレクタ ローカリゼーションでは、次のトラフィック タイプのローカリゼーションを サポートしていません。NAT または PAT のトラフィック、SCTP がインスペクションを 行うトラフィック、オーナーのフラグメンテーション クエリ。
- トランスペアレントモードの場合、内部ルータと外部ルータのペア間にクラスタを配置す ると(AKAノースサウス挿入)、両方の内部ルータが同じMACアドレスを共有し、両方 の外部ルータが同じ MAC アドレスを共有する必要があります。サイト 1 のクラスタ メン バーがサイト 2 のメンバーに接続を転送するとき、宛先 MAC アドレスは維持されます。 MAC アドレスがサイト 1 のルータと同じである場合にのみ、パケットはサイト 2 のルー タに到達します。
- トランスペアレントモードの場合、内部ネットワーク間のファイアウォール用に各サイト のデータ ネットワークとゲートウェイ ルータ間にクラスタを配置すると(AKA イースト ウェスト挿入)、各ゲートウェイ ルータは、HSRP などの First Hop Redundancy Protocol (FHRP)を使用して、各サイトで同じ仮想IPおよびMACアドレスの宛先を提供します。 データ VLAN は、オーバーレイ トランスポート仮想化(OTV)または同様のものを使用 してサイト全体にわたって拡張されます。ローカルゲートウェイルータ宛てのトラフィッ クがDCI経由で他のサイトに送信されないようにするには、フィルタを作成する必要があ ります。ゲートウェイルータが1つのサイトで到達不能になった場合、トラフィックが正 常に他のサイトのゲートウェイに到達できるようにフィルタを削除する必要があります。
- トランスペアレントモードでは、クラスタがHSRPルータに接続されている場合、ルータ の HSRP MAC アドレスを静的 MAC アドレステーブルエントリとして 。隣接ルータで HSRP が使用される場合、HSRPIP アドレス宛てのトラフィックは HSRP MAC アドレスに 送信されますが、リターントラフィックは特定のルータのインターフェイスのMACアド レスからHSRPペアで送信されます。したがって、MACアドレステーブルは通常、HSRP IPアドレスの ARP テーブルエントリが期限切れになり、 が ARP 要求を送信して応答を 受信した場合にのみ更新されます。 の ARP テーブルエントリはデフォルトで 14400 秒後 に期限切れになりますが、MAC アドレステーブルエントリはデフォルトで 300 秒後に期 限切れになるため、MAC アドレステーブルの期限切れトラフィックのドロップを回避す るために静的 MAC アドレスエントリが必要です。
- スパンド EtherChannel を使用したルーテッド モードでは、サイト固有の MAC アドレスを 設定します。OTVまたは同様のものを使用してサイト全体にデータVLANを拡張します。 グローバル MAC アドレス宛てのトラフィックが DCI 経由で他のサイトに送信されないよ うにするには、フィルタを作成する必要があります。クラスタが1つのサイトで到達不能 になった場合、トラフィックが他のサイトのクラスタノードに正常に到達できるように

フィルタを削除する必要があります。ダイナミックルーティングは、サイト間クラスタが 拡張セグメントのファースト ホップ ルータとして機能する場合はサポートされません。

#### その他のガイドライン

- ユニットを既存のクラスタに追加したときや、ユニットをリロードしたときは、一時的 に、限定的なパケット/接続ドロップが発生します。これは想定どおりの動作です。場合 によっては、ドロップされたパケットが原因で接続がハングすることがあります。たとえ ば、FTP 接続の FIN/ACK パケットがドロップされると、FTP クライアントがハングしま す。この場合は、FTP 接続を再確立する必要があります。
- スパンド EtherChannel インターフェイスに接続された Windows 2003 Server を使用してい る場合、syslog サーバポートがダウンしたときにサーバが ICMP エラーメッセージを抑制 しないと、多数のICMPメッセージがクラスタに送信されることになります。このような メッセージにより、クラスタの一部のユニットで CPU 使用率が高くなり、パフォーマン スに影響する可能性があります。ICMPエラーメッセージを調節することを推奨します。
- 冗長性を持たせるため、VSS、vPC、StackWise、または StackWise Virtual に EtherChannel を接続することを推奨します。
- シャーシ内では、スタンドアロン モードで一部のシャーシ セキュリティ モジュールをク ラスタ化し、他のセキュリティモジュールを実行することはできません。クラスタ内にす べてのセキュリティ モジュールを含める必要があります。
- 復号されたTLS/SSL接続の場合、復号状態は同期されず、接続オーナーに障害が発生する と、復号された接続がリセットされます。新しいユニットへの新しい接続を確立する必要 があります。復号されていない接続(復号しないルールに一致)は影響を受けず、正しく 複製されます。

#### デフォルト

- クラスタのヘルスチェック機能は、デフォルトで有効になり、ホールド時間は3秒です。 デフォルトでは、すべてのインターフェイスでインターネット ヘルス モニタリングが有 効になっています。
- 失敗したクラスタ制御リンクのクラスタ自動再参加機能は、5 分間隔で無制限に試行され るように設定されます。
- 失敗したデータインターフェイスのクラスタ自動再参加機能は、5 分後と、2 に設定され た増加間隔で合計で 3 回試行されます。
- HTTP トラフィックでは、5 秒間の接続複製遅延がデフォルトで有効になっています。

# スタンドアロン論理デバイスの追加

スタンドアロン論理デバイスは単独またはハイ アベイラビリティ ユニットとして使用できま す。ハイ アベイラビリティの使用率の詳細については、ハイ アベイラビリティ ペアの追加 (57 ページ)を参照してください。

## スタンドアロン **ASA** の追加

スタンドアロンの論理デバイスは、単独またはハイ アベイラビリティ ペアで動作します。複 数のセキュリティモジュールを搭載する Firepower 9300 では、クラスタまたはスタンドアロン デバイスのいずれかを展開できます。クラスタはすべてのモジュールを使用する必要があるた め、たとえば、2モジュールクラスタと単一のスタンドアロンデバイスをうまく組み合わせる ことはできません。

Firepower 4100/9300シャーシからルーテッドまたはトランスペアレントファイアウォールモー ド ASA を展開できます。

マルチコンテキストモードの場合、最初に論理デバイスを展開してから、ASAアプリケーショ ンでマルチ コンテキスト モードを有効にする必要があります。

始める前に

• 論理デバイスに使用するアプリケーション イメージを Cisco.com からダウンロードして、 そのイメージを Firepower 4100/9300 シャーシ にダウンロードします。

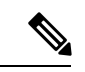

- Firepower 9300 の場合、異なるアプリケーションタイプ(ASA お よびFTD)をシャーシ内の個々のモジュールにインストールでき ます。別個のモジュールでは、異なるバージョンのアプリケー ション インスタンス タイプも実行できます。 (注)
	- 論理デバイスで使用する管理インターフェイスを設定します。管理インターフェイスが必 要です。この管理インターフェイスは、シャーシの管理のみに使用されるシャーシ管理 ポートと同じではありません(FXOS では、MGMT、management0 のような名前で表示さ れます)。
	- 次の情報を用意します。
		- このデバイスのインターフェイス Id
		- 管理インターフェイス IP アドレスとネットワークマスク
		- ゲートウェイ IP アドレス

#### 手順

ステップ **1** セキュリティ サービス モードを開始します。

**scope ssa**

#### 例:

Firepower# scope ssa Firepower /ssa #

- ステップ **2** アプリケーション インスタンスのイメージ バージョンを設定します。
	- a) 使用可能なイメージを表示します。使用するバージョン番号を書き留めます。

#### **show app**

例:

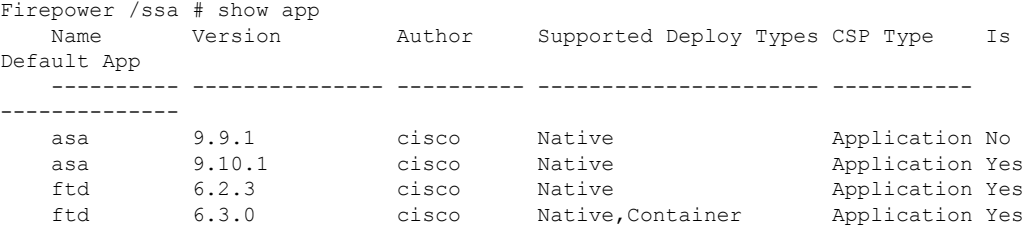

b) セキュリティ モジュール/エンジン スロットに範囲を設定します。

#### **scope slot** *slot\_ID*

*slot\_id* は、Firepower 4100 の場合は常に 1、Firepower 9300 の場合は 1、2、または 3 です。

例:

```
Firepower /ssa # scope slot 1
Firepower /ssa/slot #
```
c) アプリケーション インスタンスを作成します。

#### **enter app-instance asa** *device\_name*

*Device\_name*は、1 ~ 64 文字の範囲で指定できます。このインスタンスの論理デバイスを 作成するときに、このデバイス名を使用します。

例:

```
Firepower /ssa/slot # enter app-instance asa ASA1
Firepower /ssa/slot/app-instance* #
```
d) ASA イメージバージョンを選択します。

**set startup-version** *version*

#### 例:

Firepower /ssa/slot/app-instance\* # set startup-version 9.10.1

e) スロット モードを終了します。

**exit**

#### 例:

```
Firepower /ssa/slot/app-instance* # exit
Firepower /ssa/slot* #
```
f) 終了して ssa モードにします。

**exit**

例:

Firepower /ssa/slot\* # exit Firepower /ssa\* #

#### 例:

```
Firepower /ssa # scope slot 1
Firepower /ssa/slot # enter app-instance asa ASA1
Firepower /ssa/slot/app-instance* # set startup-version 9.10.1
Firepower /ssa/slot/app-instance* # exit
Firepower /ssa/slot* # exit
Firepower /ssa* #
```
#### ステップ **3** 論理デバイスを作成します。

#### **enter logical-device** *device\_name* **asa** *slot\_id* **standalone**

以前に追加したアプリケーション インスタンスと同じ*device\_name*を使用します。

例:

```
Firepower /ssa # enter logical-device ASA1 asa 1 standalone
Firepower /ssa/logical-device* #
```
ステップ **4** 管理インターフェイスとデータインターフェイスを論理デバイスに割り当てます。各インター フェイスに対して、手順を繰り返します。

#### **create external-port-link** *name interface\_id* **asa**

**set description** *description*

**exit**

- *name*:この名前は Firepower 4100/9300 シャーシ スーパーバイザによって使用されます。 これは ASA の設定で使用するインターフェイス名ではありません。
- *description*:フレーズを引用符(")で囲み、スペースを追加します。

管理インターフェイスは、シャーシ管理ポートとは異なります。ASA のデータ インターフェ イスを後で有効にして設定します。これには、IP アドレスの設定も含まれます。

#### 例:

```
Firepower /ssa/logical-device* # create external-port-link inside Ethernet1/1 asa
Firepower /ssa/logical-device/external-port-link* # set description "inside link"
Firepower /ssa/logical-device/external-port-link* # exit
Firepower /ssa/logical-device* # create external-port-link management Ethernet1/7 asa
Firepower /ssa/logical-device/external-port-link* # set description "management link"
Firepower /ssa/logical-device/external-port-link* # exit
Firepower /ssa/logical-device* # create external-port-link outside Ethernet1/2 asa
Firepower /ssa/logical-device/external-port-link* # set description "external link"
Firepower /ssa/logical-device/external-port-link* # exit
```
ステップ **5** 管理ブートストラップ情報を設定します。

a) ブートストラップ オブジェクトを作成します。

#### **create mgmt-bootstrap asa**

例:

```
Firepower /ssa/logical-device* # create mgmt-bootstrap asa
Firepower /ssa/logical-device/mgmt-bootstrap* #
```
b) ファイアウォール モード(「ルーテッド」または「トランスペアレント」)を指定しま す。

#### **create bootstrap-key FIREWALL\_MODE**

**set value** {**routed** | **transparent**}

**exit**

ルーテッドモードでは、デバイスはネットワーク内のルータホップと見なされます。ルー ティングを行う各インターフェイスは異なるサブネット上にあります。一方、トランスペ アレント ファイアウォールは、「Bump In The Wire」または「ステルス ファイアウォー ル」のように機能するレイヤ 2 ファイアウォールであり、接続されたデバイスへのルータ ホップとしては認識されません。

ファイアウォールモードは初期展開時にのみ設定します。ブートストラップの設定を再適 用する場合、この設定は使用されません。

例:

```
Firepower /ssa/logical-device/mgmt-bootstrap* # create bootstrap-key FIREWALL_MODE
Firepower /ssa/logical-device/mgmt-bootstrap/bootstrap-key* # set value routed
Firepower /ssa/logical-device/mgmt-bootstrap/bootstrap-key* # exit
Firepower /ssa/logical-device/mgmt-bootstrap* #
```
c) admin とイネーブル パスワードを指定します。

**create bootstrap-key-secret PASSWORD**

**set value**

値の入力:*password*

値の確認:*password*

**exit**

例:

事前設定されている ASA 管理者ユーザおよびイネーブル パスワードはパスワードの回復 時に役立ちます。FXOS アクセスができる場合、管理者ユーザ パスワードを忘れたときに リセットできます。

#### 例:

```
Firepower /ssa/logical-device/mgmt-bootstrap* # create bootstrap-key-secret PASSWORD
Firepower /ssa/logical-device/mgmt-bootstrap/bootstrap-key-secret* # set value
Enter a value: floppylampshade
Confirm the value: floppylampshade
Firepower /ssa/logical-device/mgmt-bootstrap/bootstrap-key-secret* # exit
Firepower /ssa/logical-device/mgmt-bootstrap* #
```
d) IPv4 管理インターフェイスの設定を行います。

#### **create ipv4** *slot\_id* **default**

**set ip** *ip\_address* **mask** *network\_mask*

**set gateway** *gateway\_address*

**exit**

例:

```
Firepower /ssa/logical-device/mgmt-bootstrap* # create ipv4 1 default
Firepower /ssa/logical-device/mgmt-bootstrap/ipv4* # set ip 10.10.10.34 mask
255.255.255.0
Firepower /ssa/logical-device/mgmt-bootstrap/ipv4* # set gateway 10.10.10.1
Firepower /ssa/logical-device/mgmt-bootstrap/ipv4* # exit
Firepower /ssa/logical-device/mgmt-bootstrap* #
```
e) IPv6 管理インターフェイスを設定します。

**create ipv6** *slot\_id* **default**

**set ip** *ip\_address* **prefix-length** *prefix*

**set gateway** *gateway\_address*

**exit**

例:

```
Firepower /ssa/logical-device/mgmt-bootstrap* # create ipv6 1 default
Firepower /ssa/logical-device/mgmt-bootstrap/ipv6* # set ip 2001:0DB8:BA98::3210
prefix-length 64
Firepower /ssa/logical-device/mgmt-bootstrap/ipv6* # set gateway 2001:0DB8:BA98::3211
Firepower /ssa/logical-device/mgmt-bootstrap/ipv6* # exit
Firepower /ssa/logical-device/mgmt-bootstrap* #
```
f) 管理ブートストラップ モードを終了します。

**exit**

例:

```
Firepower /ssa/logical-device/mgmt-bootstrap* # exit
Firepower /ssa/logical-device* #
```
ステップ **6** 設定を保存します。

#### **commit-buffer**

シャーシは、指定したソフトウェアバージョンをダウンロードし、アプリケーションインスタ ンスにブートストラップ設定と管理インターフェイス設定をプッシュすることで、論理デバイ スを導入します。**show app-instance** コマンドを使用して、展開のステータスを確認します。 [Admin State (管理状態) ] が [Enabled (有効) ] で、[Oper State] が [Online] の場合、アプリケー ション インスタンスは実行中であり、使用できる状態になっています。

例:

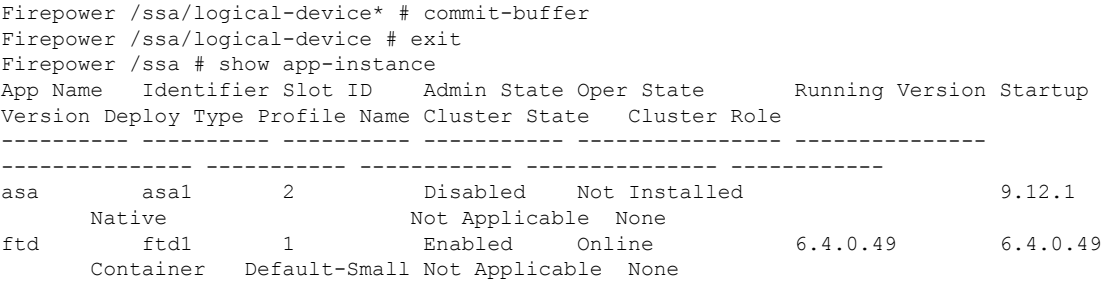

```
ステップ7 セキュリティ ポリシーの設定を開始するには、『ASA 設定ガイド』を参照してください。
```
#### 例

```
Firepower# scope ssa
Firepower /ssa # scope slot 1
Firepower /ssa/slot # enter app-instance asa MyDevice1
Firepower /ssa/slot/app-instance* # set startup-version 9.10.1
Firepower /ssa/slot/app-instance* # exit
Firepower /ssa/slot* # exit
Firepower /ssa* # create logical-device MyDevice1 asa 1 standalone
Firepower /ssa/logical-device* # create external-port-link inside Ethernet1/1 asa
Firepower /ssa/logical-device/external-port-link* # set description "inside link"
Firepower /ssa/logical-device/external-port-link* # exit
Firepower /ssa/logical-device* # create external-port-link management Ethernet1/7 asa
Firepower /ssa/logical-device/external-port-link* # set description "management link"
Firepower /ssa/logical-device/external-port-link* # exit
Firepower /ssa/logical-device* # create external-port-link outside Ethernet1/2 asa
Firepower /ssa/logical-device/external-port-link* # set description "external link"
Firepower /ssa/logical-device/external-port-link* # exit
Firepower /ssa/logical-device* # create mgmt-bootstrap asa
```

```
Firepower /ssa/logical-device/mgmt-bootstrap* # enter bootstrap-key FIREWALL MODE
Firepower /ssa/logical-device/mgmt-bootstrap/bootstrap-key* # set value transparent
Firepower /ssa/logical-device/mgmt-bootstrap/bootstrap-key* # exit
Firepower /ssa/logical-device/mgmt-bootstrap* # create bootstrap-key-secret PASSWORD
Firepower /ssa/logical-device/mgmt-bootstrap/bootstrap-key-secret* # set value
Enter a value: secretglassine
Confirm the value: secretglassine
Firepower /ssa/logical-device/mgmt-bootstrap/bootstrap-key-secret* # exit
Firepower /ssa/logical-device/mgmt-bootstrap* # create ipv4 1 default
Firepower /ssa/logical-device/mgmt-bootstrap/ipv4* # set gateway 10.0.0.1
Firepower /ssa/logical-device/mgmt-bootstrap/ipv4* # set ip 10.0.0.31 mask 255.255.255.0
Firepower /ssa/logical-device/mgmt-bootstrap/ipv4* # exit
Firepower /ssa/logical-device/mgmt-bootstrap/bootstrap-key* # commit-buffer
Firepower /ssa/logical-device/mgmt-bootstrap/bootstrap-key #
```
### **FMC** のスタンドアロン **FTD** の追加

スタンドアロンの論理デバイスは、単独またはハイ アベイラビリティ ペアで動作します。複 数のセキュリティモジュールを搭載する Firepower 9300 では、クラスタまたはスタンドアロン デバイスのいずれかを展開できます。クラスタはすべてのモジュールを使用する必要があるた め、たとえば、2モジュールクラスタと単一のスタンドアロンデバイスをうまく組み合わせる ことはできません。

一部のモジュールでネイティブインスタンスを使用し、その他のモジュールでコンテナインス タンスを使用できます。

#### 始める前に

• 論理デバイスに使用するアプリケーション イメージを Cisco.com からダウンロードして、 そのイメージを Firepower 4100/9300 シャーシ にダウンロードします。

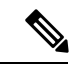

- Firepower 9300 の場合、異なるアプリケーションタイプ(ASA お よびFTD)をシャーシ内の個々のモジュールにインストールでき ます。別個のモジュールでは、異なるバージョンのアプリケー ション インスタンス タイプも実行できます。 (注)
	- 論理デバイスで使用する管理インターフェイスを設定します。管理インターフェイスが必 要です。この管理インターフェイスは、シャーシの管理のみに使用されるシャーシ管理 ポートと同じではありません(FXOS では、MGMT、management0 のような名前で表示さ れます)。
	- 後でデータインターフェイスから管理を有効にできます。ただし、データ管理を有効にし た後で使用する予定がない場合でも、管理インターフェイスを論理デバイスに割り当てる 必要があります。詳細については、FTD [コマンドリファレンスの](https://www.cisco.com/c/en/us/td/docs/security/firepower/command_ref/b_Command_Reference_for_Firepower_Threat_Defense.html) **configure network management-data-interface** コマンドを参照してください。
	- また、少なくとも1つのデータタイプのインターフェイスを設定する必要があります。必 要に応じて、すべてのイベントのトラフィック (Web イベントなど)を運ぶ

firepower-eventingインターフェイスも作成できます。詳細については、「[インターフェイ](b_CLI_ConfigGuide_FXOS_2101_chapter10.pdf#nameddest=unique_186) ス[タイプ](b_CLI_ConfigGuide_FXOS_2101_chapter10.pdf#nameddest=unique_186)」を参照してください。

- コンテナインスタンスに対して、デフォルトのプロファイルを使用しない場合は、[コンテ](b_CLI_ConfigGuide_FXOS_2101_chapter9.pdf#nameddest=unique_177) [ナインスタンスにリソースプロファイルを追加](b_CLI_ConfigGuide_FXOS_2101_chapter9.pdf#nameddest=unique_177)に従ってリソースプロファイルを追加しま す。
- コンテナ インスタンスの場合、最初にコンテナ インスタンスをインストールする前に、 ディスクが正しいフォーマットになるようにセキュリティモジュール/エンジンを再度初 期化する必要があります。既存の論理デバイスは削除されて新しいデバイスとして再イン ストールされるため、ローカルのアプリケーション設定はすべて失われます。ネイティブ インスタンスをコンテナインスタンスに置き換える場合は、常にネイティブインスタンス を削除する必要があります。ネイティブインスタンスをコンテナインスタンスに自動的に 移行することはできません。詳細については、セキュリティ モジュール/[エンジンの最初](b_CLI_ConfigGuide_FXOS_2101_chapter12.pdf#nameddest=unique_228) [期化を](b_CLI_ConfigGuide_FXOS_2101_chapter12.pdf#nameddest=unique_228)参照してください。
- 次の情報を用意します。
	- このデバイスのインターフェイス Id
	- 管理インターフェイス IP アドレスとネットワークマスク
	- ゲートウェイ IP アドレス
	- FMC 選択した IP アドレス/NAT ID
	- DNS サーバの IP アドレス
	- Firepower Threat Defense ホスト名とドメイン名

#### 手順

ステップ1 セキュリティサービス モードを開始します。

#### **scope ssa**

#### 例:

Firepower# scope ssa Firepower /ssa #

- ステップ **2** 使用する Firepower Threat Defense バージョンのエンドユーザーライセンス契約書に同意しま す。この手順を実行する必要があるのは、該当するバージョンのEULAにまだ同意していない 場合のみです。
	- a) 使用可能なイメージを表示します。使用するバージョン番号を書き留めます。

**show app**

例:

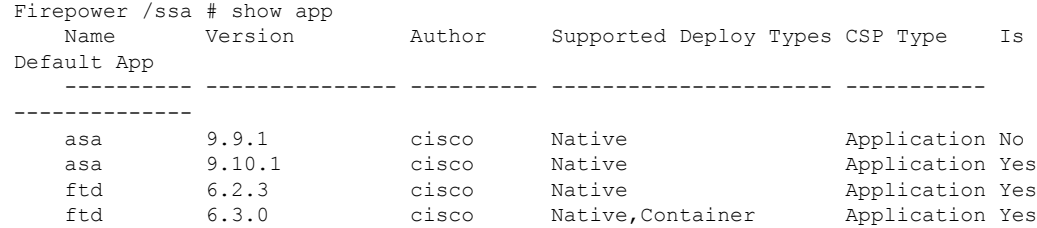

b) 範囲をイメージバージョンに設定します。

**scope app ftd** *application\_version*

例:

Firepower /ssa # scope app ftd 6.2.3 Firepower /ssa/app #

c) ライセンス契約に同意します。

#### **accept-license-agreement**

例:

Firepower /ssa/app # accept-license-agreement

End User License Agreement: End User License Agreement

Effective: May 22, 2017

This is an agreement between You and Cisco Systems, Inc. or its affiliates ("Cisco") and governs your Use of Cisco Software. "You" and "Your" means the individual or legal entity licensing the Software under this EULA. "Use" or "Using" means to download, install, activate, access or otherwise use the Software. "Software" means the Cisco computer programs and any Upgrades made available to You by an Approved Source and licensed to You by Cisco. "Documentation" is the Cisco user or technical manuals, training materials, specifications or other documentation applicable to the Software and made available to You by an Approved Source. "Approved Source" means (i) Cisco or (ii) the Cisco authorized reseller, distributor or systems integrator from whom you acquired the Software. "Entitlement" means the license detail; including license metric, duration, and quantity provided in a product ID (PID) published on Cisco's price list, claim certificate or right to use notification. "Upgrades" means all updates, upgrades, bug fixes, error corrections, enhancements and other modifications to the Software and backup copies thereof.

[...]

Please "commit-buffer" if you accept the license agreement, otherwise "discard-buffer".

Firepower /ssa/app\* #

d) 設定を保存します。

#### **commit-buffer**

例:

Firepower /ssa/app\* # commit-buffer

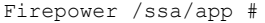

e) 終了してセキュリティサービスモードを開始します。

**exit**

例:

Firepower /ssa/app # exit Firepower /ssa #

- ステップ **3** アプリケーション インスタンス パラメータ( イメージ バージョンを含む)を設定します。
	- a) コンテナインスタンスの場合は、使用可能なリソースプロファイルを表示します。プロ ファイルを追加する場合は、[コンテナインスタンスにリソースプロファイルを追加](b_CLI_ConfigGuide_FXOS_2101_chapter9.pdf#nameddest=unique_177)を参 照してください。

#### **show resource-profile**

使用するプロファイル名を書き留めます。

例:

Firepower /ssa # show resource-profile

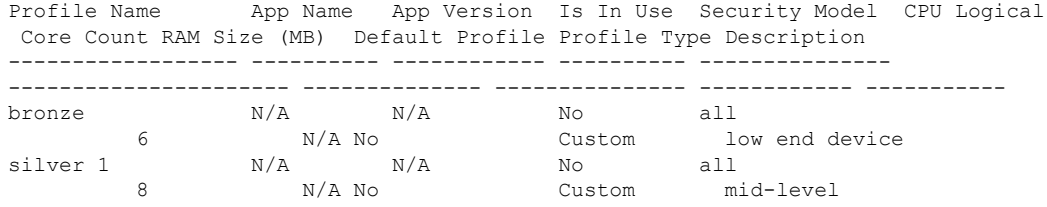

b) セキュリティ モジュール/エンジン スロットに範囲を設定します。

#### **scope slot** *slot\_ID*

*slot\_id* は、Firepower 4100 の場合は常に 1、Firepower 9300 の場合は 1、2、または 3 で す。

例:

Firepower /ssa # scope slot 1 Firepower /ssa/slot #

c) アプリケーション インスタンスを作成します。

#### **enter app-instance ftd** *device\_name*

*Device\_name*は、1 ~ 64 文字の範囲で指定できます。このインスタンスの論理デバイス を作成するときに、このデバイス名を使用します。

例:

Firepower /ssa/slot # enter app-instance ftd FTD1
Firepower /ssa/slot/app-instance\* #

d) コンテナ インスタンスの場合は、コンテナにアプリケーション インスタンス タイプを 設定します。

### **set deploy-type container**

コンテナ インスタンスでは、セキュリティ モジュール/エンジンのリソースのサブセッ トを使用するため、複数のコンテナインスタンスをインストールできます。ネイティブ インスタンスはセキュリティ モジュール/エンジンのすべてのリソース(CPU、RAM、 およびディスク容量)を使用するため、ネイティブ インスタンスを 1 つのみインストー ルできます。

設定の保存後に、インスタンスタイプを変更することはできません。デフォルトタイプ は **native** です。

例:

Firepower /ssa/slot/app-instance\* # set deploy-type container

e) コンテナインスタンスの場合は、リソースプロファイルを指定します。

### **set resource-profile-name** *name*

このプロファイル名はすでに存在している必要があります。

後でさまざまなリソースプロファイルを割り当てると、インスタンスがリロードされ、 この操作に約5分かかることがあります。確立されたハイアベイラビリティペアの場合 に、異なるサイズのリソースプロファイルを割り当てるときは、すべてのメンバのサイ ズが同じであることをできるだけ早く確認してください。

例:

Firepower /ssa/slot/app-instance\* # set resource-profile-name bronze

f) Firepower Threat Defense イメージバージョンを設定します。

### **set startup-version** *version*

EULA に同意するときに上記の手順でメモしたバージョン番号を入力します。

例:

Firepower /ssa/slot/app-instance\* # set startup-version 6.3.0

g) コンテナ インスタンスの場合は、TLS 暗号化アクセラレーションをイネーブルまたは ディセーブルにします。

**enter hw-crypto**

**set admin-state** {**enabled** | **disabled**}

**exit**

この設定により、ハードウェアのTLS暗号化アクセラレーションが有効になり、特定タ イプのトラフィックのパフォーマンスが向上します。この機能はデフォルトでイネーブ ルになっています。セキュリティモジュールごとに最大 16 個のインスタンスについて TLS暗号化アクセラレーションを有効にできます。この機能はネイティブインスタンス ではサポートされていません。このインスタンスに割り当てられているハードウェア暗 号化リソースの割合を表示するには、**show hw-crypto** コマンドを入力します。バージョ ン 2 とは、FXOS 2.7 以降で使用される TLS 暗号アクセラレーションタイプを指してい ます。

### 例:

```
Firepower /ssa/slot/app-instance* # enter hw-crypto
Firepower /ssa/slot/app-instance/hw-crypto* # set admin-state enabled
Firepower /ssa/slot/app-instance/hw-crypto* # exit
Firepower /ssa/slot/app-instance* # commit-buffer
Firepower /ssa/slot/app-instance # show hw-crypto
Hardware Crypto:
   Admin State Hardware Crypto Size Hardware Crypto Version
   ---------- -------------------------- -------------------------------
```
enabled 2

h) スロット モードを終了します。

### **exit**

例:

```
Firepower /ssa/slot/app-instance* # exit
Firepower /ssa/slot* #
```
i) (任意) Firepower 4110 または 4120 の Radware DefensePro インスタンスを作成します。 このためには、論理デバイスの作成前にアプリケーションインスタンスを作成する必要 があります(RadwareDefenseProはコンテナインスタンスでサポートされていません)。

**enter app-instance vdp** *devicename*

### **exit**

Firepower Threat Defense アプリケーションインスタンスに一致するように *device\_name* を 設定します。論理デバイスの設定を完了したら、続いて Firepower Threat Defense 論理デ バイスを使用して、サービスチェーン内に Radware DefensePro デコレータを設定する必 要があります。スタンドアロンの論理デバイスでの Radware DefensePro の設定 (97 ペー ジ)を、手順 4 から参照してください。

例:

```
Firepower /ssa/slot* # enter app-instance vdp FTD1
Firepower /ssa/slot/app-instance* # exit
Firepower /ssa/slot* #
```
j) 終了して ssa モードにします。

**exit**

例:

```
Firepower /ssa/slot* # exit
Firepower /ssa* #
```
# 例:

```
Firepower /ssa # scope slot 1
Firepower /ssa/slot # enter app-instance ftd MyDevice1
Firepower /ssa/slot/app-instance* # set deploy-type container
Firepower /ssa/slot/app-instance* # set resource-profile-name silver 1
Firepower /ssa/slot/app-instance* # set startup-version 6.3.0
Firepower /ssa/slot/app-instance* # exit
Firepower /ssa/slot* # exit
Firepower /ssa* #
```
ステップ **4** 論理デバイスを作成します。

### **enter logical-device** *device\_name* **ftd** *slot\_id* **standalone**

以前に追加したアプリケーション インスタンスと同じ*device\_name*を使用します。

例:

```
Firepower /ssa # enter logical-device FTD1 ftd 1 standalone
Firepower /ssa/logical-device* #
```
ステップ **5** 管理インターフェイスとデータインターフェイスを論理デバイスに割り当てます。各インター フェイスに対して、手順を繰り返します。

**create external-port-link** *name interface\_id* **ftd**

### **set description** *description*

**exit**

- *name*:この名前は Firepower 4100/9300 シャーシ スーパーバイザによって使用されます。 これは Firepower Threat Defense の設定で使用するインターフェイス名ではありません。
- *description*:フレーズを引用符(")で囲み、スペースを追加します。

管理インターフェイスは、シャーシ管理ポートとは異なります。後で、FMCでデータインター フェイスを有効にして設定します。これには IP アドレスの設定も含まれます。

コンテナ インスタンスごとに最大 10 のデータ共有インターフェイスを割り当てることができ ます。また、各データ共有インターフェイスは、最大 14 個のコンテナ インスタンスに割り当 てることができます。

```
Firepower /ssa/logical-device* # create external-port-link inside Ethernet1/1 ftd
Firepower /ssa/logical-device/external-port-link* # set description "inside link"
Firepower /ssa/logical-device/external-port-link* # exit
Firepower /ssa/logical-device* # create external-port-link management Ethernet1/7 ftd
```

```
Firepower /ssa/logical-device/external-port-link* # set description "management link"
Firepower /ssa/logical-device/external-port-link* # exit
Firepower /ssa/logical-device* # create external-port-link outside Ethernet1/2 ftd
Firepower /ssa/logical-device/external-port-link* # set description "external link"
Firepower /ssa/logical-device/external-port-link* # exit
```
ステップ **6** リンク状態の同期を有効にします。

### **set link state sync enabled**

シャーシでは、 Firepower Threat Defense 動作リンク状態をデータインターフェイスの物理リン ク状態と同期できるようになりました。現在、FXOS 管理状態がアップで、物理リンク状態が アップである限り、インターフェイスはアップ状態になります。 Firepower Threat Defense アプ リケーションインターフェイスの管理状態は考慮されません。Firepower Threat Defenseからの 同期がない場合は、たとえば、 Firepower Threat Defense アプリケーションが完全にオンライン になる前に、データインターフェイスが物理的にアップ状態になったり、 Firepower Threat Defense のシャットダウン開始後からしばらくの間はアップ状態のままになる可能性がありま す。インラインセットの場合、この状態の不一致によりパケットがドロップされることがあり ます。これは、 Firepower Threat Defense が処理できるようになる前に外部ルータが Firepower Threat Defense へのトラフィックの送信を開始することがあるためです。

この機能はデフォルトで無効になっており、FXOS の論理デバイスごとに有効にできます。こ の機能は、管理やクラスタなどの非データインターフェイスには影響しません。

Firepower Threat Defense のリンク状態の同期を有効にすると、FXOS のインターフェイスの [サービス状態(Service State)] が Firepower Threat Defense のこのインターフェイスの管理状 態と同期されます。たとえば、 Firepower Threat Defense でインターフェイスをシャットダウン すると、サービス状態は [無効(Disabled)] と表示されます。 Firepower Threat Defense アプリ ケーションをシャットダウンすると、すべてのインターフェイスが [無効(Disabled)] と表示 されます。ハードウェア バイパス インターフェイスの場合、 Firepower Threat Defense でイン ターフェイスを管理上の目的でシャットダウンすると、サービス状態が [無効(Disabled)] に 設定されます。ただし、 Firepower Threat Defense アプリケーションのシャットダウンや他の シャーシレベルのシャットダウン(電源オフなど)では、インターフェイスペアは有効な状態 を維持します。

Firepower Threat Defense のリンク状態の同期を無効にすると、サービス状態は常に [有効 (Enabled)] と表示されます。

この機能は、クラスタリング、コンテナインスタンス、または Radware vDP デコ レータを使用する Firepower Threat Defense ではサポートされません。ASA ではサ ポートされていません。 (注)

インターフェイスの現在のサービス状態と最後のダウンの理由を表示するには、**showinterface expand detail** コマンドを入力します。

```
Firepower /ssa/logical-device* # set link state sync enabled
Firepower /ssa/logical-device* # scope eth-uplink
Firepower /eth-uplink* # scope fabric a
Firepower /eth-uplink/fabric* # show interface expand detail
Interface:
```
Port Name: Ethernet1/2 User Label: Port Type: Data Admin State: Enabled Oper State: Up State Reason: flow control policy: default Auto negotiation: Yes Admin Speed: 1 Gbps Oper Speed: 1 Gbps Admin Duplex: Full Duplex Oper Duplex: Full Duplex Ethernet Link Profile name: default Oper Ethernet Link Profile name: fabric/lan/eth-link-prof-default Udld Oper State: Admin Disabled Inline Pair Admin State: Enabled Inline Pair Peer Port Name: **Service State: Enabled Last Service State Down Reason: None** Allowed Vlan: All Network Control Policy: default Current Task:  $\langle \ldots \rangle$ 

ステップ **7** 管理ブートストラップパラメータを設定します。

これらの設定は、初期導入専用、またはディザスタリカバリ用です。通常の運用では、後でア プリケーション CCLI 設定のほとんどの値を変更できます。

a) ブートストラップ オブジェクトを作成します。

**create mgmt-bootstrap ftd**

例:

Firepower /ssa/logical-device\* # create mgmt-bootstrap ftd Firepower /ssa/logical-device/mgmt-bootstrap\* #

b) ネイティブインスタンスの場合、マネージャを FMC に設定します。

**enter bootstrap-key MANAGEMENT\_TYPE**

**set value** FMC

**exit**

ネイティブインスタンスは、マネージャとしての FDM もサポートしています。論理デ バイスを展開した後にマネージャ タイプを変更することはできません。

例:

Firepower /ssa/logical-device/mgmt-bootstrap\* # enter bootstrap-key MANAGEMENT\_TYPE Firepower /ssa/logical-device/mgmt-bootstrap/bootstrap-key\* # set value FMC Firepower /ssa/logical-device/mgmt-bootstrap/bootstrap-key\* # exit Firepower /ssa/logical-device/mgmt-bootstrap\* #

c) FMC を管理する IP アドレス、ホスト名、または NAT ID を指定します。

次のいずれかを設定します。

```
• enter bootstrap-key FIREPOWER_MANAGER_IP
```
**set value** *IP\_address*

**exit**

• **enter bootstrap-key FQDN**

**set value** *fmc\_hostname*

**exit**

• **enter bootstrap-key NAT\_ID**

**set value** *nat\_id*

**exit**

通常は、ルーティングと認証の両方の目的で両方のIPアドレス(登録キー付き)が必要 です。FMC がデバイスの IP アドレスを指定し、デバイスが FMC の IP アドレスを指定 します。ただし、IP アドレスの1つのみがわかっている場合(ルーティング目的の最小 要件)は、最初の通信用に信頼を確立して正しい登録キーを検索するために、接続の両 側に一意の NAT ID を指定する必要もあります。NAT ID として、1 ~ 37 文字の任意のテ キスト文字列を指定できます。FMCおよびデバイスでは、初期登録の認証と承認を行う ために、登録キーおよび NAT ID (IP アドレスではなく)を使用します。

# 例:

```
Firepower /ssa/logical-device/mgmt-bootstrap* # create bootstrap-key
FIREPOWER_MANAGER_IP
Firepower /ssa/logical-device/mgmt-bootstrap/bootstrap-key* # set value 10.10.10.7
Firepower /ssa/logical-device/mgmt-bootstrap/bootstrap-key* # exit
Firepower /ssa/logical-device/mgmt-bootstrap* #
```
d) ファイアウォールモード(「ルーテッド」または「トランスペアレント」)を指定しま す。

**create bootstrap-key FIREWALL\_MODE**

**set value** {**routed** | **transparent**}

**exit**

ルーテッドモードでは、デバイスはネットワーク内のルータ ホップと見なされます。 ルーティングを行う各インターフェイスは異なるサブネット上にあります。一方、トラ ンスペアレント ファイアウォールは、「Bump In The Wire」または「ステルス ファイア ウォール」のように機能するレイヤ 2 ファイアウォールであり、接続されたデバイスへ のルータ ホップとしては認識されません。

ファイアウォールモードは初期展開時にのみ設定します。ブートストラップの設定を再 適用する場合、この設定は使用されません。

```
Firepower /ssa/logical-device/mgmt-bootstrap* # create bootstrap-key FIREWALL_MODE
Firepower /ssa/logical-device/mgmt-bootstrap/bootstrap-key* # set value routed
Firepower /ssa/logical-device/mgmt-bootstrap/bootstrap-key* # exit
```
Firepower /ssa/logical-device/mgmt-bootstrap\* #

e) デバイスとFMCとの間で共有するキーを指定します。このキーのパスフレーズは、1~ 37 文字の範囲で選択できます。 Firepower Threat Defenseを追加するときに、 FMCに同じ キーを入力します。

# **create bootstrap-key-secret REGISTRATION\_KEY**

### **set value**

値の入力:*registration\_key*

値の確認:*registration\_key*

**exit**

例:

```
Firepower /ssa/logical-device/mgmt-bootstrap* # create bootstrap-key-secret
REGISTRATION_KEY
Firepower /ssa/logical-device/mgmt-bootstrap/bootstrap-key-secret* # set value
Enter a value: gratuitousapples
Confirm the value: gratuitousapples
Firepower /ssa/logical-device/mgmt-bootstrap/bootstrap-key-secret* # exit
Firepower /ssa/logical-device/mgmt-bootstrap* #
```
f) 管理者のパスワードを指定します。このパスワードは、管理ユーザーの CLI アクセスに 使用されます。

**create bootstrap-key-secret PASSWORD**

### **set value**

値の入力:*password*

値の確認:*password*

**exit**

例:

```
Firepower /ssa/logical-device/mgmt-bootstrap* # create bootstrap-key-secret PASSWORD
Firepower /ssa/logical-device/mgmt-bootstrap/bootstrap-key-secret* # set value
Enter a value: floppylampshade
Confirm the value: floppylampshade
Firepower /ssa/logical-device/mgmt-bootstrap/bootstrap-key-secret* # exit
Firepower /ssa/logical-device/mgmt-bootstrap* #
```
g) 完全修飾ホスト名を指定します。

**create bootstrap-key FQDN**

**set value** *fqdn*

**exit**

例:

Firepower /ssa/logical-device/mgmt-bootstrap\* # create bootstrap-key FQDN

```
Firepower /ssa/logical-device/mgmt-bootstrap/bootstrap-key* # set value
ftd1.cisco.com
Firepower /ssa/logical-device/mgmt-bootstrap/bootstrap-key* # exit
Firepower /ssa/logical-device/mgmt-bootstrap* #
```
h) DNS サーバーのカンマ区切りリストを指定します。

### **create bootstrap-key DNS\_SERVERS**

**set value** *dns\_servers*

**exit**

たとえば、FMCのホスト名を指定する場合、 Firepower Threat Defenseは DNS を使用しま す。

例:

```
Firepower /ssa/logical-device/mgmt-bootstrap* # create bootstrap-key DNS_SERVERS
Firepower /ssa/logical-device/mgmt-bootstrap/bootstrap-key* # set value
10.9.8.7,10.9.6.5
Firepower /ssa/logical-device/mgmt-bootstrap/bootstrap-key* # exit
Firepower /ssa/logical-device/mgmt-bootstrap* #
```
i) 検索ドメインのカンマ区切りリストを指定します。

### **create bootstrap-key SEARCH\_DOMAINS**

**set value** *search\_domains*

**exit**

例:

```
Firepower /ssa/logical-device/mgmt-bootstrap* # create bootstrap-key SEARCH_DOMAINS
Firepower /ssa/logical-device/mgmt-bootstrap/bootstrap-key* # set value
cisco.com,example.com
Firepower /ssa/logical-device/mgmt-bootstrap/bootstrap-key* # exit
Firepower /ssa/logical-device/mgmt-bootstrap* #
```
j) (任意) コンテナインスタンスに対して、 Firepower Threat Defense SSH セッションでエ キスパートモードを許可します。エキスパートモードでは、高度なトラブルシューティ ングに Firepower Threat Defense シェルからアクセスできます。

### **create bootstrap-key PERMIT\_EXPERT\_MODE**

**set value** {**yes** | **no**}

**exit**

- **yes**:SSH セッションからこのコンテナインスタンスに直接アクセスするユーザー が、エキスパートモードを開始できます。
- **no**:FXOS CLI からコンテナインスタンスにアクセスするユーザーのみが、エキス パートモードを開始できます。

デフォルトでは、コンテナインスタンスの場合、エキスパートモードを使用できるのは FXOS CLI から Firepower Threat Defense CLI にアクセスするユーザーだけです。この制 限は、インスタンス間の分離を増やす場合、コンテナ インスタンスのみに適用されま す。マニュアルの手順で求められた場合、または Cisco Technical Assistance Center から求 められた場合のみ、エキスパート モードを使用します。このモードを開始するには、 Firepower Threat Defense CLI で **expert** コマンドを使用します。

### 例:

```
Firepower /ssa/logical-device/mgmt-bootstrap* # create bootstrap-key
PERMIT_EXPERT_MODE
Firepower /ssa/logical-device/mgmt-bootstrap/bootstrap-key* # set value yes
Firepower /ssa/logical-device/mgmt-bootstrap/bootstrap-key* # exit
Firepower /ssa/logical-device/mgmt-bootstrap* #
```
k) IPv4 管理インターフェイスの設定を行います。

**create ipv4** *slot\_id* **firepower**

**set ip** *ip\_address* **mask** *network\_mask*

**set gateway** *gateway\_address*

**exit**

例:

```
Firepower /ssa/logical-device/mgmt-bootstrap* # create ipv4 1 firepower
Firepower /ssa/logical-device/mgmt-bootstrap/ipv4* # set ip 10.10.10.34 mask
255.255.255.0
Firepower /ssa/logical-device/mgmt-bootstrap/ipv4* # set gateway 10.10.10.1
Firepower /ssa/logical-device/mgmt-bootstrap/ipv4* # exit
Firepower /ssa/logical-device/mgmt-bootstrap* #
```
l) IPv6 管理インターフェイスを設定します。

**create ipv6** *slot\_id* **firepower**

**set ip** *ip\_address* **prefix-length** *prefix*

**set gateway** *gateway\_address*

**exit**

例:

```
Firepower /ssa/logical-device/mgmt-bootstrap* # create ipv6 1 firepower
Firepower /ssa/logical-device/mgmt-bootstrap/ipv6* # set ip 2001:0DB8:BA98::3210
prefix-length 64
Firepower /ssa/logical-device/mgmt-bootstrap/ipv6* # set gateway 2001:0DB8:BA98::3211
Firepower /ssa/logical-device/mgmt-bootstrap/ipv6* # exit
Firepower /ssa/logical-device/mgmt-bootstrap* #
```
m) 管理ブートストラップ モードを終了します。

**exit**

```
Firepower /ssa/logical-device/mgmt-bootstrap* # exit
Firepower /ssa/logical-device* #
```
ステップ **8** 設定を保存します。

## **commit-buffer**

シャーシは、指定したソフトウェアバージョンをダウンロードし、アプリケーションインスタ ンスにブートストラップ設定と管理インターフェイス設定をプッシュすることで、論理デバイ スを導入します。**show app-instance** コマンドを使用して、展開のステータスを確認します。 [Admin State (管理状態) ]が [Enabled (有効) ]で、[Oper State] が [Online] の場合、アプリケー ション インスタンスは実行中であり、使用できる状態になっています。

# 例:

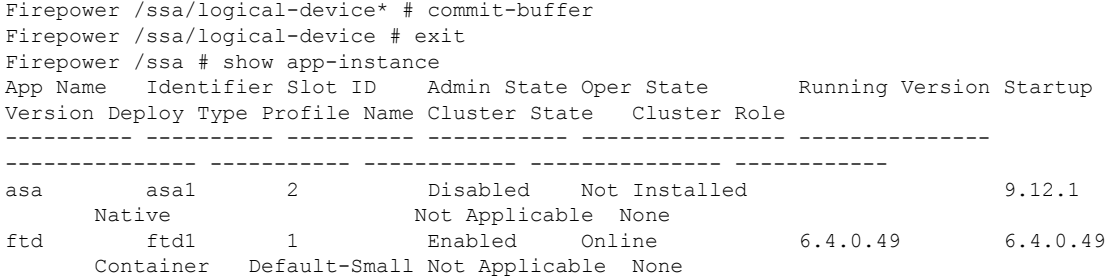

ステップ **9** Firepower Threat Defense を管理対象デバイスとして追加し、セキュリティ ポリシーの設定を開 始するには、FMC コンフィギュレーション ガイドを参照してください。

### 例

```
Firepower# scope ssa
Firepower /ssa* # scope app ftd 6.3.0
Firepower /ssa/app* # accept-license-agreement
Firepower /ssa/app* # commit-buffer
Firepower /ssa/app # exit
Firepower /ssa # scope slot 1
Firepower /ssa/slot # enter app-instance ftd MyDevice1
Firepower /ssa/slot/app-instance* # set deploy-type container
Firepower /ssa/slot/app-instance* # set resource-profile-name silver 1
Firepower /ssa/slot/app-instance* # set startup-version 6.3.0
Firepower /ssa/slot/app-instance* # exit
Firepower /ssa/slot* # exit
Firepower /ssa* # create logical-device MyDevice1 ftd 1 standalone
Firepower /ssa/logical-device* # create external-port-link inside Ethernet1/1 ftd
Firepower /ssa/logical-device/external-port-link* # set description "inside link"
Firepower /ssa/logical-device/external-port-link* # exit
Firepower /ssa/logical-device* # create external-port-link management Ethernet1/7 ftd
Firepower /ssa/logical-device/external-port-link* # set description "management link"
Firepower /ssa/logical-device/external-port-link* # exit
Firepower /ssa/logical-device* # create external-port-link outside Ethernet1/2 ftd
Firepower /ssa/logical-device/external-port-link* # set description "external link"
Firepower /ssa/logical-device/external-port-link* # exit
```

```
Firepower /ssa/logical-device* # create mgmt-bootstrap ftd
Firepower /ssa/logical-device/mgmt-bootstrap* # create bootstrap-key FIREPOWER MANAGER IP
Firepower /ssa/logical-device/mgmt-bootstrap/bootstrap-key* # set value 10.0.0.100
Firepower /ssa/logical-device/mgmt-bootstrap/bootstrap-key* # exit
Firepower /ssa/logical-device/mgmt-bootstrap* # create bootstrap-key FIREWALL_MODE
Firepower /ssa/logical-device/mgmt-bootstrap/bootstrap-key* # set value routed
Firepower /ssa/logical-device/mgmt-bootstrap/bootstrap-key* # exit
Firepower /ssa/logical-device/mgmt-bootstrap* # create bootstrap-key-secret
REGISTRATION_KEY
Firepower /ssa/logical-device/mgmt-bootstrap/bootstrap-key-secret* # set value
Enter a value: juniorwindowpane
Confirm the value: juniorwindowpane
Firepower /ssa/logical-device/mgmt-bootstrap/bootstrap-key-secret* # exit
Firepower /ssa/logical-device/mgmt-bootstrap* # create bootstrap-key-secret PASSWORD
Firepower /ssa/logical-device/mgmt-bootstrap/bootstrap-key-secret* # set value
Enter a value: secretglassine
Confirm the value: secretglassine
Firepower /ssa/logical-device/mgmt-bootstrap/bootstrap-key-secret* # exit
Firepower /ssa/logical-device/mgmt-bootstrap* # create ipv4 1 firepower
Firepower /ssa/logical-device/mgmt-bootstrap/ipv4* # set gateway 10.0.0.1
Firepower /ssa/logical-device/mgmt-bootstrap/ipv4* # set ip 10.0.0.31 mask 255.255.255.0
Firepower /ssa/logical-device/mgmt-bootstrap/ipv4* # exit
Firepower /ssa/logical-device/mgmt-bootstrap* # create bootstrap-key FQDN
Firepower /ssa/logical-device/mgmt-bootstrap/bootstrap-key* # set value ftd.cisco.com
Firepower /ssa/logical-device/mgmt-bootstrap/bootstrap-key* # exit
Firepower /ssa/logical-device/mgmt-bootstrap* # create bootstrap-key DNS_SERVERS
Firepower /ssa/logical-device/mgmt-bootstrap/bootstrap-key* # set value 192.168.1.1
Firepower /ssa/logical-device/mgmt-bootstrap/bootstrap-key* # exit
Firepower /ssa/logical-device/mgmt-bootstrap* # create bootstrap-key SEARCH_DOMAINS
Firepower /ssa/logical-device/mgmt-bootstrap/bootstrap-key* # set value search.com
Firepower /ssa/logical-device/mgmt-bootstrap/bootstrap-key* # commit-buffer
Firepower /ssa/logical-device/mgmt-bootstrap/bootstrap-key #
```
# **FDM** のスタンドアロン **FTD** を追加します。

FDM はネイティブインスタンスで使用できます。コンテナインスタンスはサポートされてい ません。スタンドアロンの論理デバイスは、単独またはハイ アベイラビリティ ペアで動作し ます。

# 始める前に

• 論理デバイスに使用するアプリケーション イメージを Cisco.com からダウンロードして、 そのイメージを Firepower 4100/9300 シャーシ にダウンロードします。

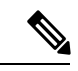

- Firepower 9300 の場合、異なるアプリケーションタイプ(ASA お よびFTD)をシャーシ内の個々のモジュールにインストールでき ます。別個のモジュールでは、異なるバージョンのアプリケー ション インスタンス タイプも実行できます。 (注)
	- 論理デバイスで使用する管理インターフェイスを設定します。管理インターフェイスが必 要です。この管理インターフェイスは、シャーシの管理のみに使用されるシャーシ管理

ポートと同じではありません(FXOS では、MGMT、management0 のような名前で表示さ れます)。

- また、少なくとも 1 つのデータ タイプのインターフェイスを設定する必要があります。
- 次の情報を用意します。
	- このデバイスのインターフェイス Id
	- 管理インターフェイス IP アドレスとネットワークマスク
	- ゲートウェイ IP アドレス
	- DNS サーバの IP アドレス
	- FTD ホスト名とドメイン名

### 手順

ステップ **1** セキュリティ サービス モードを開始します。

### **scope ssa**

# 例:

Firepower# scope ssa Firepower /ssa #

- ステップ **2** 使用する Firepower Threat Defense バージョンのエンドユーザーライセンス契約書に同意しま す。この手順を実行する必要があるのは、該当するバージョンのEULAにまだ同意していない 場合のみです。
	- a) 使用可能なイメージを表示します。使用するバージョン番号を書き留めます。

# **show app**

# 例:

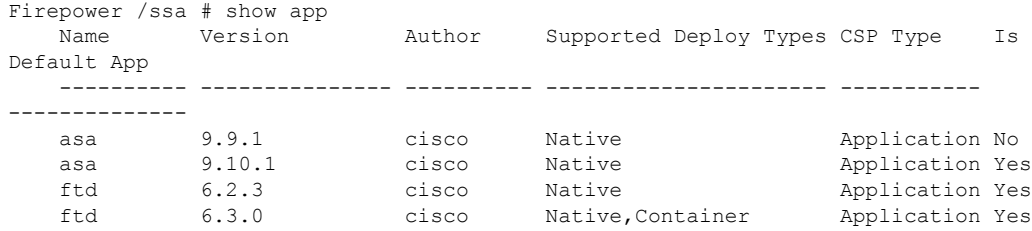

b) 範囲をイメージバージョンに設定します。

**scope app ftd** *application\_version*

Firepower /ssa # scope app ftd 6.5.0 Firepower /ssa/app #

c) ライセンス契約に同意します。

## **accept-license-agreement**

例:

Firepower /ssa/app # accept-license-agreement

End User License Agreement: End User License Agreement

Effective: May 22, 2017

This is an agreement between You and Cisco Systems, Inc. or its affiliates ("Cisco") and governs your Use of Cisco Software. "You" and "Your" means the individual or legal entity licensing the Software under this EULA. "Use" or "Using" means to download, install, activate, access or otherwise use the Software. "Software" means the Cisco computer programs and any Upgrades made available to You by an Approved Source and licensed to You by Cisco. "Documentation" is the Cisco user or technical manuals, training materials, specifications or other documentation applicable to the Software and made available to You by an Approved Source. "Approved Source" means (i) Cisco or (ii) the Cisco authorized reseller, distributor or systems integrator from whom you acquired the Software. "Entitlement" means the license detail; including license metric, duration, and quantity provided in a product ID (PID) published on Cisco's price list, claim certificate or right to use notification. "Upgrades" means all updates, upgrades, bug fixes, error corrections, enhancements and other modifications to the Software and backup copies thereof.

[...]

Please "commit-buffer" if you accept the license agreement, otherwise "discard-buffer".

Firepower /ssa/app\* #

d) 設定を保存します。

### **commit-buffer**

例:

```
Firepower /ssa/app* # commit-buffer
Firepower /ssa/app #
```
e) 終了してセキュリティサービスモードを開始します。

**exit**

例:

Firepower /ssa/app # exit Firepower /ssa #

ステップ **3** アプリケーション インスタンスのイメージ バージョンを設定します。 a) セキュリティ モジュール/エンジン スロットに範囲を設定します。

### **scope slot** *slot\_ID*

*slot\_id* は、Firepower 4100 の場合は常に 1、Firepower 9300 の場合は 1、2、または 3 です。

例:

```
Firepower /ssa # scope slot 1
Firepower /ssa/slot #
```
b) アプリケーション インスタンスを作成します。

# **enter app-instance ftd** *device\_name*

*Device\_name*は、1 ~ 64 文字の範囲で指定できます。このインスタンスの論理デバイスを 作成するときに、このデバイス名を使用します。

例:

```
Firepower /ssa/slot # enter app-instance ftd FTD1
Firepower /ssa/slot/app-instance* #
```
c) Firepower Threat Defense イメージバージョンを設定します。

### **set startup-version** *version*

EULA に同意するときに上記の手順でメモしたバージョン番号を入力します。

例:

Firepower /ssa/slot/app-instance\* # set startup-version 6.5.0

d) スロット モードを終了します。

## **exit**

# 例:

```
Firepower /ssa/slot/app-instance* # exit
Firepower /ssa/slot* #
```
e) (任意) Firepower 4110 または 4120 の Radware DefensePro インスタンスを作成します。そ のためには、論理デバイス作成の前にアプリケーションインスタンスを作成する必要があ ります。

### **enter app-instance vdp** *devicename*

### **exit**

Firepower Threat Defenseアプリケーションインスタンスに一致するように*device\_name*を設 定します。論理デバイスの設定を完了したら、続いて Firepower Threat Defense 論理デバイ スを使用して、サービスチェーン内に Radware DefensePro デコレータを設定する必要があ ります。スタンドアロンの論理デバイスでのRadware DefenseProの設定 (97ページ) を、 手順 4 から参照してください。

```
Firepower /ssa/slot* # enter app-instance vdp FTD1
   Firepower /ssa/slot/app-instance* # exit
   Firepower /ssa/slot* #
f) 終了して ssa モードにします。
   exit
   例:
   Firepower /ssa/slot* # exit
   Firepower /ssa* #
例:
Firepower /ssa # scope slot 1
```

```
Firepower /ssa/slot # enter app-instance ftd MyDevice1
Firepower /ssa/slot/app-instance* # set startup-version 6.5.0
Firepower /ssa/slot/app-instance* # exit
Firepower /ssa/slot* # exit
Firepower /ssa* #
```
ステップ **4** 論理デバイスを作成します。

**enter logical-device** *device\_name* **ftd** *slot\_id* **standalone**

以前に追加したアプリケーション インスタンスと同じ*device\_name*を使用します。

例:

```
Firepower /ssa # enter logical-device FTD1 ftd 1 standalone
Firepower /ssa/logical-device* #
```
ステップ **5** 管理インターフェイスとデータインターフェイスを論理デバイスに割り当てます。各インター フェイスに対して、手順を繰り返します。

**create external-port-link** *name interface\_id* **ftd**

**set description** *description*

**exit**

- *name*:この名前は Firepower 4100/9300 シャーシ スーパーバイザによって使用されます。 これは Firepower Threat Defense の設定で使用するインターフェイス名ではありません。
- *description*:フレーズを引用符(")で囲み、スペースを追加します。

管理インターフェイスは、シャーシ管理ポートとは異なります。後で、FDMでデータインター フェイスを有効にして設定します。これには IP アドレスの設定も含まれます。

例:

Firepower /ssa/logical-device\* # create external-port-link inside Ethernet1/1 ftd

Firepower /ssa/logical-device/external-port-link\* # set description "inside link" Firepower /ssa/logical-device/external-port-link\* # exit Firepower /ssa/logical-device\* # create external-port-link management Ethernet1/7 ftd Firepower /ssa/logical-device/external-port-link\* # set description "management link" Firepower /ssa/logical-device/external-port-link\* # exit Firepower /ssa/logical-device\* # create external-port-link outside Ethernet1/2 ftd Firepower /ssa/logical-device/external-port-link\* # set description "external link" Firepower /ssa/logical-device/external-port-link\* # exit

### ステップ **6** リンク状態の同期を有効にします。

#### **set link state sync enabled**

シャーシでは、FTD動作リンク状態をデータインターフェイスの物理リンク状態と同期できる ようになりました。現在、FXOS 管理状態がアップで、物理リンク状態がアップである限り、 インターフェイスはアップ状態になります。FTD アプリケーション インターフェイスの管理 状態は考慮されません。FTD からの同期がない場合は、たとえば、FTD アプリケーションが 完全にオンラインになる前に、データインターフェイスが物理的にアップ状態になったり、 FTDのシャットダウン開始後からしばらくの間はアップ状態のままになる可能性があります。 インラインセットの場合、この状態の不一致によりパケットがドロップされることがありま す。これは、デバイスが処理できるようになる前に外部ルータがFTDデバイスへのトラフィッ クの送信を開始することがあるためです。

この機能はデフォルトで無効になっており、FXOS の論理デバイスごとに有効にできます。こ の機能は、管理やクラスタなどの非データインターフェイスには影響しません。

FTDのリンク状態の同期を有効にすると、FXOSのインターフェイスの[サービス状態(Service State)] が FTD のこのインターフェイスの管理状態と同期されます。たとえば、FTD でイン ターフェイスをシャットダウンすると、サービス状態は [無効(Disabled)] と表示されます。 FTDアプリケーションをシャットダウンすると、すべてのインターフェイスが[無効 (Disabled) ] と表示されます。ハードウェア バイパス インターフェイスの場合、FTD でインターフェイス を管理上の目的でシャットダウンすると、サービス状態が[無効(Disabled)]に設定されます。 ただし、FTDアプリケーションのシャットダウンや他のシャーシレベルのシャットダウン(電 源オフなど)では、インターフェイスペアは有効な状態を維持します。

FTD のリンク状態の同期を無効にすると、サービス状態は常に [有効 (Enabled) 1と表示され ます。

この機能は、クラスタリング、コンテナインスタンス、または Radware vDP デコ レータを使用する FTD ではサポートされません。ASA ではサポートされていませ  $h_{\alpha}$ (注)

インターフェイスの現在のサービス状態と最後のダウンの理由を表示するには、**showinterface expand detail** コマンドを入力します。

```
Firepower /ssa/logical-device* # set link state sync enabled
Firepower /ssa/logical-device* # scope eth-uplink
Firepower /eth-uplink* # scope fabric a
Firepower /eth-uplink/fabric* # show interface expand detail
Interface:
    Port Name: Ethernet1/2
```

```
User Label:
    Port Type: Data
   Admin State: Enabled
   Oper State: Up
    State Reason:
    flow control policy: default
   Auto negotiation: Yes
   Admin Speed: 1 Gbps
   Oper Speed: 1 Gbps
   Admin Duplex: Full Duplex
   Oper Duplex: Full Duplex
    Ethernet Link Profile name: default
    Oper Ethernet Link Profile name: fabric/lan/eth-link-prof-default
    Udld Oper State: Admin Disabled
    Inline Pair Admin State: Enabled
    Inline Pair Peer Port Name:
    Service State: Enabled
   Last Service State Down Reason: None
   Allowed Vlan: All
   Network Control Policy: default
   Current Task:
\langle \ldots \rangle
```
ステップ7 管理ブートストラップパラメータを設定します。

これらの設定は、初期導入専用、またはディザスタリカバリ用です。通常の運用では、後でア プリケーション CCLI 設定のほとんどの値を変更できます。

a) ブートストラップ オブジェクトを作成します。

### **create mgmt-bootstrap ftd**

例:

Firepower /ssa/logical-device\* # create mgmt-bootstrap ftd Firepower /ssa/logical-device/mgmt-bootstrap\* #

b) ネイティブインスタンスの場合、マネージャを FDM に設定します。

**enter bootstrap-key MANAGEMENT\_TYPE**

**set value LOCALLY\_MANAGED**

**exit**

ネイティブインスタンスは、マネージャとしての FMC もサポートしています。論理デバ イスを展開した後にマネージャ タイプを変更することはできません。

例:

```
Firepower /ssa/logical-device/mgmt-bootstrap* # enter bootstrap-key MANAGEMENT_TYPE
Firepower /ssa/logical-device/mgmt-bootstrap/bootstrap-key* # set value LOCALLY_MANAGED
Firepower /ssa/logical-device/mgmt-bootstrap/bootstrap-key* # exit
Firepower /ssa/logical-device/mgmt-bootstrap* #
```
c) 管理者のパスワードを指定します。このパスワードは、管理ユーザーの CLI アクセスに使 用されます。

## **create bootstrap-key-secret PASSWORD**

### **set value**

値の入力:*password*

値の確認:*password*

**exit**

例:

```
Firepower /ssa/logical-device/mgmt-bootstrap* # create bootstrap-key-secret PASSWORD
Firepower /ssa/logical-device/mgmt-bootstrap/bootstrap-key-secret* # set value
Enter a value: floppylampshade
Confirm the value: floppylampshade
Firepower /ssa/logical-device/mgmt-bootstrap/bootstrap-key-secret* # exit
Firepower /ssa/logical-device/mgmt-bootstrap* #
```
d) 完全修飾ホスト名を指定します。

## **create bootstrap-key FQDN**

**set value** *fqdn*

**exit**

例:

```
Firepower /ssa/logical-device/mgmt-bootstrap* # create bootstrap-key FQDN
Firepower /ssa/logical-device/mgmt-bootstrap/bootstrap-key* # set value ftd1.cisco.com
Firepower /ssa/logical-device/mgmt-bootstrap/bootstrap-key* # exit
Firepower /ssa/logical-device/mgmt-bootstrap* #
```
e) DNS サーバーのカンマ区切りリストを指定します。

### **create bootstrap-key DNS\_SERVERS**

**set value** *dns\_servers*

**exit**

例:

```
Firepower /ssa/logical-device/mgmt-bootstrap* # create bootstrap-key DNS_SERVERS
Firepower /ssa/logical-device/mgmt-bootstrap/bootstrap-key* # set value
10.9.8.7,10.9.6.5
Firepower /ssa/logical-device/mgmt-bootstrap/bootstrap-key* # exit
Firepower /ssa/logical-device/mgmt-bootstrap* #
```
f) 検索ドメインのカンマ区切りリストを指定します。

**create bootstrap-key SEARCH\_DOMAINS**

**set value** *search\_domains*

**exit**

```
Firepower /ssa/logical-device/mgmt-bootstrap* # create bootstrap-key SEARCH_DOMAINS
Firepower /ssa/logical-device/mgmt-bootstrap/bootstrap-key* # set value
```

```
cisco.com,example.com
Firepower /ssa/logical-device/mgmt-bootstrap/bootstrap-key* # exit
Firepower /ssa/logical-device/mgmt-bootstrap* #
```
g) IPv4 管理インターフェイスの設定を行います。

**create ipv4** *slot\_id* **firepower**

**set ip** *ip\_address* **mask** *network\_mask*

**set gateway** *gateway\_address*

**exit**

例:

```
Firepower /ssa/logical-device/mgmt-bootstrap* # create ipv4 1 firepower
Firepower /ssa/logical-device/mgmt-bootstrap/ipv4* # set ip 10.10.10.34 mask
255.255.255.0
Firepower /ssa/logical-device/mgmt-bootstrap/ipv4* # set gateway 10.10.10.1
Firepower /ssa/logical-device/mgmt-bootstrap/ipv4* # exit
Firepower /ssa/logical-device/mgmt-bootstrap* #
```
h) IPv6 管理インターフェイスを設定します。

**create ipv6** *slot\_id* **firepower**

**set ip** *ip\_address* **prefix-length** *prefix*

**set gateway** *gateway\_address*

**exit**

例:

```
Firepower /ssa/logical-device/mgmt-bootstrap* # create ipv6 1 firepower
Firepower /ssa/logical-device/mgmt-bootstrap/ipv6* # set ip 2001:0DB8:BA98::3210
prefix-length 64
Firepower /ssa/logical-device/mgmt-bootstrap/ipv6* # set gateway 2001:0DB8:BA98::3211
Firepower /ssa/logical-device/mgmt-bootstrap/ipv6* # exit
Firepower /ssa/logical-device/mgmt-bootstrap* #
```
i) 管理ブートストラップ モードを終了します。

**exit**

例:

```
Firepower /ssa/logical-device/mgmt-bootstrap* # exit
Firepower /ssa/logical-device* #
```
# ステップ **8** 設定を保存します。

# **commit-buffer**

シャーシは、指定したソフトウェアバージョンをダウンロードし、アプリケーションインスタ ンスにブートストラップ設定と管理インターフェイス設定をプッシュすることで、論理デバイ スを導入します。**show app-instance** コマンドを使用して、展開のステータスを確認します。

[AdminState(管理状態)] が [Enabled(有効)] で、[OperState] が [Online] の場合、アプリケー ション インスタンスは実行中であり、使用できる状態になっています。

### 例:

Firepower /ssa/logical-device\* # commit-buffer Firepower /ssa/logical-device # exit Firepower /ssa # show app-instance App Name Identifier Slot ID Admin State Oper State Running Version Startup Version Deploy Type Profile Name Cluster State Cluster Role ---------- ---------- ---------- ----------- ---------------- --------------- --------------- ----------- ------------ --------------- ----------- asa asa1 2 Disabled Not Installed 9.12.1 Native 1 Not Applicable None<br>ftd1 1 1 Enabled Online ftd ftd1 1 Enabled Online 6.4.0.49 6.4.0.49 Container Default-Small Not Applicable None

ステップ **9** セキュリティポリシーの設定を始めるには、FDM のコンフィギュレーション ガイドを参照し てください。

### 例

```
Firepower# scope ssa
Firepower /ssa* # scope app ftd 6.5.0
Firepower /ssa/app* # accept-license-agreement
Firepower /ssa/app* # commit-buffer
Firepower /ssa/app # exit
Firepower /ssa # scope slot 1
Firepower /ssa/slot # enter app-instance ftd
Firepower /ssa/slot/app-instance* # set startup-version 6.5.0
Firepower /ssa/slot/app-instance* # exit
Firepower /ssa/slot* # exit
Firepower /ssa* # create logical-device MyDevice1 ftd 1 standalone
Firepower /ssa/logical-device* # create external-port-link inside Ethernet1/1 ftd
Firepower /ssa/logical-device/external-port-link* # set description "inside link"
Firepower /ssa/logical-device/external-port-link* # exit
Firepower /ssa/logical-device* # create external-port-link management Ethernet1/7 ftd
Firepower /ssa/logical-device/external-port-link* # set description "management link"
Firepower /ssa/logical-device/external-port-link* # exit
Firepower /ssa/logical-device* # create external-port-link outside Ethernet1/2 ftd
Firepower /ssa/logical-device/external-port-link* # set description "external link"
Firepower /ssa/logical-device/external-port-link* # exit
Firepower /ssa/logical-device* # create mgmt-bootstrap ftd
Firepower /ssa/logical-device/mgmt-bootstrap* # create bootstrap-key MANAGEMENT_TYPE
Firepower /ssa/logical-device/mgmt-bootstrap/bootstrap-key* # set value LOCALLY_MANAGED
Firepower /ssa/logical-device/mgmt-bootstrap/bootstrap-key* # exit
Firepower /ssa/logical-device/mgmt-bootstrap* # create bootstrap-key-secret PASSWORD
Firepower /ssa/logical-device/mgmt-bootstrap/bootstrap-key-secret* # set value
Enter a value: secretglassine
Confirm the value: secretglassine
Firepower /ssa/logical-device/mgmt-bootstrap/bootstrap-key-secret* # exit
Firepower /ssa/logical-device/mgmt-bootstrap* # create ipv4 1 firepower
Firepower /ssa/logical-device/mgmt-bootstrap/ipv4* # set gateway 10.0.0.1
Firepower /ssa/logical-device/mgmt-bootstrap/ipv4* # set ip 10.0.0.31 mask 255.255.255.0
Firepower /ssa/logical-device/mgmt-bootstrap/ipv4* # exit
Firepower /ssa/logical-device/mgmt-bootstrap* # create bootstrap-key FQDN
Firepower /ssa/logical-device/mgmt-bootstrap/bootstrap-key* # set value ftd.cisco.com
```
Firepower /ssa/logical-device/mgmt-bootstrap/bootstrap-key\* # exit Firepower /ssa/logical-device/mgmt-bootstrap\* # create bootstrap-key DNS\_SERVERS Firepower /ssa/logical-device/mgmt-bootstrap/bootstrap-key\* # set value 192.168.1.1 Firepower /ssa/logical-device/mgmt-bootstrap/bootstrap-key\* # exit Firepower /ssa/logical-device/mgmt-bootstrap\* # create bootstrap-key SEARCH\_DOMAINS Firepower /ssa/logical-device/mgmt-bootstrap/bootstrap-key\* # set value search.com Firepower /ssa/logical-device/mgmt-bootstrap/bootstrap-key\* # commit-buffer Firepower /ssa/logical-device/mgmt-bootstrap/bootstrap-key #

# ハイ アベイラビリティ ペアの追加

FTD または ASA ハイ アベイラビリティ (フェールオーバーとも呼ばれます)は、FXOS では なくアプリケーション内で設定されます。ただし、ハイアベイラビリティのシャーシを準備す るには、次の手順を参照してください。

# 始める前に

ハイアベイラビリティの要件と前提条件 (18 ページ)を参照してください。

## 手順

- ステップ **1** 各論理デバイスに同一のインターフェイスを割り当てます。
- ステップ **2** フェールオーバー リンクとステート リンクに 1 つまたは 2 つのデータ インターフェイスを割 り当てます。

これらのインターフェイスは、2つのシャーシの間でハイアベイラビリティトラフィックをや り取りします。統合されたフェールオーバー リンクとステート リンクには、10 GB のデータ インターフェイスを使用することを推奨します。使用可能なインターフェイスがある場合、別 のフェールオーバー リンクとステート リンクを使用できます。ステート リンクが帯域幅の大 半を必要とします。フェールオーバー リンクまたはステート リンクに管理タイプのインター フェイスを使用することはできません。同じネットワークセグメント上で他のデバイスをフェー ルオーバーインターフェイスとして使用せずに、シャーシ間でスイッチを使用することをお勧 めします。

コンテナインスタンスの場合、フェールオーバーリンク用のデータ共有インターフェイスはサ ポートされていません。親インターフェイスまたはEtherChannelでサブインターフェイスを作 成し、各インスタンスのサブインターフェイスを割り当てて、フェールオーバーリンクとして 使用することをお勧めします。同じ親のすべてのサブインターフェイスをフェールオーバーリ ンクとして使用する必要があることに注意してください。あるサブインターフェイスをフェー ルオーバーリンクとして使用する一方で、他のサブインターフェイス(または親インターフェ イス)を通常のデータインターフェイスとして使用することはできません。

- ステップ **3** 論理デバイスでハイ アベイラビリテを有効にします。
- ステップ **4** ハイアベイラビリティを有効にした後でインターフェイスを変更する必要がある場合は、最初 にスタンバイ装置で変更を実行してから、アクティブ装置で変更を実行します。

ASA の場合、FXOS でインターフェイスを削除すると(たとえば、ネットワーク モジュールの削除、EtherChannel の削除、または EtherChannel へのインターフェイ スの再割り当てなど)、必要な調整を行うことができるように、ASA設定では元の コマンドが保持されます。設定からインターフェイスを削除すると、幅広い影響が 出る可能性があります。ASA OS の古いインターフェイス設定は手動で削除できま す。 (注)

# クラスタの追加

クラスタリングを利用すると、複数のデバイスをグループ化して1つの論理デバイスとするこ とができます。クラスタは、単一デバイスのすべての利便性(管理、ネットワークへの統合) を備える一方で、複数デバイスによって高いスループットおよび冗長性を達成します。複数の モジュールを含む Firepower 9300 は、1 つのシャーシ内のすべてのモジュールをクラスタにグ ループ化する、シャーシ内クラスタリングをサポートします。複数のシャーシをまとめてグ ループ化する、シャーシ間クラスタリングも使用できます。シャーシ間クラスタリングは、 Firepower 4100 シリーズなどの単一モジュール デバイスの唯一のオプションです。

# **Firepower 4100/9300** シャーシのクラスタリングについて

Firepower 4100/9300 シャーシ にクラスタを展開すると、以下の処理が実行されます。

• ネイティブインスタンスのクラスタリングの場合:ユニット間通信用のクラスタ制御リン ク(デフォルトのポートチャネル 48)を作成します。

マルチインスタンス クラスタリングの場合:1 つ以上のクラスタタイプの Etherchannel で サブインターフェイスを事前設定する必要があります。各インスタンスには、独自のクラ スタ制御リンクが必要です。

シャーシ内クラスタリングでは(Firepower 9300のみ)、このリンクは、クラスタ通信に Firepower 9300 バックプレーンを使用します。

シャーシ間クラスタリングでは、シャーシ間通信用にこの EtherChannel に物理インター フェイスを手動で割り当てる必要があります。

• アプリケーション内のクラスタブートストラップコンフィギュレーションを作成します。

クラスタを展開すると、クラスタ名、クラスタ制御リンクインターフェイス、およびその 他のクラスタ設定を含む最小限のブートストラップ コンフィギュレーションがシャーシ スーパバイザから各ユニットに対してプッシュされます。クラスタリング環境をカスタマ イズする場合、ブートストラップコンフィギュレーションの一部は、アプリケーション内 でユーザが設定できます。

• スパンドインターフェイスとして、クラスタにデータインターフェイスを割り当てます。

シャーシ内クラスタリングでは、スパンドインターフェイスは、シャーシ間クラスタリン グのようにEtherChannelに制限されません。Firepower 9300スーパーバイザは共有インター

フェイスの複数のモジュールにトラフィックをロードバランシングするために内部で EtherChannelテクノロジーを使用するため、スパンドモードではあらゆるタイプのデータ インターフェイスが機能します。 シャーシ間クラスタリングでは、すべてのデータ イン ターフェイスでスパンド EtherChannel を使用します。

(注) 管理インターフェイス以外の個々のインターフェイスはサポート されていません。

• 管理インターフェイスをクラスタ内のすべてのユニットに指定します。

# プライマリ ユニットとセカンダリ ユニットの役割

クラスタのメンバの 1 つがプライマリ ユニットになります。プライマリ ユニットは自動的に 決定されます。他のすべてのメンバはセカンダリ ユニットになります。

すべてのコンフィギュレーション作業は標準出荷単位でのみ実行する必要があります。コン フィギュレーションはその後、セカンダリ単位に複製されます。

# クラスタ制御リンク

ネイティブ インスタンス クラスタリングの場合:クラスタ制御リンクは、ポートチャネル 48 インターフェイスを使用して自動的に作成されます。

マルチインスタンス クラスタリングの場合:1 つ以上のクラスタタイプの EtherChannel でサブ インターフェイスを事前設定する必要があります。各インスタンスには、独自のクラスタ制御 リンクが必要です。

シャーシ間クラスタリングでは、このインターフェイスにメンバーインターフェイスはありま せん。このクラスタタイプのEtherChannelは、シャーシ内クラスタリング用のクラスタ通信に Firepower 9300 バックプレーンを使用します。 シャーシ間クラスタリングでは、EtherChannel に 1 つ以上のインターフェイスを追加する必要があります。

2メンバシャーシ間クラスタの場合、シャーシと別のシャーシとの間をクラスタ制御リンクで 直接接続しないでください。インターフェイスを直接接続した場合、一方のユニットで障害が 発生すると、クラスタ制御リンクが機能せず、他の正常なユニットも動作しなくなります。ス イッチを介してクラスタ制御リンクを接続した場合は、正常なユニットについてはクラスタ制 御リンクは動作を維持します。

クラスタ制御リンク トラフィックには、制御とデータの両方のトラフィックが含まれます。

# シャーシ間クラスタリングのクラスタ制御リンクのサイズ

可能であれば、各シャーシの予想されるスループットに合わせてクラスタ制御リンクをサイジ ングする必要があります。そうすれば、クラスタ制御リンクが最悪のシナリオを処理できま す。

クラスタ制御リンク トラフィックの内容は主に、状態アップデートや転送されたパケットで す。クラスタ制御リンクでのトラフィックの量は常に変化します。転送されるトラフィックの 量は、ロードバランシングの有効性、または中央集中型機能のための十分なトラフィックがあ るかどうかによって決まります。次に例を示します。

- NAT では接続のロード バランシングが低下するので、すべてのリターン トラフィックを 正しいユニットに再分散する必要があります。
- メンバーシップが変更されると、クラスタは大量の接続の再分散を必要とするため、一時 的にクラスタ制御リンクの帯域幅を大量に使用します。

クラスタ制御リンクの帯域幅を大きくすると、メンバーシップが変更されたときの収束が高速 になり、スループットのボトルネックを回避できます。

クラスタに大量の非対称(再分散された)トラフィックがある場合は、クラスタ制御リンクの サイズを大きくする必要があります。 (注)

### シャーシ間クラスタリングのクラスタ制御リンク冗長性

次の図は、仮想スイッチングシステム (VSS)、仮想ポートチャネル (vPC)、StackWise、ま たは StackWise Virtual 環境でクラスタ制御リンクとして EtherChannel を使用する方法を示しま す。EtherChannel のすべてのリンクがアクティブです。スイッチが冗長システムの一部である 場合は、同じEtherChannel内のファイアウォールインターフェイスをそれぞれ、冗長システム 内の異なるスイッチに接続できます。スイッチ インターフェイスは同じ EtherChannel ポート チャネルインターフェイスのメンバです。複数の個別のスイッチが単一のスイッチのように動 作するからです。このEtherChannelは、スパンドEtherChannelではなく、デバイスローカルで あることに注意してください。

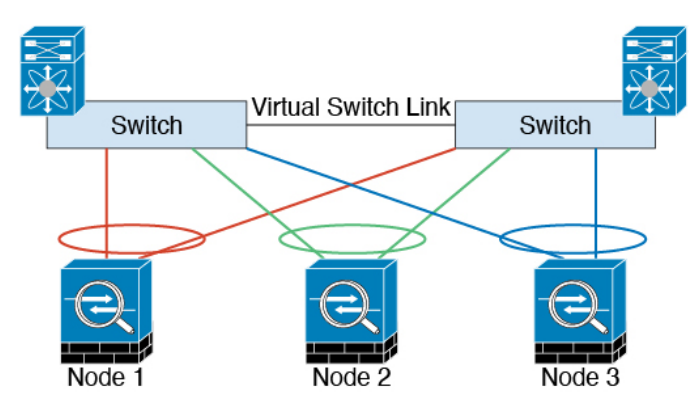

### シャーシ間クラスタリングのクラスタ制御リンクの信頼性

クラスタ制御リンクの機能を保証するには、ユニット間のラウンドトリップ時間 (RTT) が20 ms 未満になるようにします。この最大遅延により、異なる地理的サイトにインストールされ たクラスタメンバとの互換性が向上します。遅延を調べるには、ユニット間のクラスタ制御リ ンクで ping を実行します。

クラスタ制御リンクは、順序の異常やパケットのドロップがない信頼性の高いものである必要 があります。たとえば、サイト間の導入の場合、専用リンクを使用する必要があります。

### クラスタ制御リンク ネットワーク

Firepower 4100/9300 シャーシは、シャーシ ID とスロット ID(127.2.*chassis\_id*.*slot\_id*)に基づ いて、各ユニットのクラスタ制御リンク インターフェイスの IP アドレスを自動生成します。 通常、同じ EtherChannel の異なる VLAN サブインターフェイスを使用するマルチインスタン スクラスタの場合は、VLAN の分離によって異なるクラスタに同じ IP アドレスを使用できま す。クラスタを展開するときに、この IP アドレスをカスタマイズできます。クラスタ制御リ ンクネットワークでは、ユニット間にルータを含めることはできません。レイヤ2スイッチン グだけが許可されています。 サイト間トラフィックには、オーバーレイ トランスポート仮想 化(OTV)を使用することをお勧めします。

# 管理ネットワーク

すべてのユニットを単一の管理ネットワークに接続することを推奨します。このネットワーク は、クラスタ制御リンクとは別のものです。

# 管理インターフェイス

管理タイプのインターフェイスをクラスタに割り当てる必要があります。このインターフェイ スはスパンド インターフェイスではなく、特別な個別インターフェイスです。管理インター フェイスによって各ユニットに直接接続できます。

ASA の場合は、メイン クラスタ IP アドレスはそのクラスタの固定アドレスであり、常に現在 の標準出荷単位に属します。アドレス範囲も設定して、現在の標準出荷単位を含む各単位がそ の範囲内のローカル アドレスを使用できるようにする必要があります。このメイン クラスタ IPアドレスによって、管理アクセスのアドレスが一本化されます。標準出荷単位が変更される と、メインクラスタIPアドレスは新しい標準出荷単位に移動するので、クラスタの管理をシー ムレスに続行できます。ローカル IP アドレスは、ルーティングに使用され、トラブルシュー ティングにも役立ちます。たとえば、クラスタを管理するにはメイン クラスタ IP アドレスに 接続します。このアドレスは常に、現在の標準出荷単位に関連付けられています。個々のメン バーを管理するには、ローカル IP アドレスに接続します。TFTP や syslog などの発信管理トラ フィックの場合、標準出荷単位を含む各単位は、ローカル IP アドレスを使用してサーバに接 続します。

Firepower Threat Defense では、同じネットワークの各単位に管理 IP アドレスを割り当てます。 各単位を FMCに追加するときは、次の IP アドレスを使用します。

# スパンド **EtherChannel**

シャーシあたり1つ以上のインターフェイスをグループ化して、クラスタのすべてのシャーシ に広がる EtherChannel とすることができます。EtherChannel によって、チャネル内の使用可能 なすべてのアクティブインターフェイスのトラフィックが集約されます。スパンドEtherChannel は、ルーテッドとトランスペアレントのどちらのファイアウォールモードでも設定できます。 ルーテッド モードでは、EtherChannel は単一の IP アドレスを持つルーテッド インターフェイ スとして設定されます。トランスペアレント モードでは、IP アドレスはブリッジ グループ メ ンバのインターフェイスではなく BVI に割り当てられます。EtherChannel は初めから、ロード バランシング機能を基本的動作の一部として備えています。

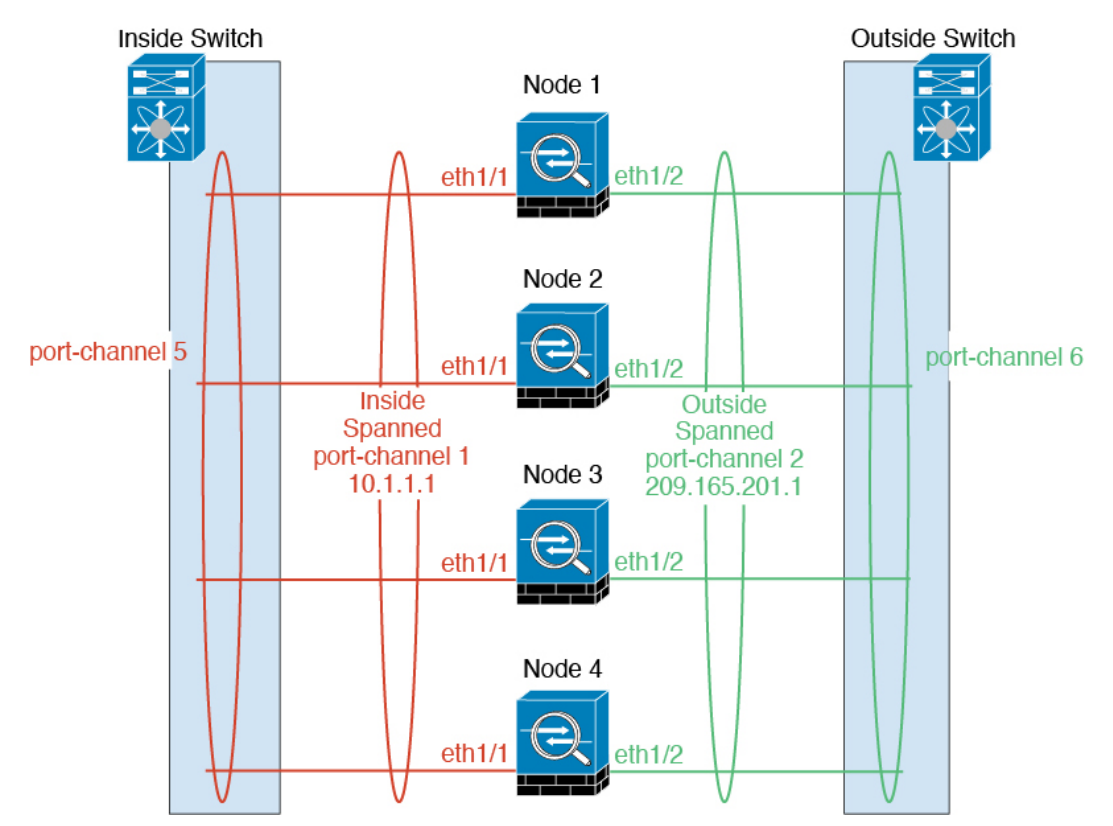

マルチインスタンスのクラスタの場合、各クラスタには専用データ Etherchannel が必要です。 共有インターフェイスまたは VLAN サブインターフェイスを使用することはできません。

# サイト間クラスタリング

サイト間インストールの場合、次の推奨ガイドラインに従う限り、クラスタリングを利用でき ます。

各クラスタ シャーシを、個別のサイト ID に属するように設定できます。

サイト ID は、サイト固有の MAC アドレスおよび IP アドレスと連動します。クラスタから送 信されたパケットは、サイト固有のMACアドレスおよびIPアドレスを使用するのに対し、ク ラスタで受信したパケットは、グローバルMACアドレスおよびIPアドレスを使用します。こ の機能により、MAC フラッピングの原因となる 2 つの異なるポートで両方のサイトから同じ グローバル MAC アドレスをスイッチが学習するのを防止します。代わりに、スイッチはサイ トの MAC アドレスのみを学習します。サイト固有の MAC アドレスおよび IP アドレスは、ス パンド EtherChannel のみを使用したルーテッド モードでサポートされます。

サイトIDは、LISPインスペクションを使用するフローモビリティ、データセンターのサイト 間クラスタリングのパフォーマンスを向上し、ラウンドトリップ時間の遅延を減少させるため のディレクタ ローカリゼーション、およびトラフィック フローのバックアップ オーナーが常 にオーナーとは異なるサイトにある接続のサイト冗長性を有効にするためにも使用されます。

サイト間クラスタリングの詳細については、以下の項を参照してください。

• Data Center Interconnect のサイジング:クラスタリングの要件と前提条件 (13 ページ)

- サイト間のガイドライン:クラスタリング ガイドラインと制限事項 (21 ページ)
- サイト間での例:サイト間クラスタリングの例 (123 ページ)

# **ASA** クラスタの追加

単独の Firepower 9300 シャーシをシャーシ内クラスタとして追加することも、複数のシャーシ をシャーシ間クラスタリングに追加することもできます。シャーシ間クラスタリングでは、各 シャーシを別々に設定します。1 つのシャーシにクラスタを追加したら、次のシャーシにほぼ 同じ設定を入力します。

# **ASA** クラスタの作成

範囲をイメージバージョンに設定します。

クラスタは、Firepower 4100/9300シャーシスーパバイザから簡単に展開できます。すべての初 期設定が各ユニット用に自動生成されます。

シャーシ間クラスタリングでは、各シャーシを別々に設定します。導入を容易にするために、 1 つのシャーシにクラスタを導入し、その後、最初のシャーシから次のシャーシにブートスト ラップ コンフィギュレーションをコピーできます。

Firepower 9300 シャーシでは、モジュールがインストールされていない場合でも、3 つのすべ てのモジュール、またはコンテナインスタンス、各スロットの1つのコンテナインスタンスで クラスタリングを有効にする必要があります。3 つすべてのモジュールを設定していないと、 クラスタは機能しません。

マルチコンテキストモードの場合、最初に論理デバイスを展開してから、ASAアプリケーショ ンでマルチ コンテキスト モードを有効にする必要があります。

# 始める前に

- 論理デバイスに使用するアプリケーションイメージを Cisco.com からダウンロードして、 そのイメージを Firepower 4100/9300 シャーシ にアップロードします。
- 次の情報を用意します。
	- 管理インターフェイス ID、IP アドレスおよびネットワークマスク
	- ゲートウェイ IP アドレス

### 手順

ステップ **1** インターフェイスを設定します。

ステップ2 セキュリティ サービス モードを開始します。

**scope ssa**

```
Firepower# scope ssa
Firepower /ssa #
```
ステップ **3** アプリケーション インスタンス パラメータ( イメージ バージョンを含む)を設定します。 a) 使用可能なイメージを表示します。使用するバージョン番号を書き留めます。

### **show app**

# 例:

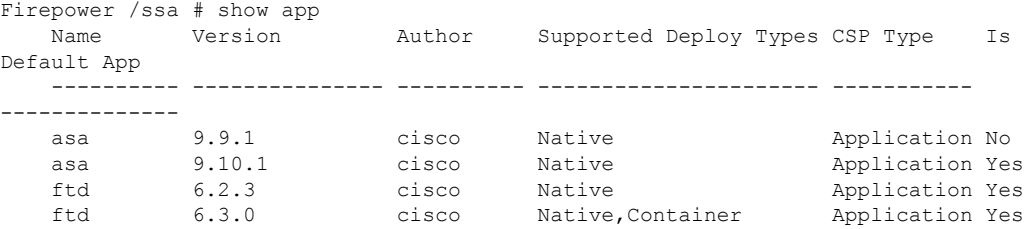

b) 範囲をイメージバージョンに設定します。

**scope app asa** *application\_version*

# 例:

Firepower /ssa # scope app asa 9.10.1 Firepower /ssa/app #

c) このバージョンをデフォルトとして設定します。

### **set-default**

# 例:

Firepower /ssa/app # set-default Firepower /ssa/app\* #

d) 終了して ssa モードにします。

# **exit**

# 例:

Firepower /ssa/app\* # exit Firepower /ssa\* #

```
Firepower /ssa # scope app asa 9.12.1
Firepower /ssa/app # set-default
Firepower /ssa/app* # exit
Firepower /ssa* #
```
ステップ **4** クラスタを作成します。

### **enter logical-device** *device\_name* **asa** *slots* **clustered**

- *device\_name*:Firepower 4100/9300シャーシスーパバイザがクラスタリングを設定してイン ターフェイスを割り当てるために使用します。この名前は、セキュリティモジュール設定 で使用されるクラスタ名ではありません。まだハードウェアをインストールしていない場 合でも、3 つすべてのセキュリティ モジュールを指定する必要があります。
- スロット: シャーシ モジュールをクラスタに割り当てます。Firepower 4100 の場合は、**1** を 指定します。Firepower 9300 の場合は、**1,2,3** を指定します。モジュールがインストールさ れていない場合でも、Firepower 9300 シャーシの 3 つすべてのモジュール スロットでクラ スタリングを有効にする必要があります。3 つすべてのモジュールを設定していないと、 クラスタは機能しません。

### 例:

Firepower /ssa # enter logical-device ASA1 asa 1,2,3 clustered Firepower /ssa/logical-device\* #

ステップ **5** クラスタ ブートストラップのパラメータを設定します。

これらの設定は、初期導入専用、またはディザスタリカバリ用です。通常の運用では、後でア プリケーション CCLI 設定のほとんどの値を変更できます。

a) クラスタ ブートストラップ オブジェクトを作成します。

## **enter cluster-bootstrap**

例:

```
Firepower /ssa/logical-device* # enter cluster-bootstrap
Firepower /ssa/logical-device/cluster-bootstrap* #
```
b) シャーシ ID を設定します。

### **set chassis-id** *id*

クラスタの各シャーシは一意の ID が必要です。

c) サイト間クラスタリングの場合、サイト ID は 1 ~ 8 の範囲で設定します。

## **set site-id** *number*.

サイト ID を削除するには、値を **0** に設定します。

例:

```
Firepower /ssa/logical-device/cluster-bootstrap* # set site-id 1
Firepower /ssa/logical-device/cluster-bootstrap* #
```
d) クラスタ制御リンクの制御トラフィックの認証キーを設定します。

**set key**

### 例:

```
Firepower /ssa/logical-device/cluster-bootstrap* # set key
Key: diamonddogs
```
共有秘密を入力するように求められます。

共有秘密は、1 ~ 63 文字の ASCII 文字列です。共有秘密は、キーを生成するために使用さ れます。このオプションは、データパストラフィック(接続状態アップデートや転送され るパケットなど)には影響しません。データパス トラフィックは、常にクリア テキスト として送信されます。

e) クラスタ インターフェイス モードを設定します。

### **set mode spanned-etherchannel**

サポートされているモードは、スパンド EtherChannel モードのみです。

例:

```
Firepower /ssa/logical-device/cluster-bootstrap* # set mode spanned-etherchannel
Firepower /ssa/logical-device/cluster-bootstrap* #
```
f) セキュリティ モジュール設定でクラスタ グループ名を設定します。

#### **set service-type** *cluster\_name*

名前は 1 ~ 38 文字の ASCII 文字列であることが必要です。

例:

Firepower /ssa/logical-device/cluster-bootstrap\* # set service-type cluster1 Firepower /ssa/logical-device/cluster-bootstrap\* #

g) (任意) Cluster Control Link IP ネットワークを設定します。

# **set cluster-control-link network** *a***.***b***.0.0**

クラスタ制御リンクのデフォルトでは127.2.0.0/16ネットワークが使用されます。ただし、 一部のネットワーク展開では、127.2.0.0/16トラフィックはパスできません。この場合、ク ラスタの固有ネットワークに任意の /16 ネットワーク アドレスを指定できます。

• *a***.***b***.0.0**:任意の /16 ネットワークアドレスを指定します(ループバック(127.0.0.0/8) およびマルチキャスト(224.0.0.0/4)のアドレスを除く)。値を0.0.0.0に設定すると、 デフォルトのネットワーク (127.2.0.0)が使用されます。

シャーシは、シャーシ ID とスロット ID(*a*.*b*.*chassis\_id*.*slot\_id*)に基づいて、各ユニット のクラスタ制御リンク インターフェイスの IP アドレスを自動生成します。

例:

Firepower /ssa/logical-device/cluster-bootstrap\* # set cluster-control-link network 10.10.0.0

h) 管理 IP アドレス情報を設定します。

この情報は、セキュリティモジュール設定で管理インターフェイスを設定するために使用 されます。

**1.** ローカル IP アドレスのプールを設定します。このアドレスの 1 つが、インターフェイ ス用の各クラスタユニットに割り当てられます。

**set ipv4 pool** *start\_ip end\_ip*

### **set ipv6 pool** *start\_ip end\_ip*

最低でも、クラスタ内のユニット数と同じ数のアドレスが含まれるようにしてくださ い。Firepower 9300の場合、すべてのモジュールスロットが埋まっていないとしても、 シャーシごとに 3 つのアドレスを含める必要があることに注意してください。クラス タを拡張する予定の場合は、アドレスを増やします。現在の制御ユニットに属する仮 想 IP アドレス(メインクラスタ IP アドレスと呼ばれる)は、このプールの一部では ありません。必ず、同じネットワークの IP アドレスの 1 つをメインクラスタ IP アド レス用に確保してください。IPv4アドレスとIPv6アドレス(どちらか一方も可)を使 用できます。

**2.** 管理インターフェイスのメインクラスタ IP アドレスを設定します。

**set virtual ipv4** *ip\_address* **mask** *mask*

**set virtual ipv6** *ip\_address* **prefix-length** *prefix*

この IP アドレスは、クラスタ プール アドレスと同じネットワーク上に存在している 必要がありますが、プールに含まれていてはなりません。

**3.** ネットワーク ゲートウェイ アドレスを入力します。

**set ipv4 gateway** *ip\_address*

**set ipv6 gateway** *ip\_address*

# 例:

```
Firepower /ssa/logical-device/cluster-bootstrap* # set ipv4 gateway 10.1.1.254
Firepower /ssa/logical-device/cluster-bootstrap* # set ipv4 pool 10.1.1.11 10.1.1.27
Firepower /ssa/logical-device/cluster-bootstrap* # set ipv6 gateway 2001:DB8::AA
Firepower /ssa/logical-device/cluster-bootstrap* # set ipv6 pool 2001:DB8::11
2001:DB8::27
Firepower /ssa/logical-device/cluster-bootstrap* # set virtual ipv4 10.1.1.1 mask
255.255.255.0
Firepower /ssa/logical-device/cluster-bootstrap* # set virtual ipv6 2001:DB8::1
prefix-length 64
```
i) クラスタ ブートストラップ モードを終了します。

**exit**

```
Firepower /ssa/logical-device* # enter cluster-bootstrap
Firepower /ssa/logical-device/cluster-bootstrap* # set chassis-id 1
Firepower /ssa/logical-device/cluster-bootstrap* # set key
```

```
Key: f@arscape
Firepower /ssa/logical-device/cluster-bootstrap* # set mode spanned-etherchannel
Firepower /ssa/logical-device/cluster-bootstrap* # set service-type cluster1
Firepower /ssa/logical-device/cluster-bootstrap* # exit
Firepower /ssa/logical-device/* #
```
ステップ **6** 管理ブートストラップパラメータを設定します。

これらの設定は、初期導入専用、またはディザスタリカバリ用です。通常の運用では、後でア プリケーション CCLI 設定のほとんどの値を変更できます。

a) 管理ブートストラップ オブジェクトを作成します。

## **enter mgmt-bootstrap asa**

例:

```
Firepower /ssa/logical-device* # enter mgmt-bootstrap asa
Firepower /ssa/logical-device/mgmt-bootstrap* #
```
b) admin とイネーブル パスワードを指定します。

### **create bootstrap-key-secret PASSWORD**

**set value**

値の入力:*password*

値の確認:*password*

**exit**

# 例:

事前設定されている ASA 管理者ユーザおよびイネーブル パスワードはパスワードの回復 時に役立ちます。FXOS アクセスができる場合、管理者ユーザ パスワードを忘れたときに リセットできます。

# 例:

```
Firepower /ssa/logical-device/mgmt-bootstrap* # create bootstrap-key-secret PASSWORD
Firepower /ssa/logical-device/mgmt-bootstrap/bootstrap-key-secret* # set value
Enter a value: floppylampshade
Confirm the value: floppylampshade
Firepower /ssa/logical-device/mgmt-bootstrap/bootstrap-key-secret* # exit
Firepower /ssa/logical-device/mgmt-bootstrap* #
```
c) ファイアウォール モード(「ルーテッド」または「トランスペアレント」) を指定しま す。

**create bootstrap-key FIREWALL\_MODE**

**set value** {**routed** | **transparent**}

## **exit**

ルーテッドモードでは、デバイスはネットワーク内のルータホップと見なされます。ルー ティングを行う各インターフェイスは異なるサブネット上にあります。一方、トランスペ アレント ファイアウォールは、「Bump In The Wire」または「ステルス ファイアウォー ル」のように機能するレイヤ 2 ファイアウォールであり、接続されたデバイスへのルータ ホップとしては認識されません。

ファイアウォールモードは初期展開時にのみ設定します。ブートストラップの設定を再適 用する場合、この設定は使用されません。

例:

```
Firepower /ssa/logical-device/mgmt-bootstrap* # create bootstrap-key FIREWALL_MODE
Firepower /ssa/logical-device/mgmt-bootstrap/bootstrap-key* # set value routed
Firepower /ssa/logical-device/mgmt-bootstrap/bootstrap-key* # exit
Firepower /ssa/logical-device/mgmt-bootstrap* #
```
d) 管理ブートストラップ モードを終了します。

**exit**

例:

```
Firepower /ssa/logical-device/mgmt-bootstrap* # exit
Firepower /ssa/logical-device* #
```
ステップ7 設定を保存します。

### **commit-buffer**

シャーシは、指定したソフトウェアバージョンをダウンロードし、アプリケーションインスタ ンスにブートストラップ設定と管理インターフェイス設定をプッシュすることで、論理デバイ スを導入します。**show app-instance** コマンドを使用して、展開のステータスを確認します。 [AdminState(管理状態)] が [Enabled(有効)] で、[OperState] が [Online] の場合、アプリケー ション インスタンスは実行中であり、使用できる状態になっています。

### 例:

```
Firepower /ssa/logical-device* # commit-buffer
Firepower /ssa/logical-device # exit
Firepower /ssa # show app-instance
App Name Identifier Slot ID Admin State Oper State Running Version Startup
Version Deploy Type Profile Name Cluster State Cluster Role
           ------ ---------- ----------- ---
--------------- ----------- ------------ --------------- ------------
ftd cluster1 1 Enabled Online 7.3.0.49 7.3.0.49
    Native 10 10 In Cluster Data Node
ftd cluster1 2 Enabled Online 7.3.0.49 7.3.0.49
    Native 10 11 Cluster Control Node
ftd cluster1 3 Disabled Not Available 7.3.0.49
     Native Not Applicable None
```
ステップ **8** クラスタに別のシャーシを追加する場合は、この手順を繰り返しますが、固有の **chassis-id** と 正しい**site-id**を設定する必要があります。それ以外の場合は、両方のシャーシで同じ設定を使 用します。

インターフェイスコンフィギュレーションが新しいシャーシと同じであることを確認します。 FXOS シャーシ設定をエクスポートおよびインポートし、このプロセスを容易にすることがで きます。

ステップ **9** 制御ユニット ASA に接続して、クラスタリング設定をカスタマイズします。

# 例

シャーシ1:

```
scope eth-uplink
  scope fabric a
   enter port-channel 1
     set port-type data
      enable
     enter member-port Ethernet1/1
       exit
      enter member-port Ethernet1/2
       e^{x+i}exit
    enter port-channel 2
      set port-type data
      enable
      enter member-port Ethernet1/3
       exit
      enter member-port Ethernet1/4
       exit
      exit
    enter port-channel 3
     set port-type data
      enable
      enter member-port Ethernet1/5
       exit
      enter member-port Ethernet1/6
       exit
      exit
    enter port-channel 4
     set port-type mgmt
      enable
      enter member-port Ethernet2/1
       exit
      enter member-port Ethernet2/2
       exit
      exit
    enter port-channel 48
     set port-type cluster
      enable
      enter member-port Ethernet2/3
       exit
      exit
   exit
  exit
commit-buffer
scope ssa
  enter logical-device ASA1 asa "1,2,3" clustered
   enter cluster-bootstrap
      set chassis-id 1
```

```
set ipv4 gateway 10.1.1.254
      set ipv4 pool 10.1.1.11 10.1.1.27
      set ipv6 gateway 2001:DB8::AA
      set ipv6 pool 2001:DB8::11 2001:DB8::27
      set key
      Key: f@arscape
      set mode spanned-etherchannel
      set service-type cluster1
      set virtual ipv4 10.1.1.1 mask 255.255.255.0
      set virtual ipv6 2001:DB8::1 prefix-length 64
      exit
    exit
  scope app asa 9.5.2.1
   set-default
   exit
  commit-buffer
シャーシ2:
scope eth-uplink
  scope fabric a
   create port-channel 1
     set port-type data
      enable
      create member-port Ethernet1/1
        exit
      create member-port Ethernet1/2
        exit
      exit
    create port-channel 2
      set port-type data
      enable
     create member-port Ethernet1/3
       exit
      create member-port Ethernet1/4
       exit
      exit
    create port-channel 3
      set port-type data
      enable
      create member-port Ethernet1/5
       exit
      create member-port Ethernet1/6
       exit
      exit
    create port-channel 4
     set port-type mgmt
      enable
      create member-port Ethernet2/1
        exit
      create member-port Ethernet2/2
        exit
      exit
    create port-channel 48
      set port-type cluster
      enable
      create member-port Ethernet2/3
        exit
      exit
    exit
  exit
commit-buffer
```

```
scope ssa
  enter logical-device ASA1 asa "1,2,3" clustered
   enter cluster-bootstrap
     set chassis-id 2
     set ipv4 gateway 10.1.1.254
     set ipv4 pool 10.1.1.11 10.1.1.15
      set ipv6 gateway 2001:DB8::AA
     set ipv6 pool 2001:DB8::11 2001:DB8::19
     set key
     Key: f@rscape
     set mode spanned-etherchannel
     set service-type cluster1
      set virtual ipv4 10.1.1.1 mask 255.255.255.0
     set virtual ipv6 2001:DB8::1 prefix-length 64
     exit
   exit
 scope app asa 9.5.2.1
   set-default
   exit
  commit-buffer
```
# クラスタ メンバの追加

ASA クラスタメンバーを追加または置き換えます。

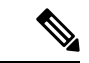

この手順は、シャーシの追加または置換にのみ適用されます。クラスタリングがすでに有効に なっている Firepower 9300 にモジュールを追加または置換する場合、モジュールは自動的に追 加されます。 (注)

## 始める前に

- 既存のクラスタに、この新しいメンバ用の管理 IP アドレスプール内で十分な IP アドレス が割り当てられているようにしてください。それ以外の場合は、この新しいメンバを追加 する前に、各シャーシ上の既存のクラスタブートストラップ設定を編集する必要がありま す。この変更により論理デバイスが再起動します。
- インターフェイスの設定は、新しいシャーシでの設定と同じである必要があります。FXOS シャーシ設定をエクスポートおよびインポートし、このプロセスを容易にすることができ ます。
- マルチコンテキストモードでは、最初のクラスタメンバのASAアプリケーションでマル チ コンテキスト モードを有効にします。追加のクラスタ メンバはマルチ コンテキスト モード設定を自動的に継承します。

### 手順

ステップ **1** [OK] をクリックします。
ステップ **2** クラスタに別のシャーシを追加する場合は、ASA クラスタの作成 (63 ページ) の手順を繰り 返しますが、一意の**chassis-id**と正しい**site-id**を設定する必要があります。それ以外の場合は、 新しいシャーシに同じ設定を使用します。

## **FTD** クラスタの追加

ネイティブモード:単独の Firepower 9300 シャーシをシャーシ内クラスタとして追加すること も、複数のシャーシをシャーシ間クラスタリングに追加することもできます。

マルチインスタンスモード:シャーシ内クラスタとして単一の Firepower 9300 シャーシに 1 つ または複数のクラスタを追加できます(各モジュールにインスタンスを含める必要がありま す)。または、シャーシ間クラスタリングのために複数のシャーシに1つ以上のクラスタを追 加できます。

シャーシ間クラスタリングでは、各シャーシを別々に設定します。1 つのシャーシにクラスタ を追加したら、次のシャーシにほぼ同じ設定を入力します。

## **FTD** クラスタの作成

クラスタは、Firepower 4100/9300シャーシスーパバイザから簡単に展開できます。すべての初 期設定が各ユニット用に自動生成されます。

シャーシ間クラスタリングでは、各シャーシを別々に設定します。導入を容易にするために、 1 つのシャーシにクラスタを導入し、その後、最初のシャーシから次のシャーシにブートスト ラップ コンフィギュレーションをコピーできます。

Firepower 9300 シャーシでは、モジュールがインストールされていない場合でも、3 つのすべ てのモジュール、またはコンテナインスタンス、各スロットの1つのコンテナインスタンスで クラスタリングを有効にする必要があります。3 つすべてのモジュールを設定していないと、 クラスタは機能しません。

## 始める前に

- 論理デバイスに使用するアプリケーションイメージを Cisco.com からダウンロードして、 そのイメージを Firepower 4100/9300 シャーシ にアップロードします。
- コンテナインスタンスに対して、デフォルトのプロファイルを使用しない場合は[、コンテ](b_CLI_ConfigGuide_FXOS_2101_chapter9.pdf#nameddest=unique_177) [ナインスタンスにリソースプロファイルを追加](b_CLI_ConfigGuide_FXOS_2101_chapter9.pdf#nameddest=unique_177)に従ってリソースプロファイルを追加しま す。
- コンテナ インスタンスの場合、最初にコンテナ インスタンスをインストールする前に、 ディスクが正しいフォーマットになるようにセキュリティモジュール/エンジンを再度初 期化する必要があります。既存の論理デバイスは削除されて新しいデバイスとして再イン ストールされるため、ローカルのアプリケーション設定はすべて失われます。ネイティブ インスタンスをコンテナインスタンスに置き換える場合は、常にネイティブインスタンス を削除する必要があります。ネイティブインスタンスをコンテナインスタンスに自動的に

移行することはできません。詳細については、セキュリティ モジュール/[エンジンの最初](b_CLI_ConfigGuide_FXOS_2101_chapter12.pdf#nameddest=unique_228) [期化を](b_CLI_ConfigGuide_FXOS_2101_chapter12.pdf#nameddest=unique_228)参照してください。

- 次の情報を用意します。
	- 管理インターフェイス ID、IP アドレス、およびネットワークマスク
	- ゲートウェイ IP アドレス
	- FMC 選択した IP アドレス/NAT ID
	- DNS サーバの IP アドレス
	- FTD ホスト名とドメイン名

## 手順

ステップ1 インターフェイスを設定します。

ステップ **2** セキュリティ サービス モードを開始します。

## **scope ssa**

## 例:

Firepower# scope ssa Firepower /ssa #

- ステップ **3** 使用する Firepower Threat Defense バージョンのエンドユーザーライセンス契約書に同意しま す。この手順を実行する必要があるのは、該当するバージョンのEULAにまだ同意していない 場合のみです。
	- a) 使用可能なイメージを表示します。使用するバージョン番号を書き留めます。

### **show app**

## 例:

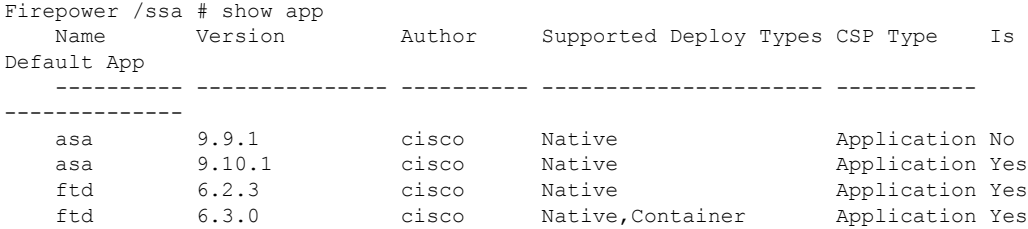

b) 範囲をイメージバージョンに設定します。

**scope app ftd** *application\_version*

例:

Firepower /ssa # scope app ftd 6.2.3 Firepower /ssa/app #

c) ライセンス契約に同意します。

## **accept-license-agreement**

例:

Firepower /ssa/app # accept-license-agreement

End User License Agreement: End User License Agreement

Effective: May 22, 2017

This is an agreement between You and Cisco Systems, Inc. or its affiliates ("Cisco") and governs your Use of Cisco Software. "You" and "Your" means the individual or legal entity licensing the Software under this EULA. "Use" or "Using" means to download, install, activate, access or otherwise use the Software. "Software" means the Cisco computer programs and any Upgrades made available to You by an Approved Source and licensed to You by Cisco. "Documentation" is the Cisco user or technical manuals, training materials, specifications or other documentation applicable to the Software and made available to You by an Approved Source. "Approved Source" means (i) Cisco or (ii) the Cisco authorized reseller, distributor or systems integrator from whom you acquired the Software. "Entitlement" means the license detail; including license metric, duration, and quantity provided in a product ID (PID) published on Cisco's price list, claim certificate or right to use notification. "Upgrades" means all updates, upgrades, bug fixes, error corrections, enhancements and other modifications to the Software and backup copies thereof.

[...]

Please "commit-buffer" if you accept the license agreement, otherwise "discard-buffer".

Firepower /ssa/app\* #

d) 設定を保存します。

## **commit-buffer**

例:

```
Firepower /ssa/app* # commit-buffer
Firepower /ssa/app #
```
e) 終了して ssa モードにします。

**exit**

例:

```
Firepower /ssa/app* # exit
Firepower /ssa* #
```
## 例:

Firepower /ssa # scope app ftd 6.3.0.21

```
Firepower /ssa/app* # accept-license-agreement
Firepower /ssa/app* # exit
Firepower /ssa* #
```
- ステップ **4** アプリケーション インスタンス パラメータ( イメージ バージョンを含む)を設定します。
	- a) コンテナインスタンスの場合は、使用可能なリソースプロファイルを表示します。プロ ファイルを追加する場合は、[コンテナインスタンスにリソースプロファイルを追加](b_CLI_ConfigGuide_FXOS_2101_chapter9.pdf#nameddest=unique_177)を参 照してください。

## **show resource-profile**

使用するプロファイル名を書き留めます。

例:

Firepower /ssa # show resource-profile

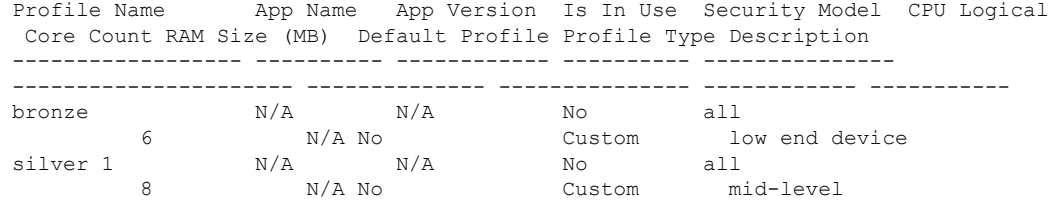

b) セキュリティ モジュール/エンジン スロットに範囲を設定します。

## **scope slot** *slot\_ID*

*slot\_id* は、Firepower 4100 の場合は常に 1、Firepower 9300 の場合は 1、2、または 3 で す。

例:

```
Firepower /ssa # scope slot 1
Firepower /ssa/slot #
```
c) アプリケーション インスタンスを作成します。

## **enter app-instance ftd** *device\_name*

*Device\_name*は、1 ~ 64 文字の範囲で指定できます。このインスタンスの論理デバイス を作成するときに、このデバイス名を使用します。

例:

Firepower /ssa/slot # enter app-instance ftd FTD1 Firepower /ssa/slot/app-instance\* #

d) コンテナ インスタンスの場合は、コンテナにアプリケーション インスタンス タイプを 設定します。

#### **set deploy-type container**

コンテナ インスタンスでは、セキュリティ モジュール/エンジンのリソースのサブセッ トを使用するため、複数のコンテナインスタンスをインストールできます。ネイティブ インスタンスはセキュリティ モジュール/エンジンのすべてのリソース(CPU、RAM、 およびディスク容量)を使用するため、ネイティブインスタンスを1つのみインストー ルできます。

設定の保存後に、インスタンスタイプを変更することはできません。デフォルトタイプ は **native** です。

例:

Firepower /ssa/slot/app-instance\* # set deploy-type container

e) コンテナインスタンスの場合は、リソースプロファイルを指定します。

#### **set resource-profile-name** *name*

このプロファイル名はすでに存在している必要があります。

後でさまざまなリソースプロファイルを割り当てると、インスタンスがリロードされ、 この操作に約5分かかることがあります。確立されたハイアベイラビリティペアまたは クラスタの場合に、異なるサイズのリソースプロファイルを割り当てるときは、すべて のメンバのサイズが同じであることをできるだけ早く確認してください。

例:

Firepower /ssa/slot/app-instance\* # set resource-profile-name bronze

f) イメージバージョンを設定します。

#### **set startup-version** *version*

この手順でメモしたバージョン番号を入力します。

例:

Firepower /ssa/slot/app-instance\* # set startup-version 6.6.0

g) (任意)コンテナインスタンスの場合は、TLS暗号化アクセラレーションをイネーブル またはディセーブルにします。

## **enter hw-crypto**

#### **set admin-state** {**enabled** | **disabled**}

#### **exit**

この設定により、ハードウェアのTLS暗号化アクセラレーションが有効になり、特定タ イプのトラフィックのパフォーマンスが向上します。この機能はデフォルトでイネーブ ルになっています。セキュリティモジュールごとに最大 16 個のインスタンスについて TLS暗号化アクセラレーションを有効にできます。この機能はネイティブインスタンス ではサポートされていません。このインスタンスに割り当てられているハードウェア暗 号化リソースの割合を表示するには、**show hw-crypto** コマンドを入力します。バージョ

ン 2 とは、FXOS 2.7 以降で使用される TLS 暗号アクセラレーションタイプを指してい ます。

例:

```
Firepower /ssa/slot/app-instance* # enter hw-crypto
Firepower /ssa/slot/app-instance/hw-crypto* # set admin-state enabled
Firepower /ssa/slot/app-instance/hw-crypto* # exit
Firepower /ssa/slot/app-instance* # commit-buffer
Firepower /ssa/slot/app-instance # show hw-crypto
Hardware Crypto:
   Admin State Hardware Crypto Size Hardware Crypto Version
   ---------- -------------------------- -------------------------------
```
enabled 2

```
h) スロット モードを終了します。
```
**exit**

例:

```
Firepower /ssa/slot/app-instance* # exit
Firepower /ssa/slot* #
```
- i) Firepower 9300 のコンテナインスタンスの場合は、これらの手順を繰り返して各セキュ リティモジュールにコンテナインスタンスを作成します。
- j) 終了して ssa モードにします。

**exit**

例:

Firepower /ssa/slot\* # exit Firepower /ssa\* #

## 例:

```
Firepower /ssa # scope slot 1
Firepower /ssa/slot # enter app-instance ftd MyDevice1
Firepower /ssa/slot/app-instance* # set deploy-type container
Firepower /ssa/slot/app-instance* # set resource-profile-name silver 1
Firepower /ssa/slot/app-instance* # set startup-version 6.6.0
Firepower /ssa/slot/app-instance* # exit
Firepower /ssa/slot* # exit
Firepower /ssa # scope slot 2
Firepower /ssa/slot # enter app-instance ftd MyDevice1
Firepower /ssa/slot/app-instance* # set deploy-type container
Firepower /ssa/slot/app-instance* # set resource-profile-name silver 1
Firepower /ssa/slot/app-instance* # set startup-version 6.6.0
Firepower /ssa/slot/app-instance* # exit
Firepower /ssa/slot* # exit
Firepower /ssa # scope slot 3
Firepower /ssa/slot # enter app-instance ftd MyDevice1
Firepower /ssa/slot/app-instance* # set deploy-type container
Firepower /ssa/slot/app-instance* # set resource-profile-name silver 1
Firepower /ssa/slot/app-instance* # set startup-version 6.6.0
```

```
Firepower /ssa/slot/app-instance* # exit
Firepower /ssa/slot* # exit
Firepower /ssa* #
```
ステップ5 クラスタを作成します。

### **enter logical-device** *device\_name* **ftd** *slots* **clustered**

- *device\_name*:以前に追加したアプリケーションインスタンスと同じ*device\_name*を使用し ます。
- スロット: シャーシ モジュールをクラスタに割り当てます。Firepower 4100 の場合は、**1** を 指定します。Firepower 9300 の場合は、**1,2,3** を指定します。モジュールがインストールさ れていない場合でも、Firepower 9300 シャーシの 3 つすべてのモジュール スロットでクラ スタリングを有効にする必要があります。3 つすべてのモジュールを設定していないと、 クラスタは機能しません。

### 例:

Firepower /ssa # enter logical-device FTD1 ftd 1,2,3 clustered Firepower /ssa/logical-device\* #

ステップ **6** クラスタ ブートストラップのパラメータを設定します。

これらの設定は、初期導入専用、またはディザスタリカバリ用です。通常の運用では、後でア プリケーション CCLI 設定のほとんどの値を変更できます。

a) クラスタ ブートストラップ オブジェクトを作成します。

## **enter cluster-bootstrap**

例:

```
Firepower /ssa/logical-device* # enter cluster-bootstrap
Firepower /ssa/logical-device/cluster-bootstrap* #
```
b) シャーシ ID を設定します。

#### **set chassis-id** *id*

クラスタの各シャーシは一意の ID が必要です。

c) サイト間クラスタリングの場合、サイト ID は 1 ~ 8 の範囲で設定します。

### **set site-id** *number*.

サイト ID を削除するには、値を **0** に設定します。

例:

```
Firepower /ssa/logical-device/cluster-bootstrap* # set site-id 1
Firepower /ssa/logical-device/cluster-bootstrap* #
```
d) クラスタ制御リンクの制御トラフィックの認証キーを設定します。

**set key**

例:

```
Firepower /ssa/logical-device/cluster-bootstrap* # set key
Key: diamonddogs
```
共有秘密を入力するように求められます。

共有秘密は、1 ~ 63 文字の ASCII 文字列です。共有秘密は、キーを生成するために使用さ れます。このオプションは、データパストラフィック(接続状態アップデートや転送され るパケットなど)には影響しません。データパス トラフィックは、常にクリア テキスト として送信されます。

e) クラスタ インターフェイス モードを設定します。

#### **set mode spanned-etherchannel**

サポートされているモードは、スパンド EtherChannel モードのみです。

例:

```
Firepower /ssa/logical-device/cluster-bootstrap* # set mode spanned-etherchannel
Firepower /ssa/logical-device/cluster-bootstrap* #
```
f) セキュリティ モジュール設定でクラスタ グループ名を設定します。

**set service-type** *cluster\_name*

名前は 1 ~ 38 文字の ASCII 文字列であることが必要です。

例:

```
Firepower /ssa/logical-device/cluster-bootstrap* # set service-type cluster1
Firepower /ssa/logical-device/cluster-bootstrap* #
```
g) (任意) Cluster Control Link IP ネットワークを設定します。

## **set cluster-control-link network** *a***.***b***.0.0**

クラスタ制御リンクのデフォルトでは127.2.0.0/16ネットワークが使用されます。ただし、 一部のネットワーク展開では、127.2.0.0/16トラフィックはパスできません。この場合、ク ラスタの固有ネットワークに任意の /16 ネットワーク アドレスを指定できます。

• *a***.***b***.0.0**:任意の /16 ネットワークアドレスを指定します(ループバック(127.0.0.0/8) およびマルチキャスト(224.0.0.0/4)のアドレスを除く)。値を0.0.0.0に設定すると、 デフォルトのネットワーク (127.2.0.0) が使用されます。

シャーシは、シャーシ ID とスロット ID(*a*.*b*.*chassis\_id*.*slot\_id*)に基づいて、各ユニット のクラスタ制御リンク インターフェイスの IP アドレスを自動生成します。

例:

Firepower /ssa/logical-device/cluster-bootstrap\* # set cluster-control-link network

10.10.0.0

h) クラスタ ブートストラップ モードを終了します。

**exit**

## 例:

```
Firepower /ssa/logical-device* # enter cluster-bootstrap
Firepower /ssa/logical-device/cluster-bootstrap* # set chassis-id 1
Firepower /ssa/logical-device/cluster-bootstrap* # set key
  Key: f@arscape
Firepower /ssa/logical-device/cluster-bootstrap* # set mode spanned-etherchannel
Firepower /ssa/logical-device/cluster-bootstrap* # set service-type cluster1
Firepower /ssa/logical-device/cluster-bootstrap* # exit
Firepower /ssa/logical-device/* #
```
ステップ7 管理ブートストラップパラメータを設定します。

これらの設定は、初期導入専用、またはディザスタリカバリ用です。通常の運用では、後でア プリケーション CCLI 設定のほとんどの値を変更できます。

a) 管理ブートストラップ オブジェクトを作成します。

#### **enter mgmt-bootstrap ftd**

例:

Firepower /ssa/logical-device\* # enter mgmt-bootstrap ftd Firepower /ssa/logical-device/mgmt-bootstrap\* #

b) FMC を管理する IP アドレス、ホスト名または NAT ID を指定します。

次のいずれかを設定します。

• **enter bootstrap-key FIREPOWER\_MANAGER\_IP**

**set value** *IP\_address*

**exit**

• **enter bootstrap-key FQDN**

**set value** *fmc\_hostname*

**exit**

• **enter bootstrap-key NAT\_ID**

**set value** *nat\_id*

**exit**

通常は、ルーティングと認証の両方の目的で両方のIPアドレス(登録キー付き)が必要 です。FMC がデバイスの IP アドレスを指定し、デバイスが FMC の IP アドレスを指定 します。ただし、IP アドレスの1つのみがわかっている場合(ルーティング目的の最小 要件)は、最初の通信用に信頼を確立して正しい登録キーを検索するために、接続の両

側に一意の NAT ID を指定する必要もあります。NAT ID として、1 ~ 37 文字の任意のテ キスト文字列を指定できます。FMCおよびデバイスでは、初期登録の認証と承認を行う ために、登録キーおよび NAT ID(IP アドレスではなく)を使用します。

例:

```
Firepower /ssa/logical-device/mgmt-bootstrap* # enter bootstrap-key NAT_ID
Firepower /ssa/logical-device/mgmt-bootstrap/bootstrap-key* # set value sc0rpius15
Firepower /ssa/logical-device/mgmt-bootstrap/bootstrap-key* # exit
Firepower /ssa/logical-device/mgmt-bootstrap* #
```
c) ファイアウォールモード(「ルーテッド」または「トランスペアレント」)を指定しま す。

## **create bootstrap-key FIREWALL\_MODE**

**set value** {**routed** | **transparent**}

#### **exit**

ルーテッドモードでは、デバイスはネットワーク内のルータ ホップと見なされます。 ルーティングを行う各インターフェイスは異なるサブネット上にあります。一方、トラ ンスペアレント ファイアウォールは、「Bump In The Wire」または「ステルス ファイア ウォール」のように機能するレイヤ 2 ファイアウォールであり、接続されたデバイスへ のルータ ホップとしては認識されません。

ファイアウォールモードは初期展開時にのみ設定します。ブートストラップの設定を再 適用する場合、この設定は使用されません。

## 例:

```
Firepower /ssa/logical-device/mgmt-bootstrap* # create bootstrap-key FIREWALL_MODE
Firepower /ssa/logical-device/mgmt-bootstrap/bootstrap-key* # set value routed
Firepower /ssa/logical-device/mgmt-bootstrap/bootstrap-key* # exit
Firepower /ssa/logical-device/mgmt-bootstrap* #
```
d) デバイスと FMC との間で共有するキーを指定します。

## **enter bootstrap-key-secret REGISTRATION\_KEY**

#### **set value**

値の入力:*registration\_key*

値の確認:*registration\_key*

## **exit**

このキーには、1~37文字の任意のテキスト文字列を選択できます。FMCを追加すると きに、 Firepower Threat Defenseに同じキーを入力します。

例:

```
Firepower /ssa/logical-device/mgmt-bootstrap* # create bootstrap-key-secret
REGISTRATION_KEY
Firepower /ssa/logical-device/mgmt-bootstrap/bootstrap-key-secret* # set value
Enter a value: gratuitousapples
```

```
Confirm the value: gratuitousapples
Firepower /ssa/logical-device/mgmt-bootstrap/bootstrap-key-secret* # exit
Firepower /ssa/logical-device/mgmt-bootstrap* #
```
e) CLI アクセスの Firepower Threat Defense管理ユーザのパスワードを指定します。

#### **enter bootstrap-key-secret PASSWORD**

#### **set value**

値の入力:*password*

値の確認:*password*

## **exit**

例:

```
Firepower /ssa/logical-device/mgmt-bootstrap* # create bootstrap-key-secret PASSWORD
Firepower /ssa/logical-device/mgmt-bootstrap/bootstrap-key-secret* # set value
Enter a value: floppylampshade
Confirm the value: floppylampshade
Firepower /ssa/logical-device/mgmt-bootstrap/bootstrap-key-secret* # exit
Firepower /ssa/logical-device/mgmt-bootstrap* #
```

```
f) 完全修飾ホスト名を指定します。
```
### **enter bootstrap-key FQDN**

## **set value** *fqdn*

## **exit**

有効な文字は、a 〜 z の文字、0 〜 9 の数字、ドット(.)、ハイフン(-)です。最大文 字数は 253 です。

### 例:

```
Firepower /ssa/logical-device/mgmt-bootstrap* # create bootstrap-key FQDN
Firepower /ssa/logical-device/mgmt-bootstrap/bootstrap-key* # set value
ftdcluster1.example.com
Firepower /ssa/logical-device/mgmt-bootstrap/bootstrap-key* # exit
Firepower /ssa/logical-device/mgmt-bootstrap* #
```
g) DNS サーバーのカンマ区切りリストを指定します。

#### **enter bootstrap-key DNS\_SERVERS**

#### **set value** *dns\_servers*

**exit**

たとえば、FMCのホスト名を指定する場合、 Firepower Threat Defenseは DNS を使用しま す。

例:

Firepower /ssa/logical-device/mgmt-bootstrap\* # create bootstrap-key DNS\_SERVERS Firepower /ssa/logical-device/mgmt-bootstrap/bootstrap-key\* # set value

```
10.9.8.7,10.9.6.5
Firepower /ssa/logical-device/mgmt-bootstrap/bootstrap-key* # exit
Firepower /ssa/logical-device/mgmt-bootstrap* #
```
h) 検索ドメインのカンマ区切りリストを指定します。

## **enter bootstrap-key SEARCH\_DOMAINS**

**set value** *search\_domains*

**exit**

例:

```
Firepower /ssa/logical-device/mgmt-bootstrap* # create bootstrap-key SEARCH_DOMAINS
Firepower /ssa/logical-device/mgmt-bootstrap/bootstrap-key* # set value
cisco.com,example.com
Firepower /ssa/logical-device/mgmt-bootstrap/bootstrap-key* # exit
Firepower /ssa/logical-device/mgmt-bootstrap* #
```
i) (任意) コンテナインスタンスに対して、 Firepower Threat DefenseSSH セッションでエ キスパートモードを許可します。エキスパートモードでは、高度なトラブルシューティ ングに Firepower Threat Defense シェルからアクセスできます。

#### **create bootstrap-key PERMIT\_EXPERT\_MODE**

**set value** {**yes** | **no**}

**exit**

- **yes**:SSH セッションからこのコンテナインスタンスに直接アクセスするユーザー が、エキスパートモードを開始できます。
- **no**:FXOS CLI からコンテナインスタンスにアクセスするユーザーのみが、エキス パートモードを開始できます。

デフォルトでは、コンテナインスタンスの場合、エキスパートモードを使用できるのは FXOS CLI から Firepower Threat Defense CLI にアクセスするユーザーだけです。この制 限は、インスタンス間の分離を増やす場合、コンテナ インスタンスのみに適用されま す。マニュアルの手順で求められた場合、または Cisco Technical Assistance Center から求 められた場合のみ、エキスパート モードを使用します。このモードを開始するには、 Firepower Threat Defense CLI で **expert** コマンドを使用します。

例:

```
Firepower /ssa/logical-device/mgmt-bootstrap* # create bootstrap-key
PERMIT_EXPERT_MODE
Firepower /ssa/logical-device/mgmt-bootstrap/bootstrap-key* # set value yes
Firepower /ssa/logical-device/mgmt-bootstrap/bootstrap-key* # exit
Firepower /ssa/logical-device/mgmt-bootstrap* #
```
j) クラスタ内の各セキュリティ モジュールの管理 IP アドレスを設定します。

Firepower 9300 の場合、モジュールがインストールされていない場合でも、 シャーシの 3 つすべてのモジュール スロットで IP アドレスを設定する必要 があります。3 つすべてのモジュールを設定していないと、クラスタは機能 しません。 (注)

IPv4 管理インターフェイス オブジェクトを作成するには、次の手順を実行します。

**1.** 管理インターフェイス オブジェクトを作成します。

**enter ipv4** *slot\_id* **firepower**

**2.** ゲートウェイアドレスを設定します。

**set gateway** *gateway\_address*

- **3.** IP アドレスとマスクを設定します。 **set ip** *ip\_address* **mask** *network\_mask*
- **4.** 管理 IP モードを終了します。

**exit**

**5.** シャーシの残りのモジュールに対して手順を繰り返します。

IPv6 管理インターフェイス オブジェクトを作成するには、次の手順を実行します。

**1.** 管理インターフェイス オブジェクトを作成します。

**enter ipv6** *slot\_id* **firepower**

**2.** ゲートウェイアドレスを設定します。

**set gateway** *gateway\_address*

**3.** IP アドレスとプレフィックスを設定します。

**set ip** *ip\_address* **prefix-length** *prefix*

**4.** 管理 IP モードを終了します。

**exit**

**5.** シャーシの残りのモジュールに対して手順を繰り返します。

## 例:

```
Firepower /ssa/logical-device/mgmt-bootstrap* # create ipv4 1 firepower
Firepower /ssa/logical-device/mgmt-bootstrap/ipv4* # set ip 10.10.10.34 mask
255.255.255.0
Firepower /ssa/logical-device/mgmt-bootstrap/ipv4* # set gateway 10.10.10.1
Firepower /ssa/logical-device/mgmt-bootstrap/ipv4* # exit
Firepower /ssa/logical-device/mgmt-bootstrap* # create ipv4 2 firepower
Firepower /ssa/logical-device/mgmt-bootstrap/ipv4* # set ip 10.10.10.35 mask
255.255.255.0
Firepower /ssa/logical-device/mgmt-bootstrap/ipv4* # set gateway 10.10.10.1
Firepower /ssa/logical-device/mgmt-bootstrap/ipv4* # exit
Firepower /ssa/logical-device/mgmt-bootstrap* # create ipv4 3 firepower
Firepower /ssa/logical-device/mgmt-bootstrap/ipv4* # set ip 10.10.10.36 mask
```

```
255.255.255.0
Firepower /ssa/logical-device/mgmt-bootstrap/ipv4* # set gateway 10.10.10.1
Firepower /ssa/logical-device/mgmt-bootstrap/ipv4* # exit
Firepower /ssa/logical-device/mgmt-bootstrap* # create ipv6 1 firepower
Firepower /ssa/logical-device/mgmt-bootstrap/ipv6* # set ip 2001:0DB8:BA98::3210
prefix-length 64
Firepower /ssa/logical-device/mgmt-bootstrap/ipv6* # set gateway 2001:0DB8:BA98::3211
Firepower /ssa/logical-device/mgmt-bootstrap/ipv6* # exit
Firepower /ssa/logical-device/mgmt-bootstrap* # create ipv6 1 firepower
Firepower /ssa/logical-device/mgmt-bootstrap/ipv6* # set ip 2001:0DB8:BA98::3210
prefix-length 64
Firepower /ssa/logical-device/mgmt-bootstrap/ipv6* # set gateway 2001:0DB8:BA98::3211
Firepower /ssa/logical-device/mgmt-bootstrap/ipv6* # exit
Firepower /ssa/logical-device/mgmt-bootstrap* # create ipv6 2 firepower
Firepower /ssa/logical-device/mgmt-bootstrap/ipv6* # set ip 2001:0DB8:BA98::3211
prefix-length 64
Firepower /ssa/logical-device/mgmt-bootstrap/ipv6* # set gateway 2001:0DB8:BA98::3211
Firepower /ssa/logical-device/mgmt-bootstrap/ipv6* # exit
Firepower /ssa/logical-device/mgmt-bootstrap* # create ipv6 3 firepower
Firepower /ssa/logical-device/mgmt-bootstrap/ipv6* # set ip 2001:0DB8:BA98::3212
prefix-length 64
Firepower /ssa/logical-device/mgmt-bootstrap/ipv6* # set gateway 2001:0DB8:BA98::3211
Firepower /ssa/logical-device/mgmt-bootstrap/ipv6* # exit
Firepower /ssa/logical-device/mgmt-bootstrap* #
```
k) 管理ブートストラップ モードを終了します。

**exit**

例:

```
Firepower /ssa/logical-device/mgmt-bootstrap* # exit
Firepower /ssa/logical-device* #
```
## 例:

```
Firepower /ssa/logical-device* # enter mgmt-bootstrap ftd
Firepower /ssa/logical-device/mgmt-bootstrap* # enter bootstrap-key FIREPOWER MANAGER IP
Firepower /ssa/logical-device/mgmt-bootstrap/bootstrap-key* # set value 10.0.0.100
Firepower /ssa/logical-device/mgmt-bootstrap/bootstrap-key* # exit
Firepower /ssa/logical-device/mgmt-bootstrap* # enter bootstrap-key FIREWALL_MODE
Firepower /ssa/logical-device/mgmt-bootstrap/bootstrap-key* # set value routed
Firepower /ssa/logical-device/mgmt-bootstrap/bootstrap-key* # exit
Firepower /ssa/logical-device/mgmt-bootstrap* # enter bootstrap-key-secret REGISTRATION KEY
Firepower /ssa/logical-device/mgmt-bootstrap/bootstrap-key-secret* # set value
  Value: ziggy$tardust
Firepower /ssa/logical-device/mgmt-bootstrap/bootstrap-key-secret* # exit
Firepower /ssa/logical-device/mgmt-bootstrap* # enter bootstrap-key-secret PASSWORD
Firepower /ssa/logical-device/mgmt-bootstrap/bootstrap-key-secret* # set value
  Value: $pidersfrommars
Firepower /ssa/logical-device/mgmt-bootstrap/bootstrap-key-secret* # exit
Firepower /ssa/logical-device/mgmt-bootstrap* # enter bootstrap-key FQDN
Firepower /ssa/logical-device/mgmt-bootstrap/bootstrap-key* # set value example.cisco.com
Firepower /ssa/logical-device/mgmt-bootstrap/bootstrap-key* # exit
Firepower /ssa/logical-device/mgmt-bootstrap* # enter bootstrap-key DNS_SERVERS
Firepower /ssa/logical-device/mgmt-bootstrap/bootstrap-key* # set value 192.168.1.1
Firepower /ssa/logical-device/mgmt-bootstrap/bootstrap-key* # exit
Firepower /ssa/logical-device/mgmt-bootstrap* # enter bootstrap-key SEARCH_DOMAINS
Firepower /ssa/logical-device/mgmt-bootstrap/bootstrap-key* # set value example.com
Firepower /ssa/logical-device/mgmt-bootstrap/bootstrap-key* # exit
Firepower /ssa/logical-device/mgmt-bootstrap* # enter ipv4 1 firepower
```

```
Firepower /ssa/logical-device/mgmt-bootstrap/ipv4* # set gateway 10.0.0.1
Firepower /ssa/logical-device/mgmt-bootstrap/ipv4* # set ip 10.0.0.31 mask 255.255.255.0
Firepower /ssa/logical-device/mgmt-bootstrap/ipv4* # exit
Firepower /ssa/logical-device/mgmt-bootstrap* # enter ipv4 2 firepower
Firepower /ssa/logical-device/mgmt-bootstrap/ipv4* # set gateway 10.0.0.1
Firepower /ssa/logical-device/mgmt-bootstrap/ipv4* # set ip 10.0.0.32 mask 255.255.255.0
Firepower /ssa/logical-device/mgmt-bootstrap/ipv4* # exit
Firepower /ssa/logical-device/mgmt-bootstrap* # enter ipv4 3 firepower
Firepower /ssa/logical-device/mgmt-bootstrap/ipv4* # set gateway 10.0.0.1
Firepower /ssa/logical-device/mgmt-bootstrap/ipv4* # set ip 10.0.0.33 mask 255.255.255.0
Firepower /ssa/logical-device/mgmt-bootstrap/ipv4* # exit
Firepower /ssa/logical-device/mgmt-bootstrap* # exit
Firepower /ssa/logical-device* #
```

```
ステップ 8 設定を保存します。
```
## **commit-buffer**

シャーシは、指定したソフトウェアバージョンをダウンロードし、アプリケーションインスタ ンスにブートストラップ設定と管理インターフェイス設定をプッシュすることで、論理デバイ スを導入します。**show app-instance** コマンドを使用して、展開のステータスを確認します。 [Admin State(管理状態)] が [Enabled(有効)] で、[Oper State] が [Online] の場合、アプリケー ション インスタンスは実行中であり、使用できる状態になっています。

## 例:

```
Firepower /ssa/logical-device* # commit-buffer
Firepower /ssa/logical-device # exit
Firepower /ssa # show app-instance
App Name Identifier Slot ID Admin State Oper State Running Version Startup
Version Deploy Type Profile Name Cluster State Cluster Role
---------- ---------- ---------- ----------- ---------------- ---------------
--------------- ----------- ------------ --------------- ------------
ftd cluster1 1 Enabled Online 7.3.0.49 7.3.0.49
     Native 10 In Cluster Data Node
ftd cluster1 2 Enabled Online 7.3.0.49 7.3.0.49
    Native In Cluster Control Node
ftd cluster1 3 Disabled Not Available 7.3.0.49
     Native Not Applicable None
```
ステップ **9** クラスタに別のシャーシを追加するには、この手順を繰り返しますが、固有の **chassis-id**、固 有の管理IPアドレス、および正しい**site-id**を設定する必要があります。そうでない場合は両方 のシャーシで同じ設定を使用します。

> インターフェイスコンフィギュレーションが新しいシャーシと同じであることを確認します。 FXOS シャーシ設定をエクスポートおよびインポートし、このプロセスを容易にすることがで きます。

ステップ **10** 管理 IP アドレスを使用して、FMC に制御ユニットを追加します。

すべてのクラスタ ユニットは、FMC に追加する前に、FXOS で正常な形式のクラスタ内に存 在している必要があります。

FMC がデータユニットを自動的に検出します。

## ネイティブクラスタの例

```
scope eth-uplink
  scope fabric a
   enter port-channel 1
     set port-type data
     enable
     create member-port Ethernet1/1
       exit
     create member-port Ethernet1/2
       exit
      exit
    enter port-channel 2
     set port-type data
      enable
      create member-port Ethernet1/3
       exit
      create member-port Ethernet1/4
       exit
      exit
   enter port-channel 3
      set port-type firepower-eventing
      enable
      create member-port Ethernet1/5
       exit
      create member-port Ethernet1/6
       exit
      e^{rt}enter port-channel 4
      set port-type mgmt
      enable
     create member-port Ethernet2/1
       exit
     enter member-port Ethernet2/2
       exit
      exit
    enter port-channel 48
      set port-type cluster
      enable
      enter member-port Ethernet2/3
       exit
      exit
    exit
  exit
commit-buffer
scope ssa
  enter logical-device FTD1 ftd "1,2,3" clustered
   enter cluster-bootstrap
      set chassis-id 1
     set key cluster key
     set mode spanned-etherchannel
      set service-type ftd-cluster
     exit
    enter mgmt-bootstrap ftd
      enter bootstrap-key FIREPOWER_MANAGER_IP
       set value 10.0.0.100
       exit
      enter bootstrap-key FIREWALL_MODE
       set value transparent
        exit
      enter bootstrap-key-secret REGISTRATION_KEY
```

```
set value
       Value: alladinsane
     exit
   enter bootstrap-key-secret PASSWORD
     set value
       Value: widthofacircle
     exit
   enter bootstrap-key FQDN
     set value ftd.cisco.com
     exit
   enter bootstrap-key DNS_SERVERS
     set value 192.168.1.1
     exit
   enter bootstrap-key SEARCH_DOMAINS
     set value search.com
     exit
   enter ipv4 1 firepower
     set gateway 10.0.0.1
     set ip 10.0.0.31 mask 255.255.255.0
     exit
   enter ipv4 2 firepower
     set gateway 10.0.0.1
     set ip 10.0.0.32 mask 255.255.255.0
     exit
   enter ipv4 3 firepower
     set gateway 10.0.0.1
     set ip 10.0.0.33 mask 255.255.255.0
     exit
   exit
 exit
scope app ftd 6.0.0.837
 accept-license-agreement
 set-default
  exit
commit-buffer
```
シャーシ2:

```
scope eth-uplink
  scope fabric a
   enter port-channel 1
     set port-type data
      enable
     create member-port Ethernet1/1
       exit
      create member-port Ethernet1/2
       exit
      exit
    enter port-channel 2
      set port-type data
      enable
     create member-port Ethernet1/3
       exit
      create member-port Ethernet1/4
       exit
      exit
    enter port-channel 3
     set port-type firepower-eventing
      enable
      create member-port Ethernet1/5
        exit
      create member-port Ethernet1/6
        exit
```

```
exit
   enter port-channel 4
     set port-type mgmt
     enable
     create member-port Ethernet2/1
       exit
     enter member-port Ethernet2/2
       exit
     exit
   enter port-channel 48
     set port-type cluster
     enable
     enter member-port Ethernet2/3
       exit
     exit
   exit
 exit
commit-buffer
scope ssa
 enter logical-device FTD1 ftd "1,2,3" clustered
   enter cluster-bootstrap
     set chassis-id 2
     set key cluster key
     set mode spanned-etherchannel
     set service-type ftd-cluster
     exit
   enter mgmt-bootstrap ftd
     enter bootstrap-key FIREPOWER_MANAGER_IP
       set value 10.0.0.100
       exit
     enter bootstrap-key FIREWALL_MODE
       set value transparent
       exit
     enter bootstrap-key-secret REGISTRATION_KEY
       set value
         Value: alladinsane
       exit
     enter bootstrap-key-secret PASSWORD
       set value
         Value: widthofacircle
       exit
     enter bootstrap-key FQDN
       set value ftd.cisco.com
       exit
     enter bootstrap-key DNS_SERVERS
       set value 192.168.1.1
       exit
     enter bootstrap-key SEARCH_DOMAINS
       set value search.com
       exit
     enter ipv4 1 firepower
       set gateway 10.0.0.1
       set ip 10.0.0.31 mask 255.255.255.0
       exit
     enter ipv4 2 firepower
       set gateway 10.0.0.1
       set ip 10.0.0.32 mask 255.255.255.0
       exit
     enter ipv4 3 firepower
       set gateway 10.0.0.1
       set ip 10.0.0.33 mask 255.255.255.0
       exit
     exit
```

```
exit
scope app ftd 6.0.0.837
 set-default
 accept-license-agreement
 exit
commit-buffer
```
## マルチインスタンス クラスタリングの例

```
scope eth-uplink
  scope fabric a
   enter port-channel 1
     set port-type data
      enable
      create member-port Ethernet1/1
        exit
      create member-port Ethernet1/2
        exit
      exit
    enter port-channel 2
     set port-type data
      enable
      create member-port Ethernet1/3
        exit
      create member-port Ethernet1/4
        exit
      exit
    enter interface Ethernet1/8
      set port-type mgmt
     enable
     exit
    enter port-channel 48
     set port-type cluster
      enable
      enter member-port Ethernet2/3
       exit
      enter subinterface 100
       set vlan 100
       set port-type cluster
      exit
   exit
  exit
commit-buffer
scope ssa
  scope slot 1
   enter app-instance ftd FTD1
     set deploy-type container
      set resource-profile-name medium
      set startup-version 6.6.0
      exit
   exit
  scope slot 2
    enter app-instance ftd FTD1
     set deploy-type container
      set resource-profile-name medium
      set startup-version 6.6.0
      exit
    exit
    enter app-instance ftd FTD1
      set deploy-type container
      set resource-profile-name medium
      set startup-version 6.6.0
```

```
exit
  exit
enter logical-device FTD1 ftd "1,2,3" clustered
  enter cluster-bootstrap
   set chassis-id 1
   set key cluster key
   set mode spanned-etherchannel
   set service-type ftd-cluster
   exit
  enter mgmt-bootstrap ftd
   enter bootstrap-key FIREPOWER_MANAGER_IP
     set value 10.0.0.100
      exit
   enter bootstrap-key FIREWALL_MODE
     set value transparent
     exit
   enter bootstrap-key-secret REGISTRATION_KEY
     set value
       Value: alladinsane
      exit
   enter bootstrap-key-secret PASSWORD
     set value
       Value: widthofacircle
      exit
   enter bootstrap-key FQDN
     set value ftd.cisco.com
     exit
   enter bootstrap-key DNS_SERVERS
     set value 192.168.1.1
      exit
   enter bootstrap-key SEARCH_DOMAINS
     set value search.com
      exit
   enter ipv4 1 firepower
     set gateway 10.0.0.1
     set ip 10.0.0.31 mask 255.255.255.0
     exit
   enter ipv4 2 firepower
     set gateway 10.0.0.1
      set ip 10.0.0.32 mask 255.255.255.0
     exit
   enter ipv4 3 firepower
     set gateway 10.0.0.1
      set ip 10.0.0.33 mask 255.255.255.0
     exit
    enter bootstrap-key PERMIT_EXPERT_MODE
     set value yes
      exit
   exit
 exit
scope app ftd 6.6.0
 accept-license-agreement
 exit
commit-buffer
```
## シャーシ2:

```
scope eth-uplink
 scope fabric a
   enter port-channel 1
     set port-type data
     enable
```

```
create member-port Ethernet1/1
        exit
      create member-port Ethernet1/2
        exit
      exit
    enter port-channel 2
      set port-type data
      enable
      create member-port Ethernet1/3
        exit
      create member-port Ethernet1/4
        exit
      e^{x+i}enter interface Ethernet1/8
      set port-type mgmt
      enable
      exit
    enter port-channel 48
     set port-type cluster
      enable
      enter member-port Ethernet2/3
       exit
      enter subinterface 100
       set vlan 100
       set port-type cluster
      exit
    exit
  exit
commit-buffer
scope ssa
  scope slot 1
   enter app-instance ftd FTD1
     set deploy-type container
     set resource-profile-name medium
     set startup-version 6.6.0
     exit
    exit
  scope slot 2
    enter app-instance ftd FTD1
     set deploy-type container
     set resource-profile-name medium
     set startup-version 6.6.0
      exit
    exit
    enter app-instance ftd FTD1
      set deploy-type container
      set resource-profile-name medium
     set startup-version 6.6.0
      exit
    exit
  enter logical-device FTD1 ftd "1,2,3" clustered
   enter cluster-bootstrap
      set chassis-id 2
      set key cluster key
      set mode spanned-etherchannel
      set service-type ftd-cluster
      exit
    enter mgmt-bootstrap ftd
      enter bootstrap-key FIREPOWER_MANAGER_IP
        set value 10.0.0.100
        exit
      enter bootstrap-key FIREWALL_MODE
        set value transparent
```

```
exit
   enter bootstrap-key-secret REGISTRATION_KEY
     set value
       Value: alladinsane
     exit
   enter bootstrap-key-secret PASSWORD
     set value
       Value: widthofacircle
     exit
   enter bootstrap-key FQDN
     set value ftd.cisco.com
     exit
   enter bootstrap-key DNS_SERVERS
     set value 192.168.1.1
     exit
   enter bootstrap-key SEARCH_DOMAINS
     set value search.com
     exit
   enter ipv4 1 firepower
     set gateway 10.0.0.1
     set ip 10.0.0.31 mask 255.255.255.0
     exit
   enter ipv4 2 firepower
     set gateway 10.0.0.1
     set ip 10.0.0.32 mask 255.255.255.0
     exit
   enter ipv4 3 firepower
     set gateway 10.0.0.1
     set ip 10.0.0.33 mask 255.255.255.0
     exit
   enter bootstrap-key PERMIT_EXPERT_MODE
     set value yes
     exit
   exit
 exit
scope app ftd 6.6.0
 accept-license-agreement
 e^{x+i}commit-buffer
```
## クラスタノードの追加

既存のクラスタ内の Firepower Threat Defense クラスタノードを追加または交換します。FXOS に新しいクラスタノードを追加すると、FMC によりノードが自動的に追加されます。

$$
\mathscr{A}
$$

このプロシージャにおけるFXOSの手順は、新しいシャーシの追加のみに適用されます。クラ スタリングがすでに有効になっている Firepower 9300 に新しいモジュールを追加する場合、モ ジュールは自動的に追加されます。 (注)

## 始める前に

• 置き換える場合は、FMCから古いクラスタノードを削除する必要があります。新しいノー ドに置き換えると、FMC 上の新しいデバイスとみなされます。

• インターフェイスの設定は、新しいシャーシでの設定と同じである必要があります。FXOS シャーシ設定をエクスポートおよびインポートし、このプロセスを容易にすることができ ます。

## 手順

別のシャーシをクラスタに追加するには、FTD クラスタの作成 (73 ページ) の手順を繰り返 します(次の設定を固有のものとして設定する必要のある場合を除きます。そうでない場合に は、両方のシャーシに同じ設定を使用します)。

- •シャーシ ID (Chassis ID)
- 管理 IP アドレス

また、スタートアップバージョンをクラスタノードで現在実行中のバージョンに設定してくだ さい。

# **Radware DefensePro** の設定

Cisco Firepower 4100/9300 シャーシは、単一ブレードで複数のサービス(ファイアウォール、 サードパーティの DDoS アプリケーションなど)をサポートできます。これらのアプリケー ションとサービスは、リンクされて、サービス チェーンを形成します。

## **Radware DefensePro** について

現在サポートされているサービス チェーン コンフィギュレーションでは、サードパーティ製 のRadwareDefensePro仮想プラットフォームをASAファイアウォールの手前、または Firepower ThreatDefenseの手前で実行するようにインストールできます。RadwareDefenseProは、Firepower 4100/9300 シャーシに分散型サービス妨害(DDoS)の検出と緩和機能を提供する KVM ベース の仮想プラットフォームです。Firepower 4100/9300シャーシでサービスチェーンが有効になる と、ネットワークからのトラフィックは主要な ASA または Firepower Threat Defense ファイア ウォールに到達する前に DefensePro 仮想プラットフォームを通過する必要があります。

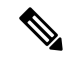

(注)

- Radware DefensePro仮想プラットフォームは、*Radware vDP*(仮想DefensePro)、またはシ ンプルに *vDP* と呼ばれることがあります。
	- Radware DefensePro 仮想プラットフォームは、リンク デコレータと呼ばれることもありま す。

## **Radware DefensePro** の前提条件

Radware DefensePro を Firepower 4100/9300 シャーシに導入する前に、**etc/UTC** タイムゾーンで NTPサーバを使用するようにFirepower4100/9300シャーシを構成する必要があります。Firepower 4100/9300 シャーシの日付と時刻の設定の詳細については[、日時の設定](b_CLI_ConfigGuide_FXOS_2101_chapter9.pdf#nameddest=unique_21)を参照してください。

# サービス チェーンのガイドライン

## モデル

- ASA : Radware DefensePro(vDP)プラットフォームは、次のモデルの ASA でサポートさ れています。
	- Firepower 9300
	- Firepower 4110
	- Firepower 4115
	- Firepower 4120
	- Firepower 4125
	- Firepower 4140
	- Firepower 4145
	- Firepower 4150
- FTD: Radware DefensePro プラットフォームは、次のモデルの Firepower Threat Defense で サポートされています。
	- Firepower 9300
	- Firepower 4110:論理デバイスと同時にデコレータを導入する必要があります。デバ イスにすでに論理デバイスが設定された後で、デコレータをインストールすることは できません。
	- Firepower 4112
	- Firepower 4115
	- Firepower 4120:論理デバイスと同時にデコレータを導入する必要があります。デバ イスにすでに論理デバイスが設定された後で、デコレータをインストールすることは できません。
	- Firepower 4125
	- Firepower 4140
	- Firepower 4145
	- Firepower 4150

## その他のガイドライン

• サービス チェーンは、シャーシ内クラスタ コンフィギュレーションではサポートされて いません。ただし、RadwareDefensePro(vDP)アプリケーションは、シャーシ内クラスタ シナリオのスタンドアロン コンフィギュレーションに導入できます。

## スタンドアロンの論理デバイスでの **Radware DefensePro** の設定

スタンドアロン ASA または Firepower Threat Defense 論理デバイスの前にある単一のサービス チェーンに Radware DefensePro をインストールするには、次の手順に従います。

## 始める前に

- vDPイメージをCisco.comからダウンロードして(Cisco.com[からのイメージのダウンロー](b_CLI_ConfigGuide_FXOS_2101_chapter6.pdf#nameddest=unique_94) [ド](b_CLI_ConfigGuide_FXOS_2101_chapter6.pdf#nameddest=unique_94)を参照)、そのイメージをFirepower4100/9300シャーシにダウンロードします([Firepower](b_CLI_ConfigGuide_FXOS_2101_chapter6.pdf#nameddest=unique_98) 4100/9300[シャーシへの論理デバイスのソフトウェアイメージのダウンロード](b_CLI_ConfigGuide_FXOS_2101_chapter6.pdf#nameddest=unique_98)を参照)。
- Radware DefensePro アプリケーションは、シャーシ内クラスタのスタンドアロン構成で導 入できます。シャーシ内クラスタリングについては、シャーシ内クラスタの Radware DefensePro の設定 (100 ページ)を参照してください。

## 手順

- ステップ **1** vDPで別の管理インターフェイスを使用する場合は、[物理インターフェイスの設定](b_CLI_ConfigGuide_FXOS_2101_chapter10.pdf#nameddest=unique_197)に従ってイ ンターフェイスを有効にし、そのタイプが mgmt になるように設定してください。あるいは、 アプリケーション管理インターフェイスを共有できます。
- ステップ **2** スタンドアロン設定で ASA または Firepower Threat Defense 論理デバイスを作成します(スタ ンドアロン ASA の追加 (27 ページ) または FMC のスタンドアロン FTD の追加 (33 ペー ジ)を参照)。 Firepower 4110 または 4120 セキュリティアプライアンスにイメージをインス トールする場合は、設定をコミットする前に、vDP を Firepower Threat Defense イメージとと もにインストールする必要があることに注意してください。
- ステップ **3** セキュリティ サービス モードを開始します。

## Firepower# **scope ssa**

ステップ **4** Radware vDP インスタンスを作成します。

Firepower /ssa # **scope slot** *slot\_id*

Firepower /ssa/slot # **create app-instance vdp** *logical\_device\_identifier*

Firepower /ssa/slot/app-instance\* # **exit**

Firepower /ssa/slot\* # **exit**

## ステップ5 設定をコミットします。

**commit-buffer**

ステップ **6** セキュリティ モジュールの vDP の設置とプロビジョニングを確認します。

#### Firepower /ssa # **show app-instance**

## 例:

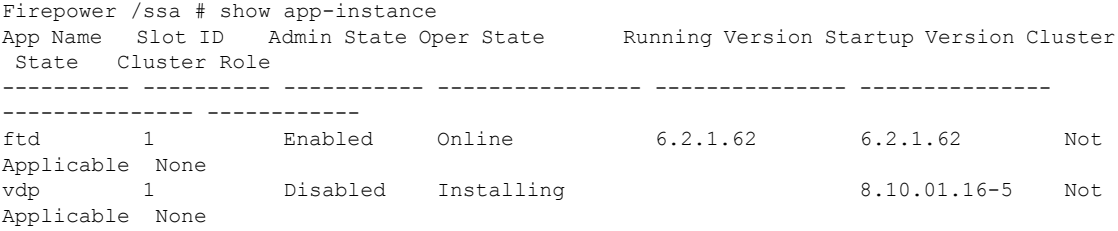

ステップ **7** (オプション)サポートされている利用可能なリソース プロファイルを表示するには:

#### Firepower /ssa/app # **show resource-profile system**

## 例:

Firepower /ssa # show resource-profile system Profile Name App Name App Version Is In Use Security Model CPU Logical Core Count RAM Size (MB) Default Profile Profile Type Description ------------------ ---------- ------------ ---------- --------------- ---------------------- -------------- --------------- ------------ ----------- DEFAULT-4110-RESOURCE vdp 8.13.01.09-2 No FPR4K-SM-12 4 16384 Yes System DEFAULT-RESOURCE vdp 8.13.01.09-2 No FPR9K-SM-56, FPR9K-SM-44, FPR9K-SM-36, FPR9K-SM-24, FPR4K-SM-44, FPR4K-SM-36, FPR4K-SM-24 6 24576 Yes System VDP-10-CORES vdp 8.13.01.09-2 No FPR9K-SM-56, FPR9K-SM-44, FPR9K-SM-36, FPR9K-SM-24, FPR4K-SM-44, FPR4K-SM-36, FPR4K-SM-24 10 40960 No System<br>VDP-2-CORES vdp 8.13.01.09-2 N vdp 8.13.01.09-2 No all 2 8192 No System<br>
2-4-CORES vdp 8.13.01.09-2 No VDP-4-CORES vdp 8.13.01.09-2 No all 4 16384 No System VDP-8-CORES vdp 8.13.01.09-2 No FPR9K-SM-56, FPR9K-SM-44, FPR9K-SM-36, FPR9K-SM-24, FPR4K-SM-44, FPR4K-SM-36, FPR4K-SM-24 8 32768 No System

- ステップ **8** (オプション)前の手順の使用可能なプロファイルの1つを使用して、リソースプロファイル を設定します。
	- a) 範囲をスロット 1 にします:

Firepower /ssa\*# **scope slot 1**

b) DefensePro アプリケーション インスタンスを入力します。

Firepower /ssa/slot\* # **enter app-instance vdp**

c) リソース プロファイルを設定します。

Firepower /ssa/slot/app-instance\* # **set resource-profile-name** *resource\_profile\_name*

d) 設定をコミットします。

Firepower /ssa/slot/app-instance\* # **commit-buffer**

- ステップ **9** vDP アプリケーションがインストールされたら、論理デバイスにアクセスします。 Firepower /ssa # **scope logical-device** *device\_name*
- ステップ **10** vDPに管理インターフェイスを割り当てます。論理デバイスのものと同じ物理インターフェイ スを使用することも、別のインターフェイスを使用することもできます。

Firepower /ssa/logical-device # **enter external-port-link** *name interface\_id* **vdp**

Firepower /ssa/logical-device/external-port-link\* # **exit**

- ステップ **11** vDP の外部管理インターフェイス設定を設定します。
	- a) ブートストラップ オブジェクトを作成します。

Firepower /ssa/logical-device\* # **create mgmt-bootstrap vdp**

b) 管理 IP アドレスを設定します。

Firepower /ssa/logical-device/mgmt-bootstrap\* #**create ipv4** *slot\_id* **default**

c) ゲートウェイ アドレスを設定します。

Firepower /ssa/logical-device/mgmt-bootstrap/ipv4\* #**set gateway** *gateway\_address*

d) IP アドレスとマスクを設定します。

Firepower /ssa/logical-device/mgmt-bootstrap/ipv4\* #**set ip** *ip\_address* **mask** *network\_mask*

- e) 管理 IP 設定スコープを終了します。 Firepower /ssa/logical-device/mgmt-bootstrap/ipv4\* #**exit**
- f) 管理ブートストラップ設定スコープを終了します。

Firepower /ssa/logical-device/mgmt-bootstrap\* #**exit**

ステップ **12** ASA または Firepower Threat Defense フローの前に vDP を配置するデータインターフェイスを 編集します。

Firepower /ssa/logical-device\* # **scope external-port-link** *name*

**show external-port-link** コマンドを入力して、インターフェイス名を表示します。

ステップ **13** 論理デバイスに vDP を追加します。

Firepower /ssa/logical-device/external-port-link\* # **set decorator vdp**

vDP を使用するインターフェイスごとに手順を繰り返します。

- 更新された vDP インターフェイスを ASA で表示するには、vDP インターフェイス を追加または削除した後に ASA をリロードする必要があります。 (注)
- ステップ **14** 設定をコミットします。

## **commit-buffer**

ステップ **15** サードパーティのアプリケーションがインターフェイスに設定されていることを確認します。

Firepower /ssa/logical-device/external-port-link\* # **show detail**

```
例:
Firepower /ssa/logical-device/external-port-link # show detail
External-Port Link:
   Name: Ethernet11 ftd
   Port or Port Channel Name: Ethernet1/1
   App Name: ftd
   Description:
   Link Decorator: vdp
```
## 次のタスク

DefenseProアプリケーションのパスワードを設定します。パスワードを設定するまでは、アプ リケーションはオンラインにならないことに注意してください。詳細については、cisco.com に用意されている『Radware DefensePro DDoS Mitigation User Guide』を参照してください。

## シャーシ内クラスタの **Radware DefensePro** の設定

サービス チェーンは、シャーシ内クラスタ コンフィギュレーションではサポートされていま せん。ただし、Radware DefensePro アプリケーションは、シャーシ内クラスタ シナリオのスタ ンドアロン コンフィギュレーションに導入できます。 (注)

## 始める前に

• vDPイメージをCisco.comからダウンロードして(Cisco.com[からのイメージのダウンロー](b_CLI_ConfigGuide_FXOS_2101_chapter6.pdf#nameddest=unique_94) [ドを](b_CLI_ConfigGuide_FXOS_2101_chapter6.pdf#nameddest=unique_94)参照)、そのイメージをFirepower4100/9300シャーシにダウンロードします([Firepower](b_CLI_ConfigGuide_FXOS_2101_chapter6.pdf#nameddest=unique_98) 4100/9300[シャーシへの論理デバイスのソフトウェアイメージのダウンロードを](b_CLI_ConfigGuide_FXOS_2101_chapter6.pdf#nameddest=unique_98)参照)。

## 手順

- ステップ **1** vDPで別の管理インターフェイスを使用する場合は[、物理インターフェイスの設定に](b_CLI_ConfigGuide_FXOS_2101_chapter10.pdf#nameddest=unique_197)従ってイ ンターフェイスを有効にし、そのタイプが mgmt になるように設定してください。あるいは、 アプリケーション管理インターフェイスを共有できます。
- ステップ **2** ASA シャーシ内クラスタ(ASA クラスタの作成 (63 ページ)を参照)、または Firepower Threat Defense シャーシ内クラスタ(FTD クラスタの作成 (73ページ)を参照)を設定しま す。
- ステップ **3** 外部(クライアント側)ポートを Radware DefensePro でデコレートします。

**enter external-port-link** *name interface\_name* { **asa** | **ftd** }

セット **decorator vdp**

#### セット **description ''''**

**exit**

ステップ **4** 論理デバイスの外部管理ポートを割り当てます。

enter **external-port-link** *{ mgmt\_asa | mgmt\_ftd } interface\_id { asa | ftd }*

セット **decorator ''''**

セット **description ''''**

**exit**

ステップ **5** DefensePro の外部管理ポートを割り当てます。

enter **external-port-link mgmt\_vdp** *interface\_name { asa | ftd }*

セット **decorator ''''**

セット **description ''''**

```
ステップ 6 (オプション)サポートされている利用可能なリソース プロファイルを表示するには:
```
## **show resource-profile system**

例:

```
Firepower /ssa # show resource-profile system
Profile Name App Name App Version Is In Use Security Model CPU Logical Core
Count RAM Size (MB) Default Profile Profile Type Description
           ------------------ ---------- ------------ ---------- ---------------
---------------------- -------------- --------------- ------------ -----------
DEFAULT-4110-RESOURCE
                vdp 8.13.01.09-2 No FPR4K-SM-12
   4 16384 Yes System
DEFAULT-RESOURCE vdp 8.13.01.09-2 No FPR9K-SM-56, FPR9K-SM-44,
FPR9K-SM-36, FPR9K-SM-24, FPR4K-SM-44, FPR4K-SM-36, FPR4K-SM-24
   6 24576 Yes System
VDP-10-CORES vdp 8.13.01.09-2 No FPR9K-SM-56, FPR9K-SM-44,
FPR9K-SM-36, FPR9K-SM-24, FPR4K-SM-44, FPR4K-SM-36, FPR4K-SM-24
  10 40960 No System
VDP-2-CORES vdp 8.13.01.09-2 No all
   2 8192 No System
VDP-4-CORES vdp 8.13.01.09-2 No all
  4 16384 No System<br>-8-CORES vdp 8.13.01.09-2 No
VDP-8-CORES vdp 8.13.01.09-2 No FPR9K-SM-56, FPR9K-SM-44,
FPR9K-SM-36, FPR9K-SM-24, FPR4K-SM-44, FPR4K-SM-36, FPR4K-SM-24
```
8 32768 No System

ステップ **7** (オプション)前の手順の使用可能なプロファイルの1つを使用して、リソースプロファイル を設定します。

(注) この変更をコミットすると、FXOS シャーシが再起動します。

a) 範囲をスロット 1 にします:

Firepower /ssa\*# **scope slot 1**

b) DefensePro アプリケーション インスタンスを入力します。

Firepower /ssa/slot\* # **enter app-instance vdp**

c) リソース プロファイルを設定します。

Firepower /ssa/slot/app-instance\* # **set resource-profile-name** *resource\_profile\_name*

d) 設定をコミットします。

Firepower /ssa/slot/app-instance\* # **commit-buffer**

```
ステップ 8 クラスタ ポート チャネルを設定します。
```
enter **external-port-link** port-channel48 Port-channel48 *{ asa | ftd }*

```
セット decorator ''''
```
セット **description ''''**

**exit**

ステップ **9** DefensePro の 3 つのすべてのインスタンスの管理ブートストラップを設定します。

enter **mgmt-bootstrap vdp** enter **ipv4** *slot\_id* **default set gateway** *gateway\_address* **set ip** *ip\_address* **mask** *network\_mask* **exit**

例:

```
enter mgmt-bootstrap vdp
   enter ipv4 1 default
       set gateway 172.16.0.1
        set ip 172.16.4.219 mask 255.255.0.0
   exit
    enter ipv4 2 default
       set gateway 172.16.0.1
        set ip 172.16.4.220 mask 255.255.0.0
   exit
   enter ipv4 3 default
       set gateway 172.16.0.1
        set ip 172.16.4.221 mask 255.255.0.0
   exit
```
ステップ **10** 管理ブートストラップ設定範囲を終了します。

**exit**

ステップ **11** 制御ブレードで DefensePro アプリケーションインスタンスを入力します。 **connect module** *slot* **console connect vdp**

ステップ **12** 制御ブレードで、管理 IP を設定します。

**device clustering management-channel ip**

- ステップ **13** 前のステップで確認した IP を使用して、制御 IP を設定します。 **device clustering master set** *management-channel ip*
- ステップ **14** クラスタを有効化します。

**device clustering state set enable**

- ステップ **15** アプリケーション コンソールを終了して FXOS モジュール CLI に戻ります。 **Ctrl ]**
- ステップ **16** ステップ 10、12、13、14 を繰り返してステップ 11 で確認した制御ブレードの IP アドレスを 設定し、各ブレード アプリケーション インスタンスに対してクラスタを有効化します。
- ステップ **17** 設定をコミットします。

## **commit-buffer**

- この手順を完了したら、DefenseProインスタンスがクラスタに設定されているかど うかを確認する必要があります。 (注)
- ステップ **18** DefensePro アプリケーションのすべてがクラスタに参加していることを確認します。

#### **device cluster show**

- ステップ **19** 以下のいずれかの方法で、「primary」と「secondary」の DefensePro インスタンスがどれであ るかを確認します。
	- a) DefensePro インスタンスの範囲を指定し、DefensePro のアプリケーション属性のみを表示 します。

## **scope ssa**

**scope slot** *slot\_number*

**scope app-instance vdp**

## **show app-attri**

b) スロットの範囲を指定し、DefensePro インスタンスの詳細を表示します。このアプローチ では、スロット上の論理デバイスと vDP 両方のアプリケーション インスタンス情報が表 示されます。

## **scope ssa**

**scope** *slot\_number*

**show app-instance** 詳細を展開

DefensePro アプリケーションがオンラインでもクラスタ化されていない場合は、CLI に次のよ うに表示されます。

```
App Attribute:
    App Attribute Key: cluster-role
    Value: unknown
```
この「unknown」値が表示された場合は、vDP クラスタを作成するために、DefensePro アプリ ケーションを入力して制御ブレードの IP アドレスを設定する必要があります。

DefensePro アプリケーションがオンラインでクラスタ化されている場合は、CLI に次のように 表示されます。

```
App Attribute:
    App Attribute Key: cluster-role
    Value: primary/secondary
```
## 例

```
scope ssa
  enter logical-device ld asa "1,2,3" clustered
     enter cluster-bootstrap
        set chassis-id 1
        set ipv4 gateway 172.16.0.1
        set ipv4 pool 172.16.4.216 172.16.4.218
        set ipv6 gateway 2010::2
        set ipv6 pool 2010::21 2010::26
        set key secret
        set mode spanned-etherchannel
        set name cisco
        set virtual ipv4 172.16.4.222 mask 255.255.0.0
        set virtual ipv6 2010::134 prefix-length 64
     exit
     enter external-port-link Ethernet1-2 Ethernet1/2 asa
        set decorator vdp
        set description ""
     exit
     enter external-port-link Ethernet1-3_asa Ethernet1/3 asa
        set decorator ""
        set description ""
     exit
     enter external-port-link mgmt_asa Ethernet1/1 asa
        set decorator ""
        set description ""
     exit
     enter external-port-link mgmt_vdp Ethernet1/1 vdp
        set decorator ""
        set description ""
     exit
     enter external-port-link port-channel48 Port-channel48 asa
        set decorator ""
        set description ""
     exit
     enter mgmt-bootstrap vdp
         enter ipv4 1 default
            set gateway 172.16.0.1
             set ip 172.16.4.219 mask 255.255.0.0
        exit
         enter ipv4 2 default
            set gateway 172.16.0.1
             set ip 172.16.4.220 mask 255.255.0.0
         exit
```

```
enter ipv4 3 default
             set gateway 172.16.0.1
             set ip 172.16.4.221 mask 255.255.0.0
         exit
exit
commit-buffer
scope ssa
  scope slot 1
  scope app-instance vdp
  show app-attri
   App Attribute:
        App Attribute Key: cluster-role
        Value: unknown
```
## 次のタスク

DefenseProアプリケーションのパスワードを設定します。パスワードを設定するまでは、アプ リケーションはオンラインにならないことに注意してください。詳細については、cisco.com に用意されている『Radware DefensePro DDoS Mitigation User Guide』を参照してください。

# **UDP/TCP** ポートのオープンと **vDP Web** サービスの有効化

Radware APSolute Vision Manager インターフェイスは、さまざまな UDP/TCP ポートを使用して Radware vDP のアプリケーションと通信します。vDP のアプリケーション が APSolute Vision Manager と通信するために、これらのポートがアクセス可能でありファイアウォールによって ブロックされないことを確認します。オープンする特定のポートの詳細については、APSolute Vision ユーザ ガイドの次の表を参照してください。

- **Ports for APSolute Vision Server-WBM Communication and Operating System**
- **Communication Ports for APSolute Vision Server with Radware Devices**

Radware APSolute Vision で FXOS シャーシ内に配置される Virtual DefensePro アプリケーション を管理するために、FXOS CLI を使用して vDP Web サービスを有効にする必要があります。

## 手順

ステップ **1** FXOS CLI から、vDP のアプリケーション インスタンスに接続します。

### **connect module** *slot* **console**

**connect vdp**

ステップ **2** vDP Web サービスを有効化します。

## **manage secure-web status set enable**

ステップ **3** vDP アプリケーションのコンソールを終了して FXOS モジュール CLI に戻ります。

**Ctrl ]**

# **TLS** 暗号化アクセラレーションの設定

次のトピックでは TLS 暗号化アクセラレーション を紹介します。また、FMC を使用して、こ の機能を有効にする方法やステータスを表示する方法について説明します。

次の表は、 Firepower Threat Defense および FXOS バージョンと必要な TSL 暗号のマッピング です。

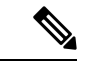

FXOS 2.6.1 を FXOS 2.7.x 以降にアップグレードした場合、FTD 6.4 は TLS 暗号化と互換性が ないため、FTD 6.4 では暗号化が自動的に有効になりません。 (注)

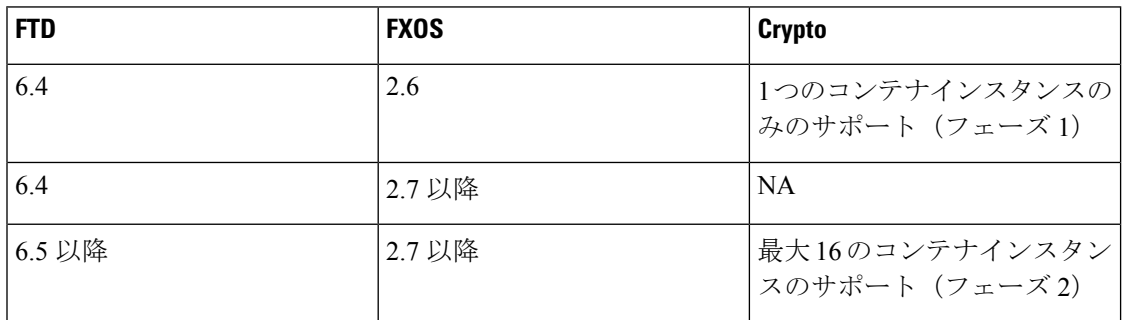

## **About TLS** 暗号化アクセラレーション

Firepower 4100/9300 は Transport Layer Security 暗号化アクセラレーションをサポートしていま す。これは、Transport Layer Security/Secure Sockets Layer (TLS/SSL) の暗号化と復号化をハー ドウェアで実行するもので、これにより次の高速化を実現します。

- TLS/SSL 暗号化および復号化
- VPN (TLS/SSL および IPsec を含む)

TLS暗号化アクセラレーションはネイティブインスタンスで自動的に有効になり、無効にする ことはできません。TLS 暗号化アクセラレーション はセキュリティエンジン/モジュールごと に 最大 16 FTDコンテナインスタンスで有効にすることもできます。

## **TLS** 暗号アクセラレーションに関するガイドラインと制限事項

Firepower Threat Defense で TLS 暗号化アクセラレーション が有効になっている場合は、次の 点に留意してください。

## エンジン障害インスペクション

インスペクション エンジンが接続を維持するように設定されていて、インスペクション エン ジンが予期せず失敗した場合は、エンジンが再起動されるまでTLS/SSLトラフィックはドロッ プされます。

この動作は Firepower Threat Defense コマンド **configure snortpreserve-connection{enable |disable}** によって制御されます。

## **HTTP** のみのパフォーマンス

トラフィックを復号しない FTDコンテナインスタンス で TLS 暗号化アクセラレーション を使 用すると、パフォーマンスに影響を与えることがあります。TLS/SSLトラフィックを復号する FTDコンテナインスタンス でTLS 暗号化アクセラレーション のみ有効にすることをお勧めし ます。

## **Federal Information Processing Standards**(**FIPS**)

TLS暗号化アクセラレーションと連邦情報処理標準(FIPS)が両方とも有効になっている場合 は、次のオプションの接続が失敗します。

- サイズが 2048 バイト未満の RSA キー
- Rivest 暗号 4  $(RC4)$
- •単一データ暗号化標準規格(単一 DES)
- Merkle–Damgard 5 (MD5)
- SSL v3

セキュリティ認定準拠モードで動作するように FMC と Firepower Threat Defense を設定する と、FIPSが有効になります。このモードで動作しているときに接続を許可するには、FTDコン テナインスタンス で TLS 暗号化アクセラレーション を無効にするか、よりセキュアなオプ ションを採用するように Web ブラウザを設定します

詳細については、次を参照してください。

• コモン [クライテリア。](https://www.cisco.com/c/en/us/solutions/industries/government/global-government-certifications/common-criteria.html)

### 高可用性(**HA**)とクラスタリング

高可用性(HA)またはクラスタ化された Firepower Threat Defense がある場合は、 Firepower Threat Defense ごとに TLS 暗号化アクセラレーション を有効にする必要があります。1 つのデ バイスのTLS暗号化アクセラレーション構成は、HAペアまたはクラスタの他のデバイスとは 共有されません。

## **TLS** ハートビート

一部のアプリケーションでは、[RFC6520](https://tools.ietf.org/html/rfc6520)で定義されているTransport Layer Security (TLS) およ び Datagram Transport LayerSecurity(DTLS)プロトコルに対して、TLS ハートビート エクステ ンションが使用されます。TLSハートビートは、接続がまだ有効であることを確認する方法を 提供します。クライアントまたはサーバが指定されたバイト数のデータを送信し、応答を返す ように相手に要求します。これが成功した場合は、暗号化されたデータが送信されます。

TLS 暗号化アクセラレーション が有効になっている FMC によって管理されている Firepower Threat Defense が、TLS ハートビート エクステンションを使用するパケットを検出した場合、

Firepower Threat Defense は SSL ポリシーの [復号不可のアクション (Undecryptable Actions) ] で [復号化エラー(Decryption Errors)] の FMC 設定で指定されたアクションを実行します。

- •ブロック (Block)
- リセットしてブロック(Block with reset)

アプリケーションが TLS ハートビートを使用しているかどうかを確認するには、『 *Firepower Management Center* 構成ガイド 』の TLS/SSL トラブルシューティング ルールの章を参照してく ださい。

TLS暗号化アクセラレーションがFTDコンテナインスタンスで無効になっている場合は、FMC のネットワーク分析ポリシー (NAP) の[最大ハートビート長 (Max Heartbeat Length) ]を設定 すると、TLS ハートビートの処理方法を決定できます。

TLSハートビートの詳細については、『*Firepower ManagementCenter*構成ガイド』のTLS/SSL トラブルシューティング ルールの章を参照してください。

## **TLS/SSL** オーバーサブスクリプション

*TLS/SSL* オーバーサブスクリプションとは、 Firepower Threat Defense が TLS/SSL トラフィック により過負荷になっている状態です。 Firepower Threat Defense で TLS/SSL オーバーサブスク リプションが発生する可能性がありますが、TLS 暗号化アクセラレーション をサポートする Firepower Threat Defense でのみ処理方法を設定できます。

TLS暗号化アクセラレーションが有効になっているFMCによって管理される Firepower Threat Defense がオーバーサブスクライブされた場合、 Firepower Threat Defense によって受信される パケットの扱いは、SSL ポリシーの [復号不可のアクション(Undecryptable Actions)] にある [ハンドシェイクエラー(Handshake Errors)] の設定に従います。

- •デフォルトアクションを継承する (Inherit default action)
- Do not decrypt
- ブロック(Block)
- リセットしてブロック(Block with reset)

SSL ポリシーの [復号化不可のアクション(Undecryptable Actions)] の [ハンドシェイクエラー (Handshake Errors)] の設定が [復号しない(Do Not decrypt)] で、関連付けられたアクセス コントロール ポリシーがトラフィックを検査するように設定されている場合は、インスペク ションが行われます。復号は行われません。

大量のオーバーサブスクリプションが発生している場合は、次のオプションがあります。

- TLS/SSL の処理能力が高い Firepower Threat Defense にアップグレードします。
- SSL ポリシーを変更して、復号の優先順位が高くないトラフィック用に [Do Not Decrypt] ルールを追加します。

TLS オーバーサブスクリプションの詳細については、『 *Firepower Management Center* 構成ガイ ド 』の TLS/SSL トラブルシューティング ルールの章を参照してください。
### パッシブおよびインラインタップの設定はサポートされていません。

TLS 暗号化アクセラレーション が有効になっている場合、TLS/SSL トラフィックはパッシブ またはインラインタップ設定のインターフェイスでは復号できません。

### コンテナインスタンスの **TLS** 暗号化アクセラレーションの有効化

FMC のスタンドアロン FTD の追加 (33 ページ) で説明されているように、論理インスタン スを展開すると、TLS 暗号化アクセラレーション が自動的に有効になります。

TLS 暗号化アクセラレーション すべてのネイティブインスタンスで有効になり、無効にする ことはできません。

### **TLS** 暗号アクセラレーションのステータスの表示

このトピックでは、TLS暗号化アクセラレーションが有効になっているかどうかを確認する方 法について説明します。

FMC で次の作業を実行します。

### 手順

- ステップ **1** FMC にログインします。
- ステップ **2 [**デバイス(**Devices**)**]** > **[**デバイス管理(**Device Management**)**]** をクリックします。
- ステップ **3** をクリックして、管理対象デバイスを編集します。
- ステップ **4** [デバイス(Device)]ページをクリックします。TLS暗号化アクセラレーションステータスが [全般 (General) 1セクションに表示されます。

# 論理デバイスの管理

論理デバイスを削除したり、ASA をトランスペアレント モードに変換したり、インターフェ イスコンフィギュレーションを変更したり、その他のタスクを既存の論理デバイスで実行する ことができます。

### アプリケーションのコンソールへの接続

アプリケーションのコンソールに接続するには、次の手順を使用します。

手順

ステップ **1** コンソール接続または Telnet 接続を使用して、モジュール CLI に接続します。

### **connect module** *slot\_number* {**console** | **telnet**}

複数のセキュリティ モジュールをサポートしないデバイスのセキュリティ エンジンに接続す るには、*slot\_number* として **1** を使用します。

Telnet 接続を使用する利点は、モジュールに同時に複数のセッションを設定でき、接続速度が 速くなることです。

### 例:

```
Firepower# connect module 1 console
Telnet escape character is '~'.
Trying 127.5.1.1...
Connected to 127.5.1.1.
Escape character is '~'.
```
CISCO Serial Over LAN: Close Network Connection to Exit

Firepower-module1>

ステップ **2** アプリケーションのコンソールに接続します。 デバイスの適切なコマンドを入力します。

#### **connect asa** *name*

**connect ftd** *name*

#### **connect vdp** *name*

インスタンス名を表示するには、名前を付けずにコマンドを入力します。

### 例:

```
Firepower-module1> connect asa asa1
Connecting to asa(asa1) console... hit Ctrl + A + D to return to bootCLI
[\ldots]asa>
```
### 例:

```
Firepower-module1> connect ftd ftd1
Connecting to ftd(ftd-native) console... enter exit to return to bootCLI
[\ldots]>
```
ステップ **3** アプリケーション コンソールを終了して FXOS モジュール CLI に移動します。

- ASA:**Ctrl-a, d** と入力します。
- FTD:「**exit**」と入力します。
- vDP:**Ctrl-], .** と入力

ステップ **4** FXOS CLI のスーパバイザ レベルに戻ります。

### コンソールを終了します。

a) **~** と入力 Telnet アプリケーションに切り替わります。

b) Telnet アプリケーションを終了するには、次を入力します。 telnet>**quit**

**Telnet** セッションを終了します。

a) **Ctrl-], .** と入力

### 例

次に、セキュリティ モジュール 1 の ASA に接続してから、FXOS CLI のスーパバイザ レベルに戻る例を示します。

```
Firepower# connect module 1 console
Telnet escape character is '~'.
Trying 127.5.1.1...
Connected to 127.5.1.1.
Escape character is '~'.
```
CISCO Serial Over LAN: Close Network Connection to Exit

```
Firepower-module1>connect asa asa1
asa> ~
telnet> quit
Connection closed.
Firepower#
```
### 論理デバイスの削除

手順

ステップ1 セキュリティサービス モードを開始します。

Firepower# **scope ssa**

- ステップ **2** シャーシ上の論理デバイスの詳細を表示します。 Firepower /ssa # **show logical-device**
- ステップ **3** 削除する論理デバイスごとに、次のコマンドを入力します。

Firepower /ssa # **delete logical-device** *device\_name*

ステップ **4** 論理デバイスにインストールされているアプリケーションの詳細を表示します。

Firepower /ssa # **show app-instance**

ステップ **5** 削除するアプリケーションごとに、次のコマンドを入力します。

- a) Firepower /ssa # **scope slot** *slot\_number*
- b) Firepower /ssa/slot # **delete app-instance** *application\_name*
- c) Firepower /ssa/slot # **exit**

```
ステップ 6 設定を確定します。
```
### **commit-buffer**

Firepower# scope ssa

トランザクションをシステム設定にコミットします。

### 例

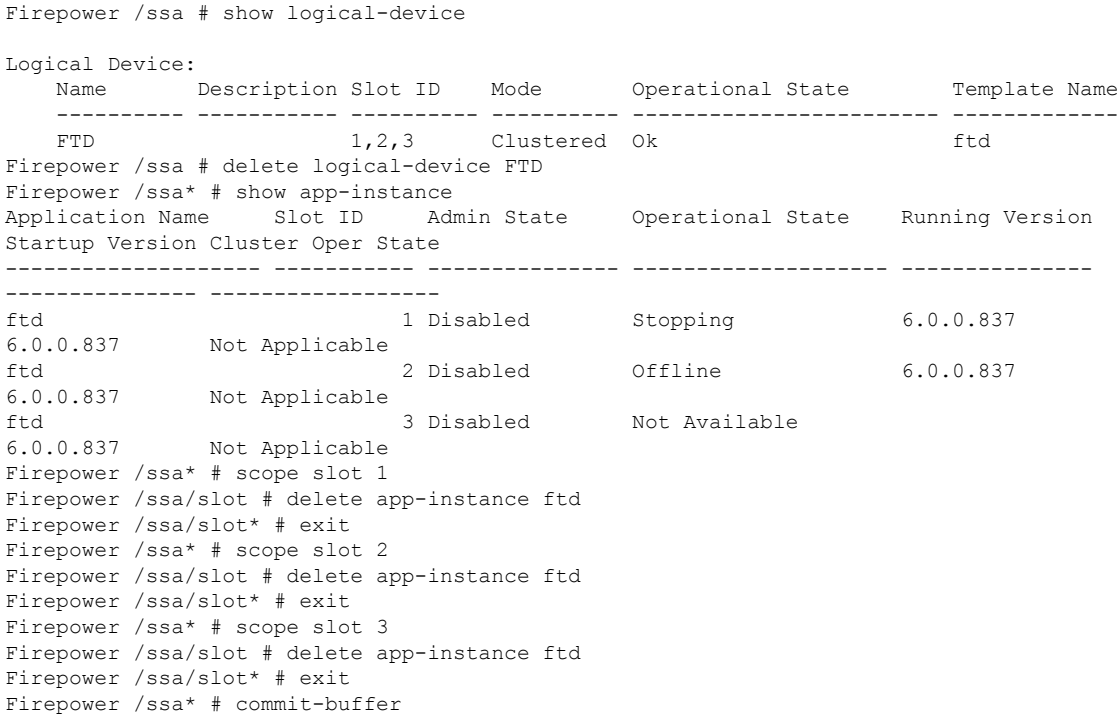

### クラスタユニットの削除

ここでは、ユニットをクラスタから一時的に、または永続的に削除する方法について説明しま す。

### 一時的な削除

たとえば、ハードウェアまたはネットワークの障害が原因で、クラスタユニットはクラスタか ら自動的に削除されます。この削除は、条件が修正されるまでの一時的なものであるため、ク ラスタに再参加できます。また、手動でクラスタリングを無効にすることもできます。

デバイスが現在クラスタ内に存在するか確認するには、Firepower Chassis Manager [論理デバイ ス(Logical Devices)] ページで、**show cluster info** コマンドを使用してアプリケーション内の クラスタステータスを確認します。

ciscoasa# show cluster info Clustering is not enabled

FMCを使用したFTDでは、FMCデバイスリストにデバイスを残し、クラスタリングを再度有 効にした後ですべての機能を再開できるようにする必要があります。

• アプリケーションでのクラスタリングの無効化:アプリケーションCLIを使用してクラス タリングを無効にすることができます。**cluster remove unit** *name* コマンドを入力して、ロ グインしているユニット以外のすべてのユニットを削除します。ブートストラップ コン フィギュレーションは変更されず、制御ユニットから最後に同期されたコンフィギュレー ションもそのままであるので、コンフィギュレーションを失わずに後でそのユニットを再 度追加できます。制御ユニットを削除するためにデータユニットでこのコマンドを入力し た場合は、新しい制御ユニットが選定されます。

デバイスが非アクティブになると、すべてのデータインターフェイスがシャットダウンさ れます。管理専用インターフェイスのみがトラフィックを送受信できます。トラフィック フローを再開するには、クラスタリングを再度有効にします。管理インターフェイスは、 そのユニットがブートストラップ設定から受け取った IP アドレスを使用して引き続き稼 働状態となります。ただし、リロードしてもユニットがクラスタ内でまだアクティブでは ない場合、管理インターフェイスは無効になります。

クラスタリングを再度有効にするには、ASA で **cluster group** *name* を入力してから **enable** を入力します。クラスタリングを再度有効にするには、FTD で **cluster enable** を入力しま す。

• アプリケーション インスタンスの無効化:FXOS CLI で、次の例を参照してください。

Firepower-chassis# scope ssa Firepower-chassis /ssa # scope slot 1 Firepower-chassis /ssa/slot # scope app-instance asa asa1 Firepower-chassis /ssa/slot/app-instance # disable Firepower-chassis /ssa/slot/app-instance\* # commit-buffer Firepower-chassis /ssa/slot/app-instance #

再度有効にするには、次の手順を実行します。

Firepower-chassis /ssa/slot/app-instance # enable Firepower-chassis /ssa/slot/app-instance\* # commit-buffer Firepower-chassis /ssa/slot/app-instance #

• セキュリティ モジュール/エンジン のシャットダウン:Firepower Chassis Manager の [セ キュリティモジュール/エンジン (Security Module/Engine) ] ページで、[電源オフ (Power Off)] アイコンをクリックします。FXOS CLI で、次の例を参照してください。

Firepower-chassis# scope service-profile server 1/1 Firepower-chassis /org/service-profile # power down soft-shut-down

```
Firepower-chassis /org/service-profile* # commit-buffer
Firepower-chassis /org/service-profile #
```
電源を投入するには、次の手順を実行します。

```
Firepower-chassis /org/service-profile # power up
Firepower-chassis /org/service-profile* # commit-buffer
Firepower-chassis /org/service-profile #
```
• シャーシのシャットダウン: Firepower Chassis Managerの [概要(Overview)] ページで、 [シャットダウン(Shut Down)] アイコンをクリックします。FXOS CLI で、次の例を参照 してください。

Firepower-chassis# scope chassis 1 Firepower-chassis /chassis # shutdown no-prompt

### 完全な削除

次の方法を使用して、クラスタ メンバを完全に削除できます。

FMC を使用した FTD の場合、シャーシでクラスタリングを無効にした後でユニットを FMC デバイスリストから削除してください。

• 論理デバイスの削除:FXOS CLI で、次の例を参照してください。

```
Firepower-chassis# scope ssa
Firepower-chassis /ssa # delete logical-device cluster1
Firepower-chassis /ssa* # commit-buffer
Firepower-chassis /ssa #
```
• サービスからのシャーシまたはセキュリティモジュールの削除:サービスからデバイスを 削除する場合は、交換用ハードウェアをクラスタの新しいメンバーとして追加できます。

## 論理デバイスに関連付けられていないアプリケーションインスタンス の削除

論理デバイスを削除すると、その論理デバイスのアプリケーション設定も削除するかどうかが 尋ねられます。アプリケーション設定を削除しない場合、そのアプリケーションインスタンス が削除されるまで、別のアプリケーションを使用して論理デバイスを作成することはできませ ん。セキュリティモジュール/エンジンが論理デバイスとすでに関連付けられていない場合は、 アプリケーション インスタンスを削除するために以下の手順を使用できます。

### 手順

ステップ1 セキュリティサービス モードを開始します。

#### Firepower# **scope ssa**

ステップ **2** インストール済みアプリケーションの詳細を表示します。

Firepower /ssa # **show app-instance**

ステップ **3** 削除するアプリケーションごとに、次のコマンドを入力します。

- a) Firepower /ssa # **scope slot** *slot\_number*
- b) Firepower /ssa/slot # **delete app-instance** *application\_name*
- c) Firepower /ssa/slot # **exit**
- ステップ **4** 設定を確定します。

### **commit-buffer**

トランザクションをシステム設定にコミットします。

### 例

```
Firepower# scope ssa
Firepower /ssa* # show app-instance
Application Name Slot ID Admin State Operational State Running Version
Startup Version Cluster Oper State
     -------------------- ----------- --------------- -------------------- ---------------
--------------- ------------------
ftd 6.0.0.837 1 Disabled Stopping 6.0.0.837
6.0.0.837 Not Applicable
ftd 2 Disabled Offline 6.0.0.837
6.0.0.837 Not Applicable
ftd 3 Disabled Not Available
6.0.0.837 Not Applicable
Firepower /ssa* # scope slot 1
Firepower /ssa/slot # delete app-instance ftd
Firepower /ssa/slot* # exit
Firepower /ssa* # scope slot 2
Firepower /ssa/slot # delete app-instance ftd
Firepower /ssa/slot* # exit
Firepower /ssa* # scope slot 3
Firepower /ssa/slot # delete app-instance ftd
Firepower /ssa/slot* # exit
Firepower /ssa* # commit-buffer
```
### **FTD** 論理デバイスのインターフェイスの変更

Firepower Threat Defense 論理デバイスでは、インターフェイスの割り当てや割り当て解除を行 うことができます。その後、FMC または FDM でインターフェイス設定を同期できます。

新しいインターフェイスを追加したり、未使用のインターフェイスを削除したりしても、 Firepower Threat Defense の設定に与える影響は最小限です。ただし、セキュリティポリシーで 使用されているインターフェイスを削除すると、設定に影響を与えます。インターフェイス は、アクセス ルール、NAT、SSL、アイデンティティ ルール、VPN、DHCP サーバなど、 Firepower Threat Defense の設定における多くの場所で直接参照されている可能性があります。 セキュリティゾーンを参照するポリシーは影響を受けません。また、論理デバイスに影響を与

えず、かつ FMC または FDM での同期を必要とせずに、割り当てられた EtherChannel のメン バーシップを編集できます。

FMC の場合:インターフェイスを削除すると、そのインターフェイスに関連付けられている 設定がすべて削除されます。

FDMの場合:古いインターフェイスを削除する前に、あるインターフェイスから別のインター フェイスに設定を移行できます。

### 始める前に

- [物理インターフェイスの設定お](b_CLI_ConfigGuide_FXOS_2101_chapter10.pdf#nameddest=unique_197)よびEtherChannel (ポート [チャネル\)の追加](b_CLI_ConfigGuide_FXOS_2101_chapter10.pdf#nameddest=unique_199)に従ってイン ターフェイスを設定し、EtherChannel を追加します。
- •すでに割り当てられているインターフェイスをEtherChannelに追加するには(たとえば、 デフォルトですべてのインターフェイスがクラスタに割り当てられます)、まず論理デバ イスからインターフェイスの割り当てを解除し、次にEtherChannelにインターフェイスを 追加する必要があります。新しい EtherChannel の場合、その後でデバイスに EtherChannel を割り当てることができます。
- クラスタリングやハイアベイラビリティのため、FMC または FDM で設定を同期する前 に、すべてのユニットでインターフェイスを追加または削除していることを確認してくだ さい。最初にデータ/スタンバイユニットでインターフェイスを変更してから、制御/アク ティブユニットで変更することをお勧めします。新しいインターフェイスは管理上ダウン した状態で追加されるため、インターフェイスモニタリングに影響を及ぼさないことに注 意してください。

#### 手順

ステップ **1** セキュリティ サービス モードを開始します。

### Firepower# **scope ssa**

ステップ **2** 論理デバイスを編集します。

Firepower /ssa # **scope logical-device** *device\_name*

ステップ **3** 論理デバイスに新しいインターフェイスを割り当てます。

Firepower /ssa/logical-device\* # **create external-port-link** *name interface\_id* **ftd** まだインターフェイスを削除しないでください。

ステップ **4** 設定を確定します。

### **commit-buffer**

トランザクションをシステム設定にコミットします。

ステップ **5** FMC でインターフェイスを同期します。 a) FMC にログインします。

- b) **[**デバイス(**Devices**)**]** > **[**デバイス管理(**Device Management**)**]**を選択し、Firepower Threat Defenseデバイスをクリックします。[インターフェイス(Interfaces)]タブがデフォルトで 選択されます。
- c) [インターフェイス (Interfaces) 1タブの左上にある [デバイスの同期 (Sync Device) 1ボタ ンをクリックします。
- d) 変更が検出されると、インターフェイス設定が変更されたことを示す赤色のバナーが [イ ンターフェイス(Interfaces)] ページに表示されます。[クリックして詳細を表示(Click to know more)] リンクをクリックしてインターフェイスの変更内容を表示します。
- e) インターフェイスを削除する場合は、古いインターフェイスから新しいインターフェイス にインターフェイス設定を手動で転送します。

インターフェイスはまだ削除していないため、既存の設定を参照できます。古いインター フェイスを削除して検証を再実行した後も、さらに設定を修正する機会があります。検証 を実行すると、古いインターフェイスがまだ使用されているすべての場所が表示されま す。

f) [変更の検証(Validate Changes)] をクリックし、インターフェイスが変更されてもポリ シーが機能していることを確認します。

エラーがある場合は、ポリシーを変更して検証に戻る必要があります。

- g) **[Save**(保存)**]** をクリックします。
- h) デバイスを選択して[展開 (Deploy) ] をクリックし、割り当てられたデバイスにポリシー を展開します。変更はポリシーを導入するまで有効になりません。
- ステップ **6** FDM でインターフェイスを同期して移行します。
	- a) FDM にログインします。
	- b) [デバイス(Device)] をクリックしてから、**[**インターフェイス(**Interfaces**)**]** サマリーに ある [すべてのインターフェイスを表示(View All Interfaces)] リンクをクリックします。

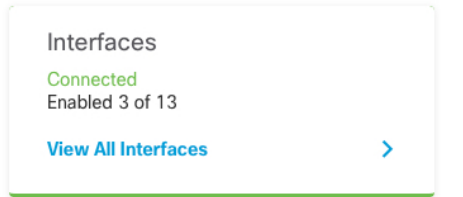

- c) [インターフェイス(Interfaces)] アイコンをクリックします。
- d) インターフェイスがスキャンされるのを待ってから、[OK] をクリックします。

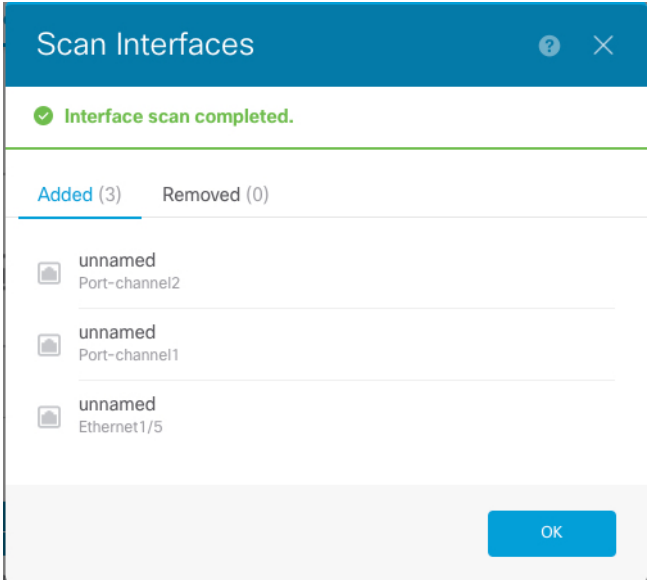

e) 新しいインターフェイスに名前、IP アドレスなどを設定します。

削除するインターフェイスの既存のIPアドレスと名前を使用する場合は、新しいインター フェイスでこれらの設定を使用できるように、古いインターフェイスをダミーの名前とIP アドレスで再設定する必要があります。

f) 古いインターフェイスを新しいインターフェイスに置き換えるには、古いインターフェイ スの [置換(Replace)] アイコンをクリックします。

**[**置換(**Replace**)**]** アイコン

このプロセスによって、インターフェイスを参照しているすべての設定で、古いインター フェイスが新しいインターフェイスに置き換えられます。

g) [交換用インターフェイス(Replacement Interface)]:ドロップダウン リストから新しいイ ンターフェイスを選択します。

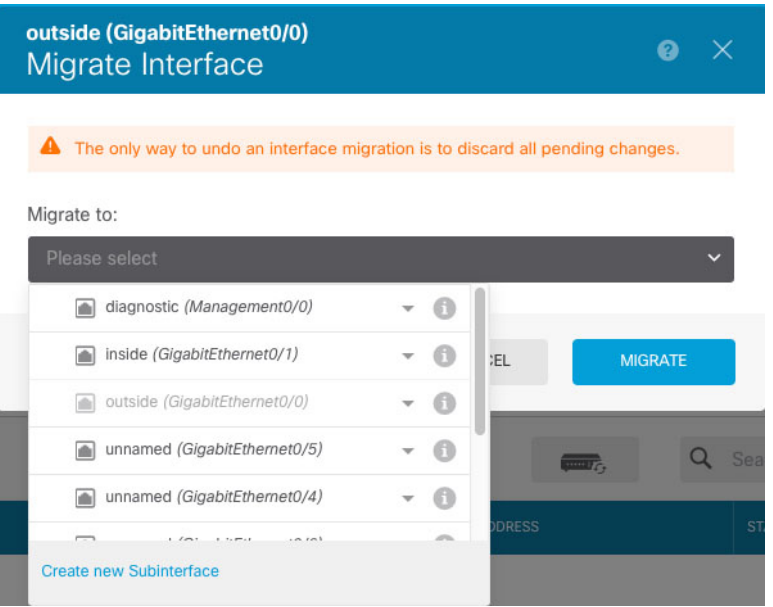

h) [インターフェイス (Interfaces) ] ページにメッセージが表示されます。メッセージ内のリ ンクをクリックします。

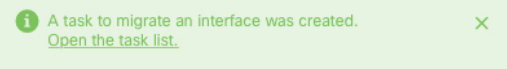

i) [タスクリスト (Task List)] を調べて、移行が成功したことを確認します。

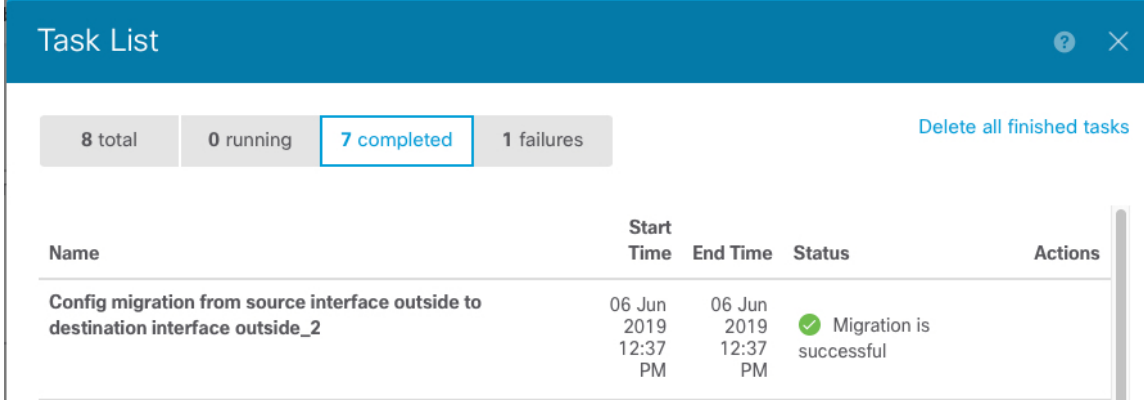

ステップ **7** FXOS で、論理デバイスからインターフェイスの割り当てを解除します。

Firepower /ssa/logical-device # **delete external-port-link** *name*

**show external-port-link** コマンドを入力して、インターフェイス名を表示します。

ステップ **8** 設定を確定します。

### **commit-buffer**

トランザクションをシステム設定にコミットします。

ステップ **9** FMC または FDM でインターフェイスを再度同期します。

図 **6 : FDM** によるインターフェイスのスキャン

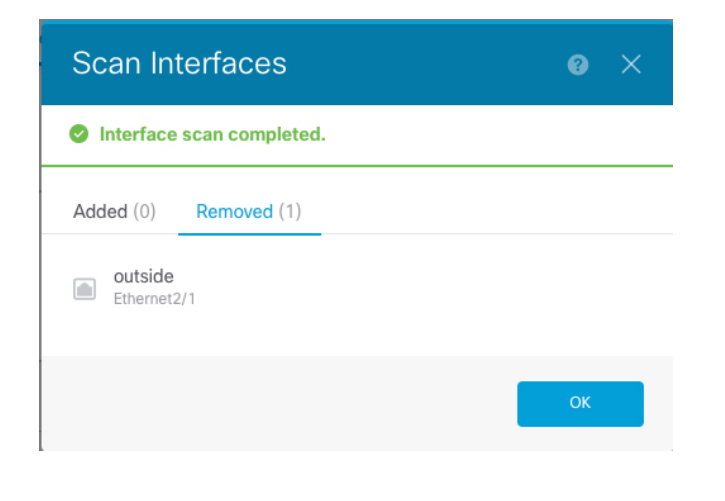

### **ASA** 論理デバイスのインターフェイスの変更

ASA論理デバイスでは、管理インターフェイスの割り当て、割り当て解除、または置き換えを 行うことができます。ASDM は、新しいインターフェイスを自動的に検出します。

新しいインターフェイスを追加したり、未使用のインターフェイスを削除したりしても、ASA の設定に与える影響は最小限です。ただし、FXOS で割り当てられたインターフェイスを削除 する場合(ネットワーク モジュールの削除、EtherChannel の削除、割り当てられたインター フェイスの EtherChannel への再割り当てなど)、そのインターフェイスがセキュリティポリ シーで使用されると、削除は ASA の設定に影響を与えます。この場合、ASA 設定では元のコ マンドが保持されるため、必要な調整を行うことができます。ASA OS の古いインターフェイ ス設定は手動で削除できます。

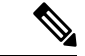

論理デバイスに影響を与えずに、割り当てられたEtherChannelのメンバーシップを編集できま す。 (注)

始める前に

- •[物理インターフェイスの設定お](b_CLI_ConfigGuide_FXOS_2101_chapter10.pdf#nameddest=unique_197)よびEtherChannel (ポート [チャネル\)の追加](b_CLI_ConfigGuide_FXOS_2101_chapter10.pdf#nameddest=unique_199)に従って、イ ンターフェイスを設定し、EtherChannel を追加します。
- すでに割り当てられているインターフェイスをEtherChannelに追加するには(たとえば、 デフォルトですべてのインターフェイスがクラスタに割り当てられます)、まず論理デバ イスからインターフェイスの割り当てを解除し、次にEtherChannelにインターフェイスを 追加する必要があります。新しい EtherChannel の場合、その後でデバイスに EtherChannel を割り当てることができます。

• クラスタ リングまたはフェールオーバーを追加するか、すべてのユニット上のインター フェイスの削除を確認します。最初にデータ/スタンバイユニットでインターフェイスを 変更してから、制御/アクティブユニットで変更することをお勧めします。新しいインター フェイスは管理上ダウンした状態で追加されるため、インターフェイスモニタリングに影 響を及ぼしません。

### 手順

ステップ **1** セキュリティ サービス モードを開始します。

Firepower# **scope ssa**

ステップ **2** 論理デバイスを編集します。

Firepower /ssa # **scope logical-device** *device\_name*

ステップ **3** 論理デバイスからインターフェイスの割り当てを解除します。

Firepower /ssa/logical-device # **delete external-port-link** *name*

**show external-port-link** コマンドを入力して、インターフェイス名を表示します。

管理インターフェイスの場合、新しい管理インターフェイスを追加する前に、現在のインター フェイスを削除し、**commit-buffer** コマンドを使用して変更をコミットします。

ステップ **4** 論理デバイスに新しいインターフェイスを割り当てます。

Firepower /ssa/logical-device\* # **create external-port-link** *name interface\_id* **asa**

ステップ **5** 設定を確定します。

### **commit-buffer**

トランザクションをシステム設定にコミットします。

# 論理デバイスのモニタリング

### • **show app**

使用可能なイメージを表示します。

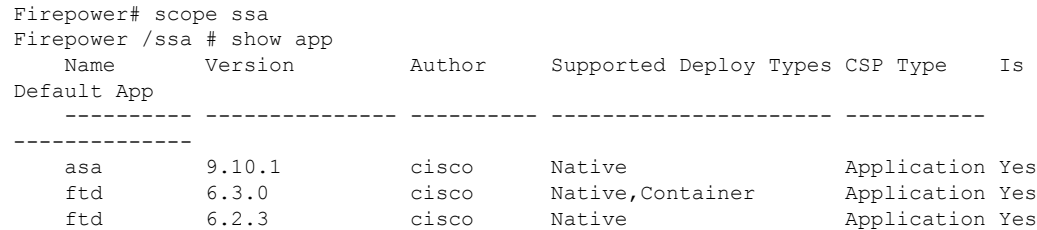

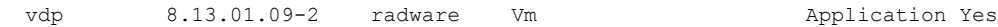

#### • **show app-instance**

アプリケーション インスタンスのステータスと情報を表示します。

firepower# scope ssa firepower /ssa # show app-instance App Name Identifier Slot ID Admin State Oper State Running Version Startup Version Deploy Type Profile Name Cluster State Cluster Role ---------- ---------- ---------- ----------- ---------------- --------------- --------------- ----------- ------------ --------------- ----------- ftd LD1 1 Enabled Online 6.4.0.10353 6.4.0.10353 Container Default-Small Not Applicable None ftd LD2 1 Enabled Online 6.4.0.10353 6.4.0.10353 Container Default-Small Not Applicable None ftd LD3 1 Enabled Online 6.4.0.10353 6.4.0.10353 Container Default-Small Not Applicable None<br>ftd 5.D4 1 Enabled Online Frabled Online 6.4.0.10353 6.4.0.1056 Container Default-Small Not Applicable None

#### • **show logical-device**

論理デバイスの詳細を表示します。

Firepower# scope ssa Firepower /ssa # show logical-device

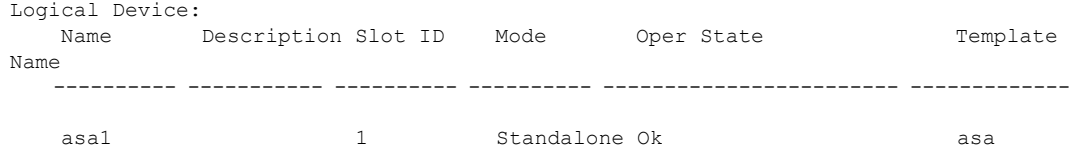

• **show resource-profile system**

vDP のリソース プロファイルを表示します。

Firepower# scope ssa Firepower /ssa # show resource-profile system Profile Name App Name App Version Is In Use Security Model CPU Logical Core Count RAM Size (MB) Default Profile Profile Type Description ------------------ ---------- ------------ ---------- --------------- ---------------------- -------------- --------------- ------------ ----------- DEFAULT-4110-RESOURCE vdp 8.13.01.09-2 No FPR4K-SM-12<br>16384 Yes System 4 16384 Yes System<br>-RESOURCE vdp 8.13.01.09-2 No DEFAULT-RESOURCE vdp 8.13.01.09-2 No FPR9K-SM-56, FPR9K-SM-44, FPR9K-SM-36, FPR9K-SM-24, FPR4K-SM-44, FPR4K-SM-36, FPR4K-SM-24 6 24576 Yes System VDP-10-CORES vdp 8.13.01.09-2 No FPR9K-SM-56, FPR9K-SM-44, FPR9K-SM-36, FPR9K-SM-24, FPR4K-SM-44, FPR4K-SM-36, FPR4K-SM-24

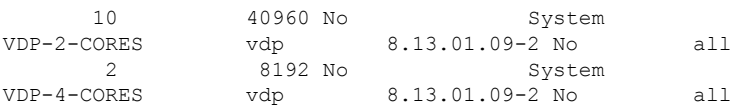

4 16384 No System VDP-8-CORES vdp 8.13.01.09-2 No FPR9K-SM-56, FPR9K-SM-44, FPR9K-SM-36, FPR9K-SM-24, FPR4K-SM-44, FPR4K-SM-36, FPR4K-SM-24

8 32768 No System

#### • **show resource-profile user-defined**

コンテナ インスタンスのリソース プロファイル割り当てを表示します。

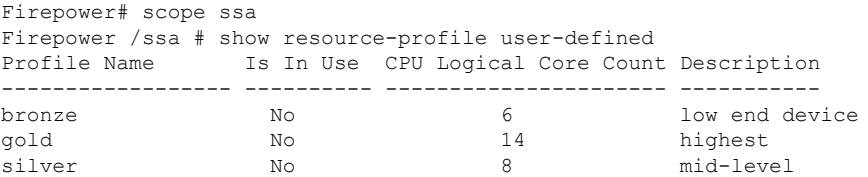

• **show resource detail**

アプリケーション インスタンスのリソース割り当てを表示します。

```
Firepower# scope ssa
Firepower /ssa # scope slot 1
Firepower /ssa/slot # enter app-instance ftd ftd1
Firepower /ssa/slot/app-instance # show resource detail
Resource:
   Allocated Core NR: 10
   Allocated RAM (MB): 32413
   Allocated Data Disk (MB): 49152
   Allocated Binary Disk (MB): 3907
   Allocated Secondary Disk (MB): 0
```
# サイト間クラスタリングの例

次の例では、サポートされるクラスタ導入を示します。

### サイト固有の**MAC**アドレスアドレスを使用したスパンド**EtherChannel** ルーテッド モードの例

次の例では、各サイトのゲートウェイ ルータと内部ネットワーク間に配置された(イースト ウェスト挿入)2 つのデータセンターのそれぞれに 2 つのクラスタ メンバーがある場合を示し ます。クラスタメンバーは、DCI経由のクラスタ制御リンクによって接続されています。各サ イトのクラスタメンバーは、内部および外部両方のネットワークに対しスパンドEtherChannel を使用してローカルスイッチに接続します。各EtherChannelは、クラスタ内のすべてのシャー シにスパンされます。

データ VLAN は、オーバーレイトランスポート仮想化 (OTV) (または同様のもの)を使用 してサイト間に拡張されます。トラフィックがクラスタ宛てである場合にトラフィックがDCI を通過して他のサイトに送信されないようにするには、グローバル MAC アドレスをブロック

するフィルタを追加する必要があります。1 つのサイトのクラスタノードが到達不能になった 場合、トラフィックが他のサイトのクラスタノードに送信されるようにフィルタを削除する必 要があります。Vacl を使用して、グローバルの MAC アドレスのフィルタ リングする必要があ ります。、必ず ARP インスペクションを無効にしてください。

クラスタは、内部ネットワークのゲートウェイとして機能します。すべてのクラスタノード間 で共有されるグローバルな仮想 MAC は、パケットを受信するためだけに使用されます。発信 パケットは、各 DC クラスタからのサイト固有の MAC アドレスを使用します。この機能によ り、スイッチが 2 つの異なるポートで両方のサイトから同じグローバル MAC アドレスを学習 してしまうのを防いでいます。MAC フラッピングが発生しないよう、サイト MAC アドレス のみを学習します。

この場合のシナリオは次のとおりです。

- クラスタから送信されるすべての出力パケットは、サイトの MAC アドレスを使用し、 データセンターでローカライズされます。
- クラスタへのすべての入力パケットは、グローバル MAC アドレスを使用して送信される ため、両方のサイトにある任意のノードで受信できます。OTVのフィルタによって、デー タセンター内のトラフィックがローカライズされます。

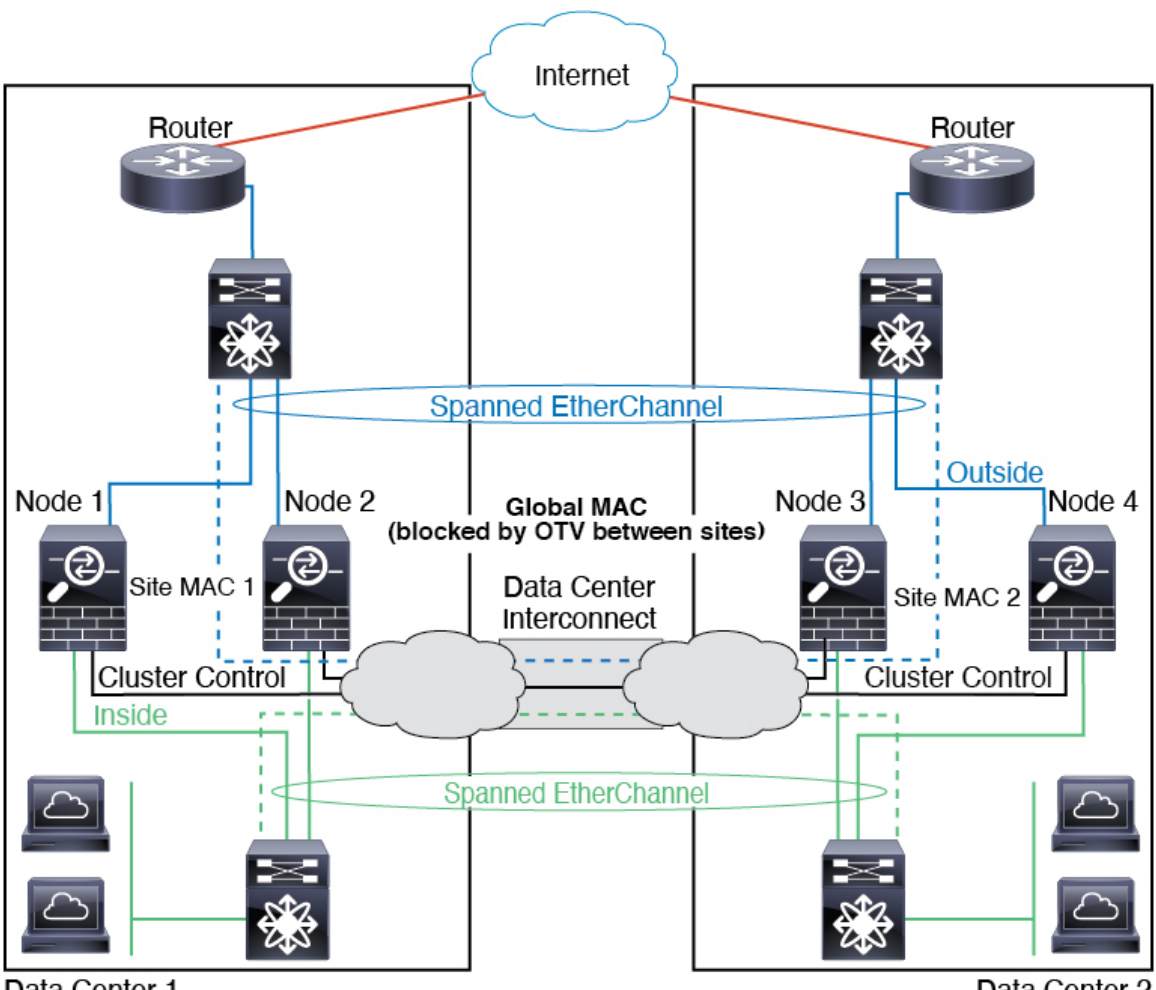

### Data Center 1

Data Center 2

# スパンド **EtherChannel** トランスペアレント モード ノースサウス サイ ト間の例

次の例では、内部ルータと外部ルータの間に配置された(ノースサウス挿入)2つのデータセ ンターのそれぞれに 2 つのクラスタ メンバーがある場合を示します。クラスタ メンバーは、 DCI経由のクラスタ制御リンクによって接続されています。各サイトのクラスタメンバーは、 内部および外部のスパンド EtherChannels を使用してローカル スイッチに接続します。各 EtherChannel は、クラスタ内のすべてのシャーシにスパンされます。

各データセンターの内部ルータと外部ルータは OSPF を使用し、トランスペアレント ASA を 通過します。MAC とは異なり、ルータの IP はすべてのルータで一意です。DCI に高コスト ルートを割り当てることにより、特定のサイトですべてのクラスタメンバーがダウンしない限 り、トラフィックは各データセンター内に維持されます。クラスタが非対称型の接続を維持す るため、ASA を通過する低コストのルートは、各サイトで同じブリッジ グループを横断する 必要があります。1つのサイトのすべてのクラスタメンバーに障害が発生した場合、トラフィッ クは各ルータから DCI 経由で他のサイトのクラスタ メンバーに送られます。

各サイトのスイッチの実装には、次のものを含めることができます。

- サイト間 VSS、vPC、StackWise、StackWise Virtual:このシナリオでは、データセンター 1 に 1 台のスイッチをインストールし、データセンター 2 に別のスイッチをインストール します。1 つのオプションとして、各データセンターのクラスタノードはローカルスイッ チだけに接続し、冗長スイッチトラフィックはDCIを経由します。この場合、接続のほと んどの部分は各データセンターに対してローカルに維持されます。DCIが余分なトラフィッ クを処理できる場合、必要に応じて、各ノードをDCI経由で両方のスイッチに接続できま す。この場合、トラフィックは複数のデータセンターに分散されるため、DCIを非常に堅 牢にするためには不可欠です。
- 各サイトのローカル VSS、vPC、StackWise、StackWise Virtual:スイッチの冗長性を高め るには、各サイトに2つの異なる冗長スイッチペアをインストールできます。この場合、 クラスタノードは、両方のローカルスイッチだけに接続されたデータセンター1のシャー シ、およびそれらのローカルスイッチに接続されたデータセンター2のシャーシではスパ ンド EtherChannel を使用しますが、スパンド EtherChannel は基本的に「分離」していま す。各ローカル冗長スイッチは、スパンド EtherChannel をサイトローカルの EtherChannel として認識します。

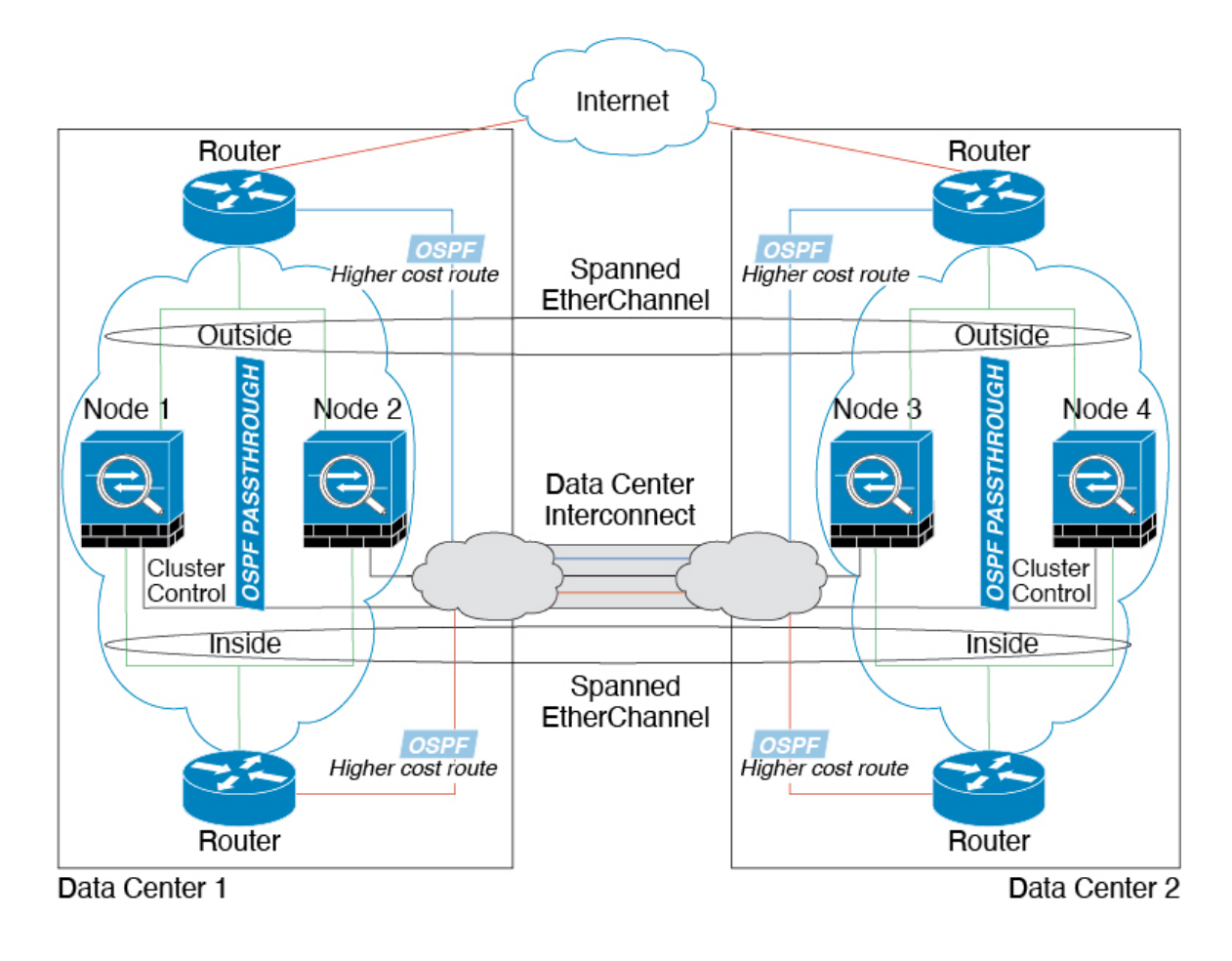

# スパンド **EtherChannel** トランスペアレント モード イーストウェスト サイト間の例

次の例では、各サイトのゲートウェイルータと2つの内部ネットワーク(アプリケーション ネットワークと DB ネットワーク)間に配置された(イーストウェスト挿入)2 つのデータセ ンターのそれぞれに 2 つのクラスタ メンバーがある場合を示します。クラスタ メンバーは、 DCI経由のクラスタ制御リンクによって接続されています。各サイトのクラスタメンバーは、 内部および外部のアプリケーション ネットワークと DB ネットワークの両方にスパンド EtherChannels を使用してローカル スイッチに接続します。各 EtherChannel は、クラスタ内の すべてのシャーシにスパンされます。

各サイトのゲートウェイ ルータは、HSRP などの FHRP を使用して、各サイトで同じ宛先の仮 想 MAC アドレス と IP アドレスを提供します。MAC アドレスの予期せぬフラッピングを避け るため、**mac-address-table static** *outside\_interface mac\_address* コマンドを使用して、ゲートウェ イルータの実際の MAC アドレスを ASA MAC アドレステーブルに静的に追加することをお勧 めします。これらのエントリがないと、サイト 1 のゲートウェイがサイト 2 のゲートウェイと 通信する場合に、そのトラフィックが ASA を通過して、内部インターフェイスからサイト 2 に到達しようとして、問題が発生する可能性があります。データ VLAN は、オーバーレイ ト ランスポート仮想化 (OTV) (または同様のもの)を使用してサイト間に拡張されます。トラ フィックがゲートウェイ ルータ宛てである場合にトラフィックが DCI を通過して他のサイト に送信されないようにするには、フィルタを追加する必要があります。1 つのサイトのゲート ウェイルータが到達不能になった場合、トラフィックが他のサイトのゲートウェイに送信され るようにフィルタを削除する必要があります。

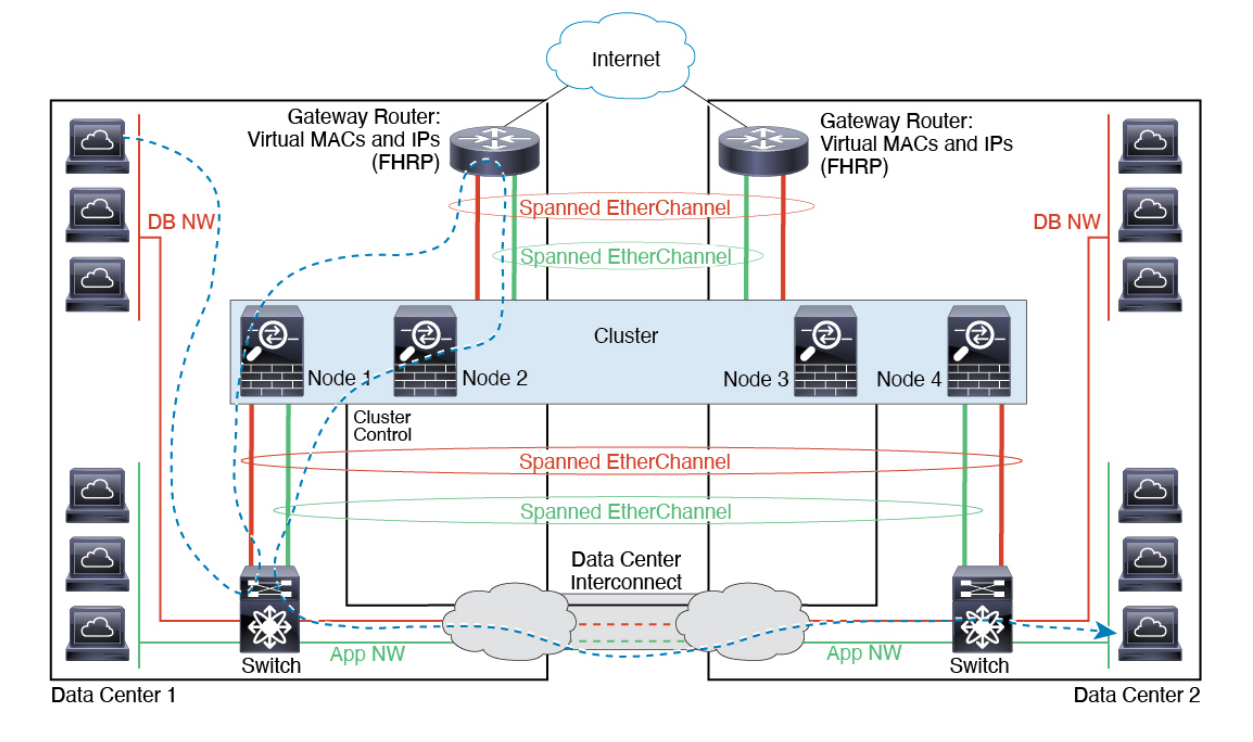

# 論理デバイスの履歴

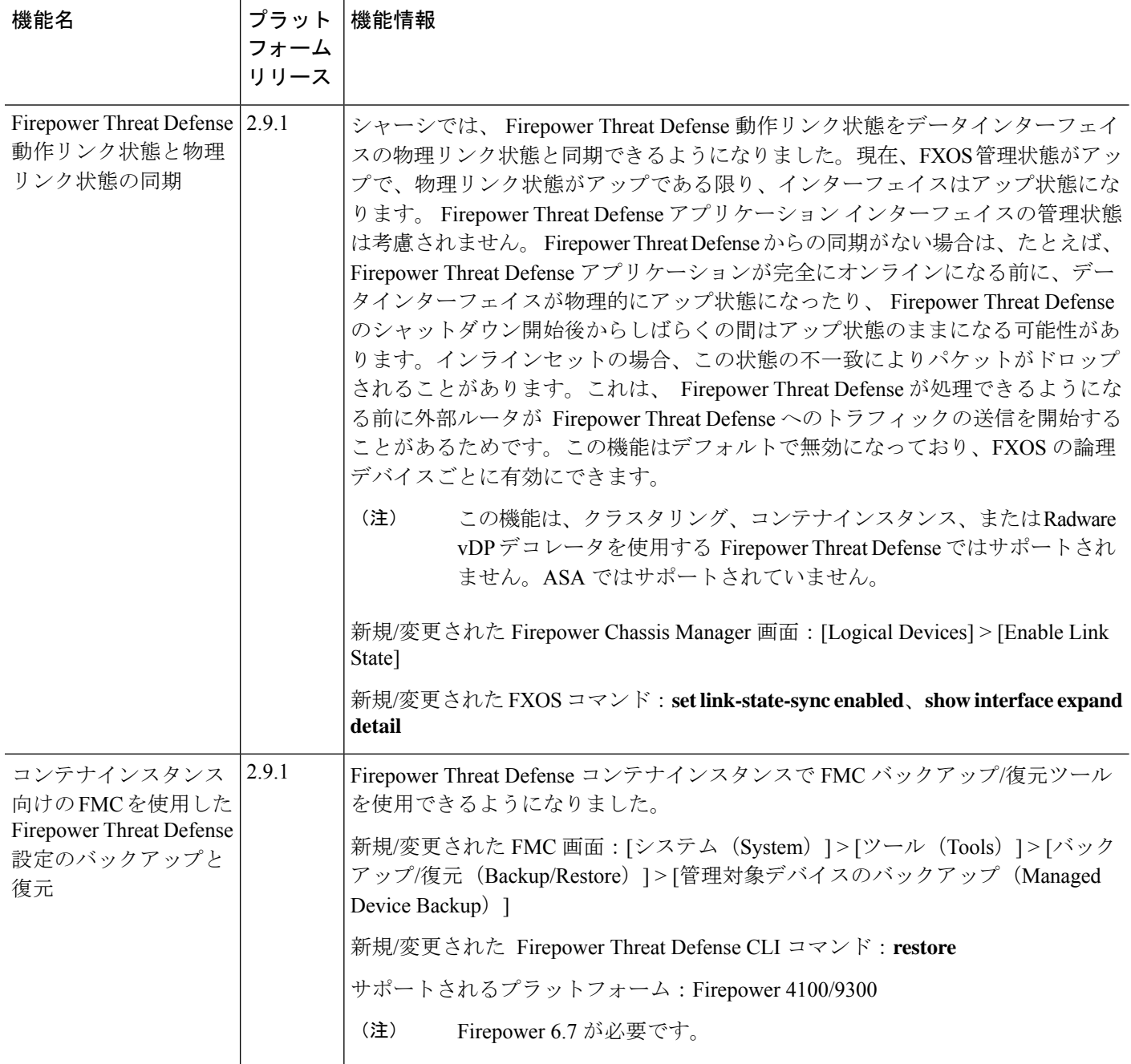

 $\mathbf{l}$ 

ш

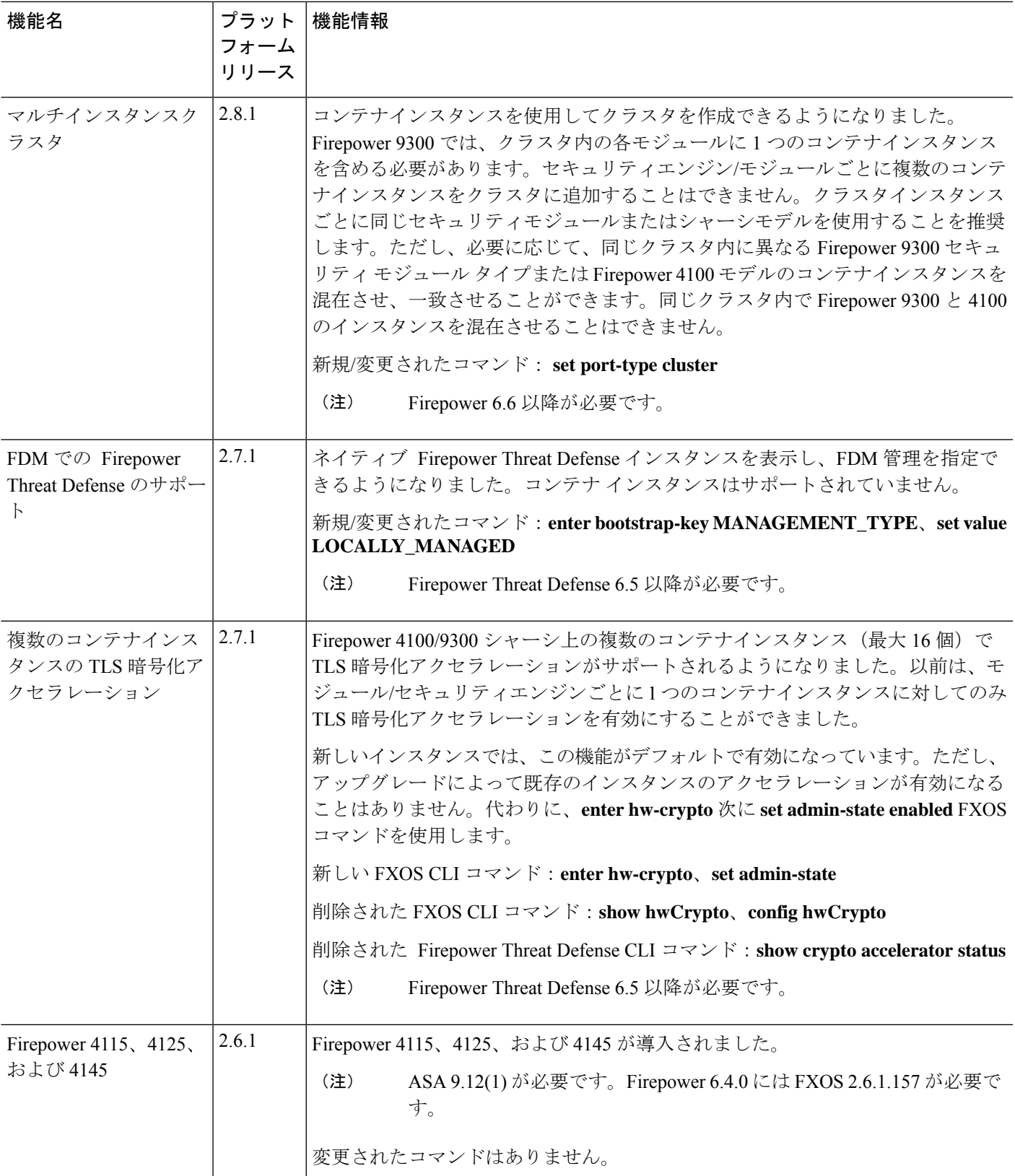

 $\mathbf I$ 

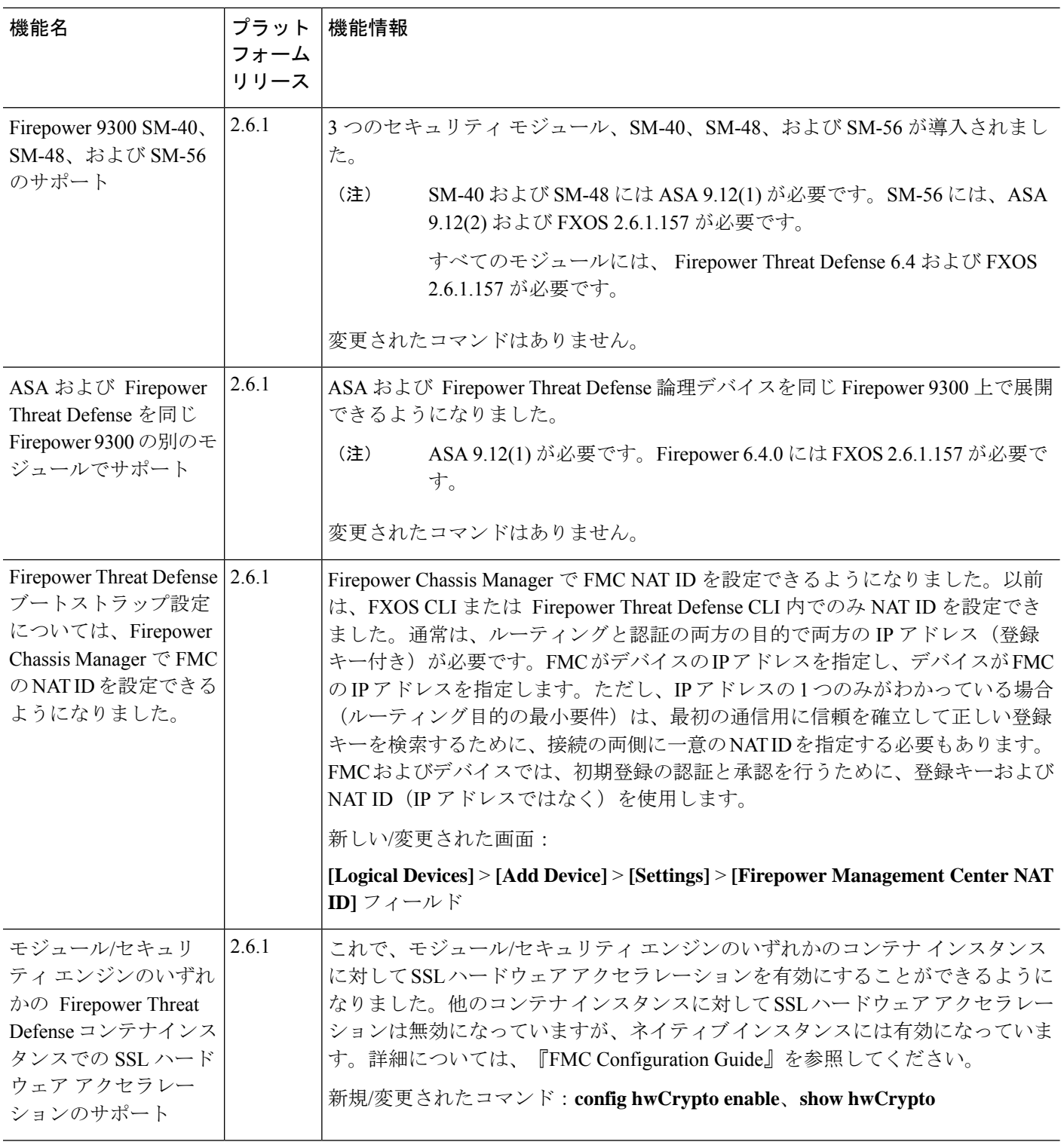

 $\mathbf{l}$ 

ш

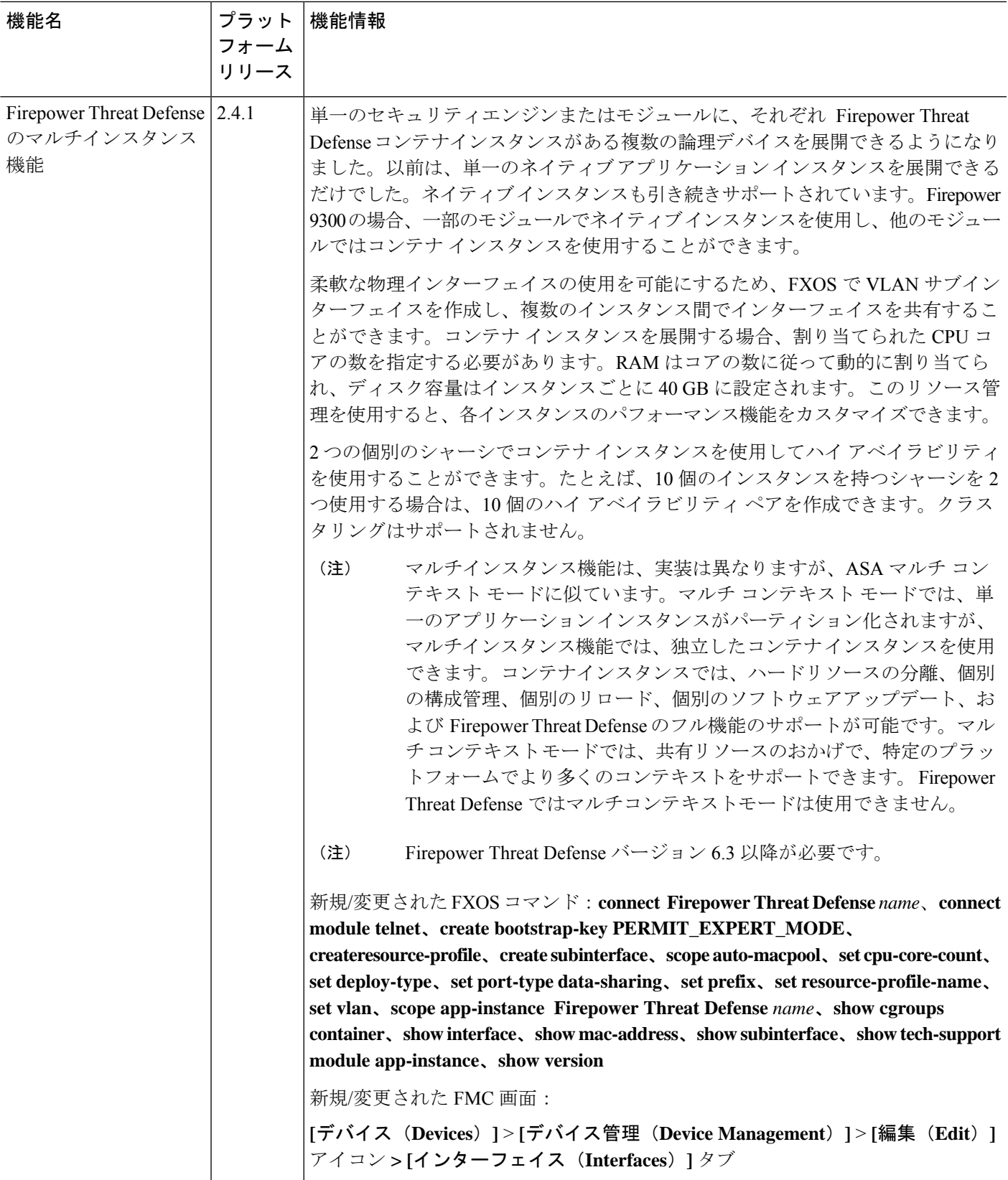

I

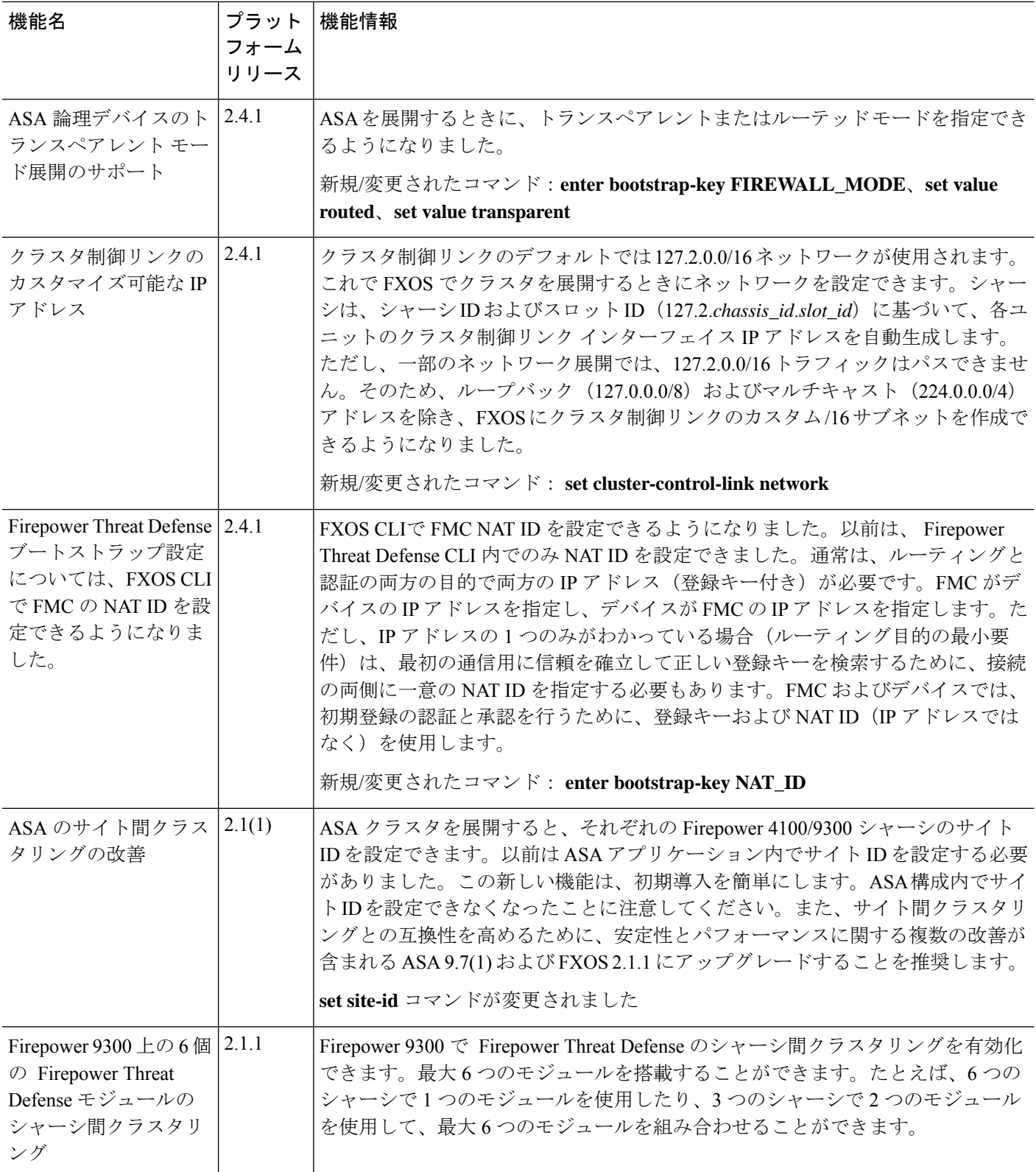

 $\mathbf{l}$ 

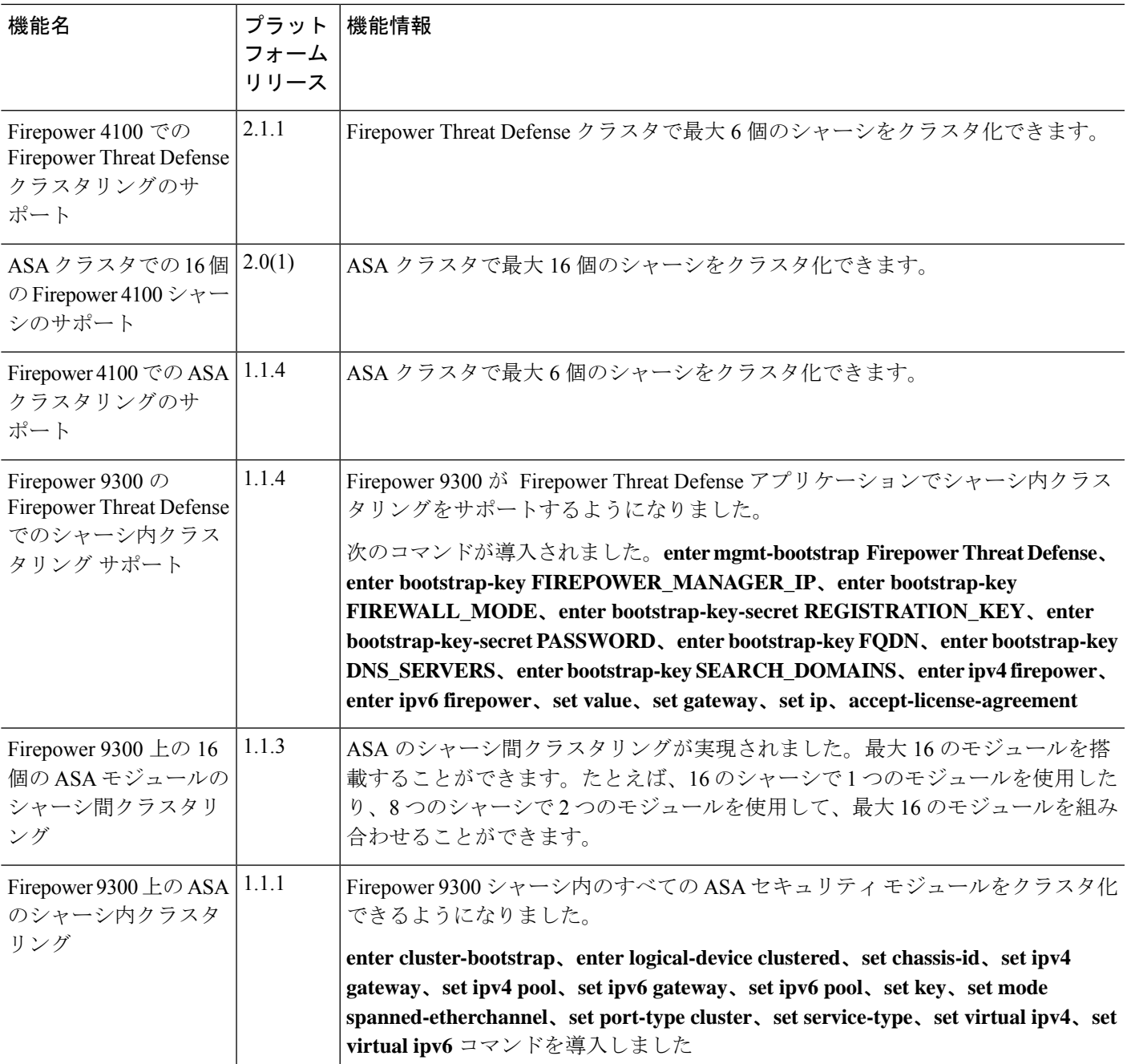

論理デバイスの履歴

 $\mathbf I$ 

翻訳について

このドキュメントは、米国シスコ発行ドキュメントの参考和訳です。リンク情報につきましては 、日本語版掲載時点で、英語版にアップデートがあり、リンク先のページが移動/変更されている 場合がありますことをご了承ください。あくまでも参考和訳となりますので、正式な内容につい ては米国サイトのドキュメントを参照ください。